Gebruikershandleiding

© Copyright 2012, 2013 Hewlett-Packard Development Company, L.P.

Bluetooth is een handelsmerk van de desbetreffende eigenaar en wordt door Hewlett-Packard Company onder licentie gebruikt. Intel is een handelsmerk van Intel Corporation in de Verenigde Staten en andere landen. Microsoft en Windows zijn in de Verenigde Staten gedeponeerde handelsmerken van Microsoft Corporation. Het SD-logo is een handelsmerk van de desbetreffende eigenaar.

De informatie in deze documentatie kan zonder kennisgeving worden gewijzigd. De enige garanties voor HP producten en diensten staan vermeld in de expliciete garantievoorwaarden bij de betreffende producten en diensten. Aan de informatie in deze handleiding kunnen geen aanvullende rechten worden ontleend. HP aanvaardt geen aansprakelijkheid voor technische fouten, drukfouten of weglatingen in deze publicatie.

Tweede editie: april 2013

Eerste editie: september 2012

Onderdeelnummer van document: 697142-332

#### **Kennisgeving over het product**

In deze handleiding worden de voorzieningen beschreven die op de meeste modellen beschikbaar zijn. Mogelijk zijn niet alle voorzieningen op uw computer beschikbaar.

#### **Softwarevoorwaarden**

Door het installeren, kopiëren, downloaden of anderszins gebruiken van een softwareproduct dat vooraf op deze computer is geïnstalleerd, bevestigt u dat u gehouden bent aan de voorwaarden van de HP EULA (End User License Agreement). Als u niet akkoord gaat met deze licentievoorwaarden, is uw enige rechtsmogelijkheid om het volledige, ongebruikte product (hardware en software) binnen 14 dagen te retourneren en te verzoeken om restitutie van het aankoopbedrag op grond van het restitutiebeleid dat op de plaats van aankoop geldt.

Neem contact op met het lokale verkooppunt (de verkoper) als u meer informatie wilt of als u een verzoek om volledige restitutie van het aankoopbedrag van de computer wilt indienen.

### **Kennisgeving aangaande de veiligheid**

**WAARSCHUWING!** U kunt het risico van letsel door verbranding of van oververhitting van de computer beperken door de computer niet op schoot te nemen en de ventilatieopeningen van de computer niet te blokkeren. Gebruik de computer alleen op een stevige, vlakke ondergrond. Zorg dat de luchtcirculatie niet wordt geblokkeerd door een voorwerp van hard materiaal (zoals een optionele printer naast de computer) of een voorwerp van zacht materiaal (zoals een kussen, een kleed of kleding). Zorg er ook voor dat de netvoedingsadapter tijdens het gebruik niet in contact kan komen met de huid of een voorwerp van zacht materiaal. De computer en de netvoedingsadapter voldoen aan de temperatuurlimieten voor oppervlakken die voor de gebruiker toegankelijk zijn, zoals gedefinieerd door de International Standard for Safety of Information Technology Equipment (IEC 60950).

# Inhoudsopgave

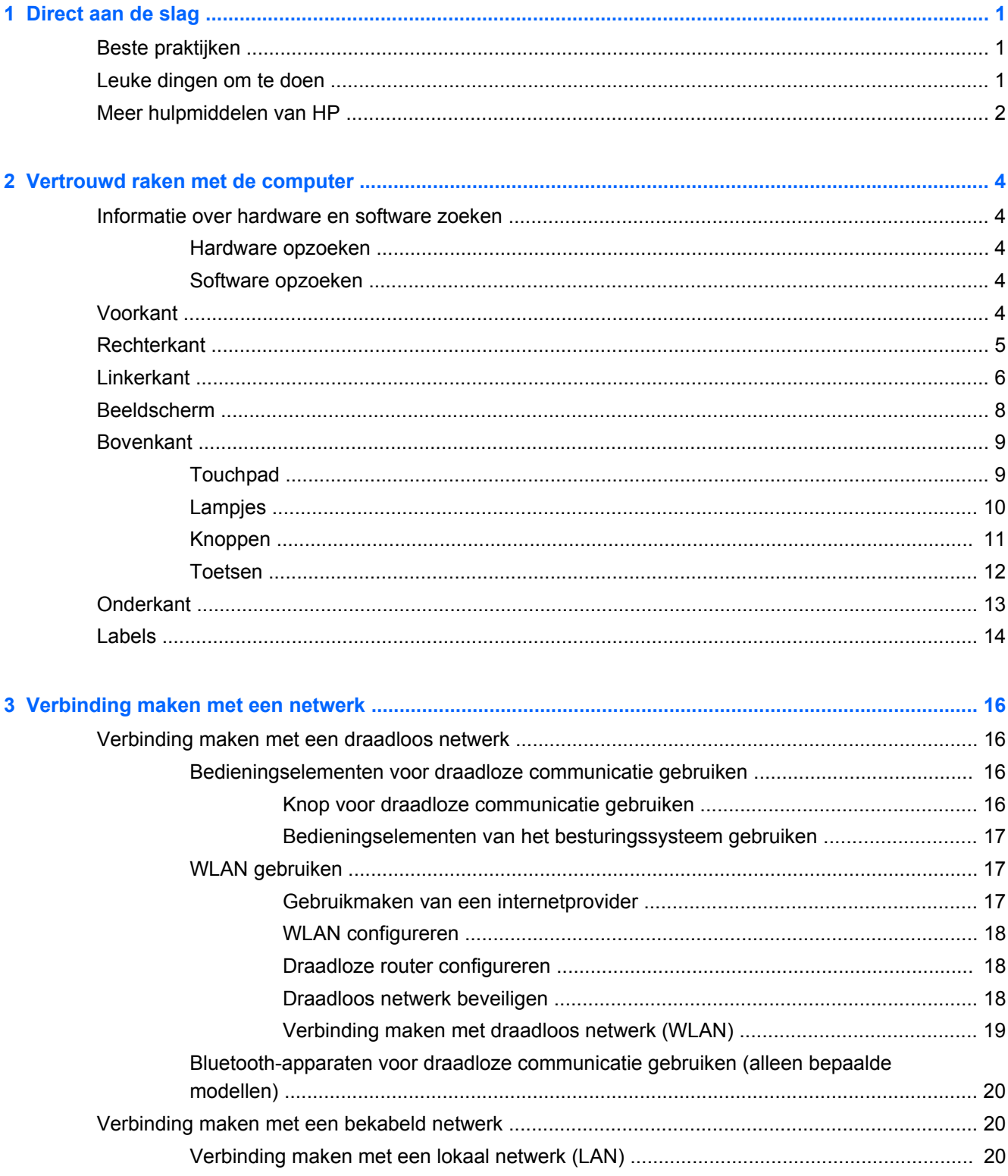

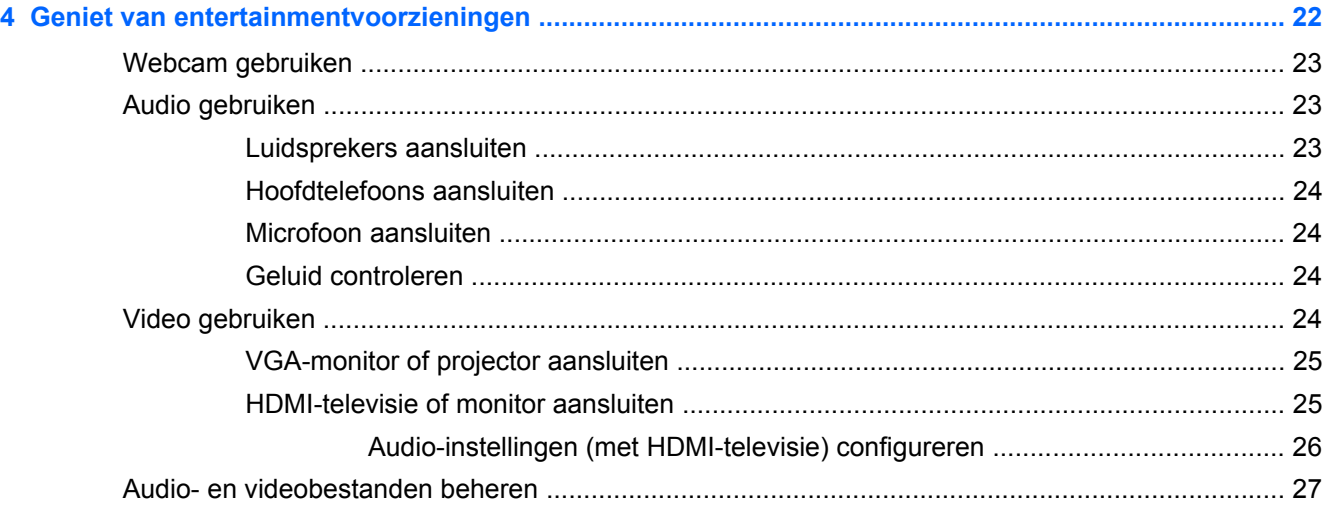

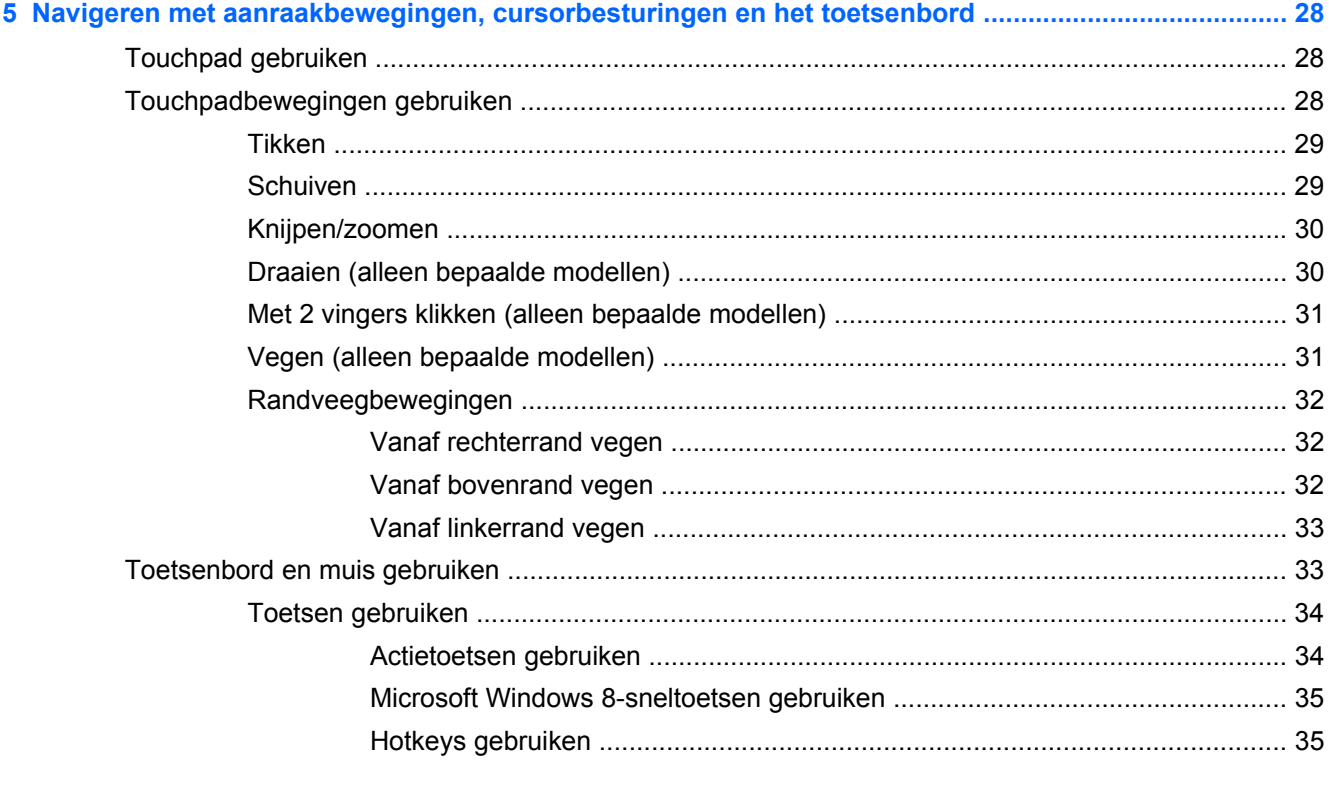

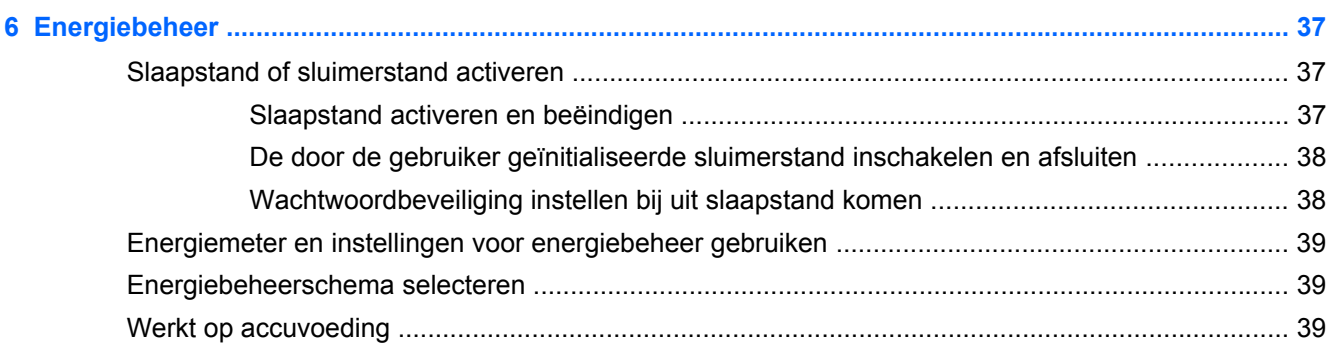

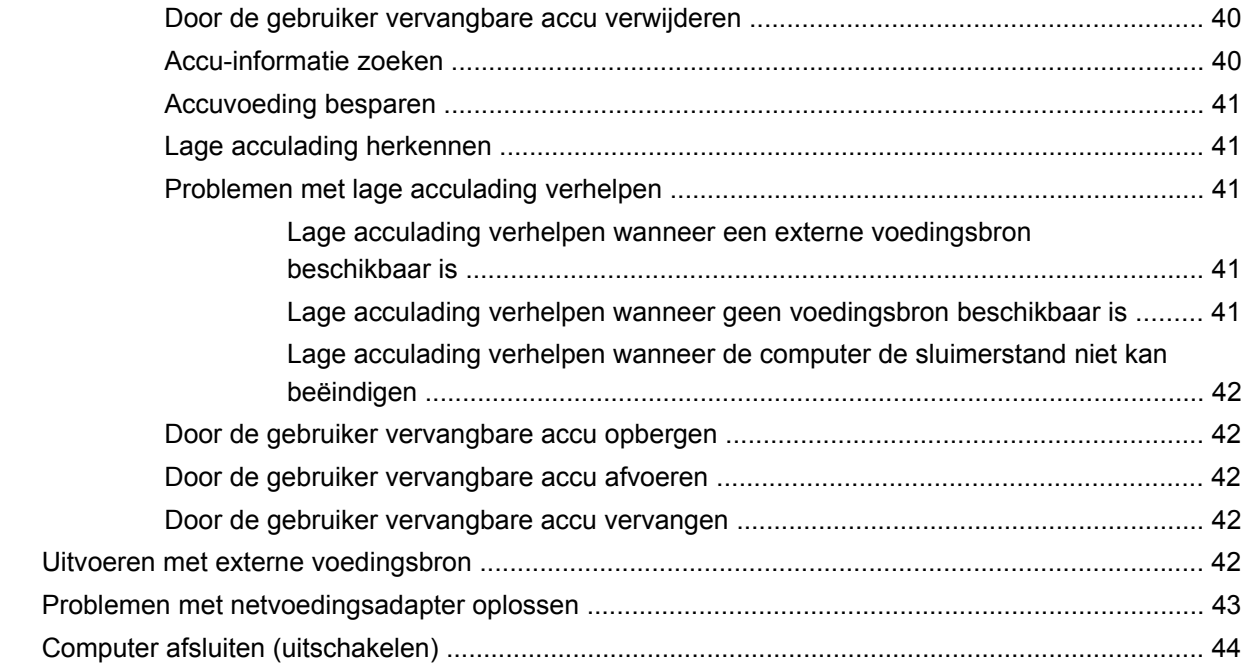

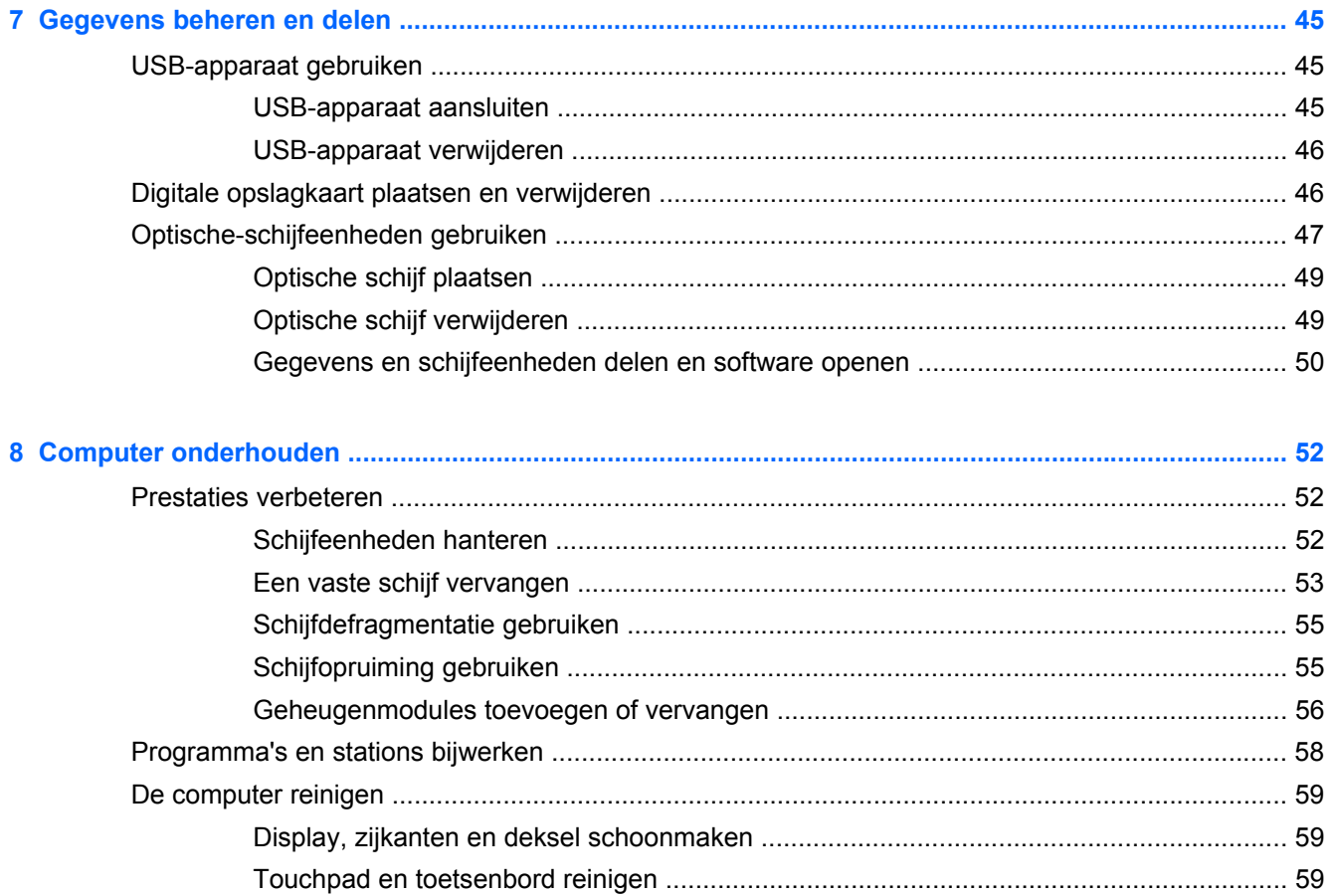

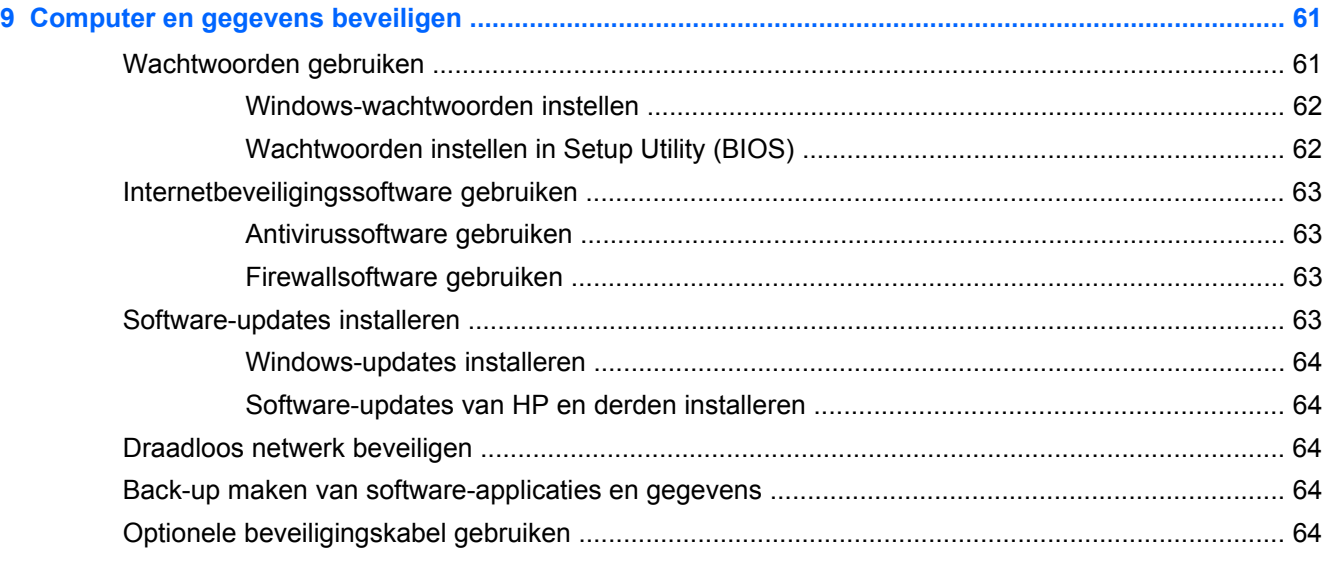

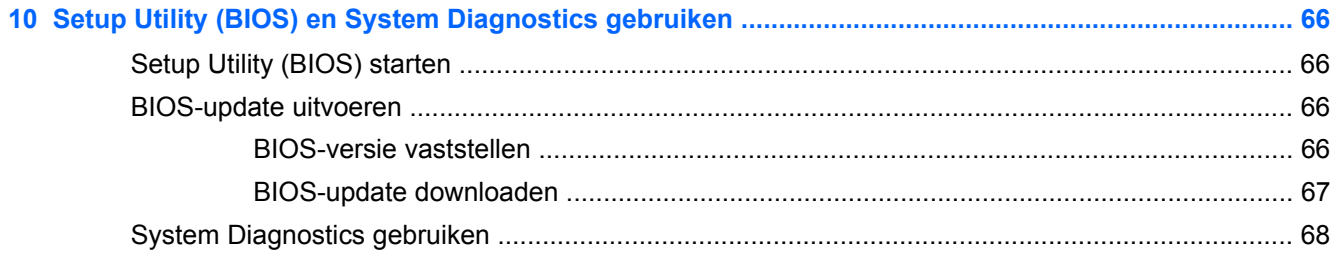

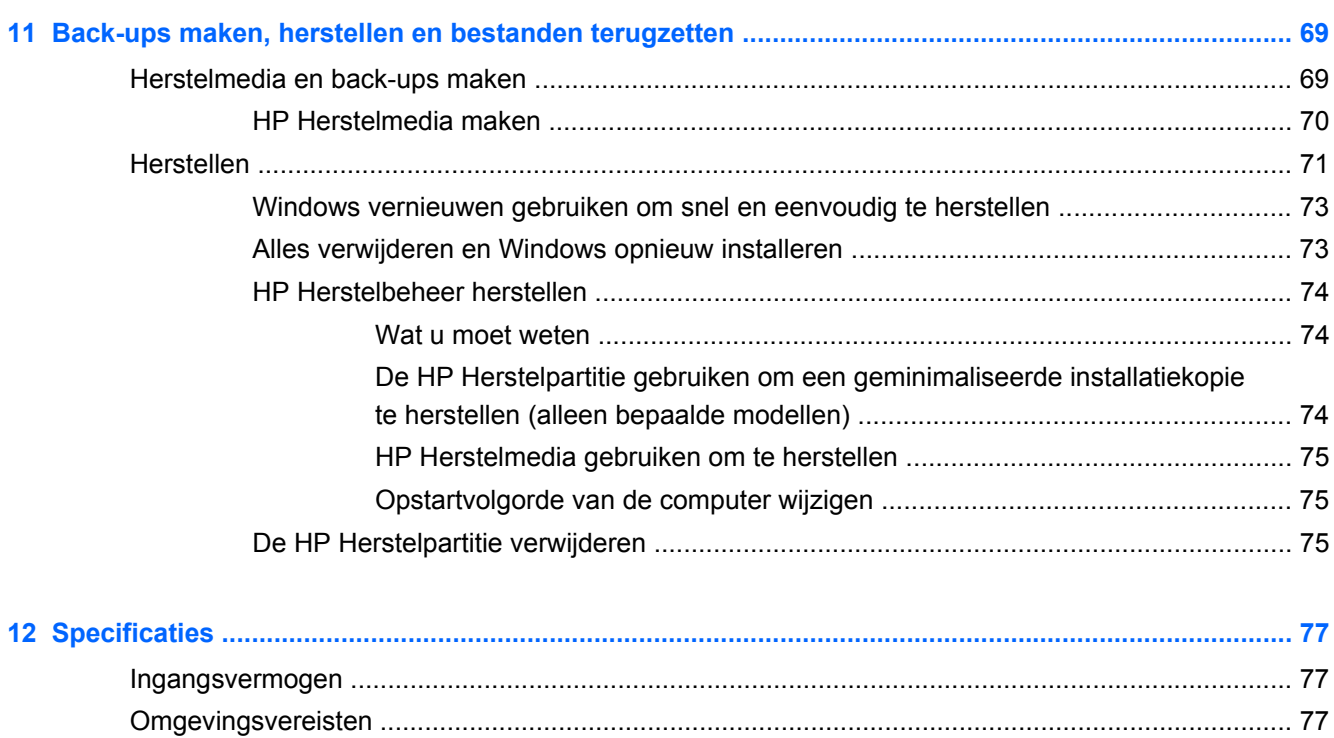

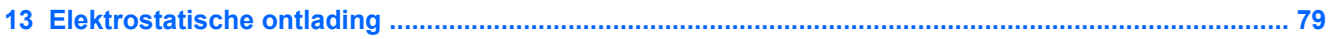

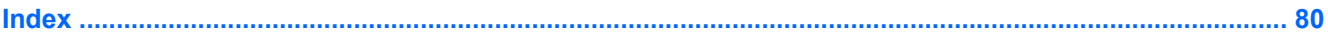

## <span id="page-10-0"></span>**1 Direct aan de slag**

Deze computer is een krachtig hulpmiddel dat ontworpen is om uw werk en plezier met de computer te verbeteren. Om het beste uit de computer te halen, leest u dit hoofdstuk over de beste praktijken na de installatie, over leuke dingen die u met de computer kunt doen, en over waar u meer hulpmiddelen van HP kunt vinden.

### **Beste praktijken**

Om optimaal te profiteren van uw slimme investering, raden wij u aan na configuratie en registratie van de computer de volgende stappen uit te voeren:

- Neem even de tijd om de *Windows 8 Basisinstellingen* handleiding te doorbladeren en uw nieuwe Windows® onderdelen te verkennen.
- **TIP:** Om snel terug te keren naar het startscherm van de computer vanuit een geopende app

of het bureaublad, drukt u op de **Windows-logotoets** op uw toetsenbord. Als u opnieuw

op de Windows-logotoets drukt keert u terug naar het vorige scherm.

- Als u dat nog niet heeft gedaan, verbindt u de computer met een bekabeld of draadloos netwerk. Zie [Verbinding maken met een netwerk op pagina 16](#page-25-0) voor meer informatie.
- Leer de hardware en software van de computer kennen. Ga naar [Vertrouwd raken met de](#page-13-0) [computer op pagina 4](#page-13-0) en [Geniet van entertainmentvoorzieningen op pagina 22](#page-31-0) voor meer informatie.
- Update of koop antivirussoftware. Meer informatie vindt u in [Antivirussoftware gebruiken](#page-72-0) [op pagina 63.](#page-72-0)
- Maak een back-up van uw vaste schijf door herstelschijven of een herstel-flashdrive te maken. Zie [Back-ups maken, herstellen en bestanden terugzetten op pagina 69.](#page-78-0)

### **Leuke dingen om te doen**

- U weet dat u een YouTube-video op de computer kunt bekijken. Maar wist u dat u de computer ook op een televisie kunt aansluiten en de video op de computer kunt bekijken? Zie [HDMI](#page-34-0)[televisie of monitor aansluiten op pagina 25](#page-34-0) voor meer informatie.
- U weet dat u muziek kunt luisteren op de computer. Maar wist u ook dat u live radio naar de computer kunt streamen en naar muziek of praatprogramma's uit de hele wereld kunt luisteren? Zie [Audio gebruiken op pagina 23.](#page-32-0)
- U weet dat u met Microsoft-applicaties een krachtige presentatie kunt maken. Maar wist u dat u de computer ook op een projector kunt aansluiten om uw ideeën met een groep te delen? Zie [VGA-monitor of projector aansluiten op pagina 25.](#page-34-0)

## <span id="page-11-0"></span>**Meer hulpmiddelen van HP**

U heeft *Installatie-instructies* al gebruikt om de computer in te schakelen en deze handleiding op te zoeken. Gebruik de volgende tabel voor informatie over procedures, instructies en meer.

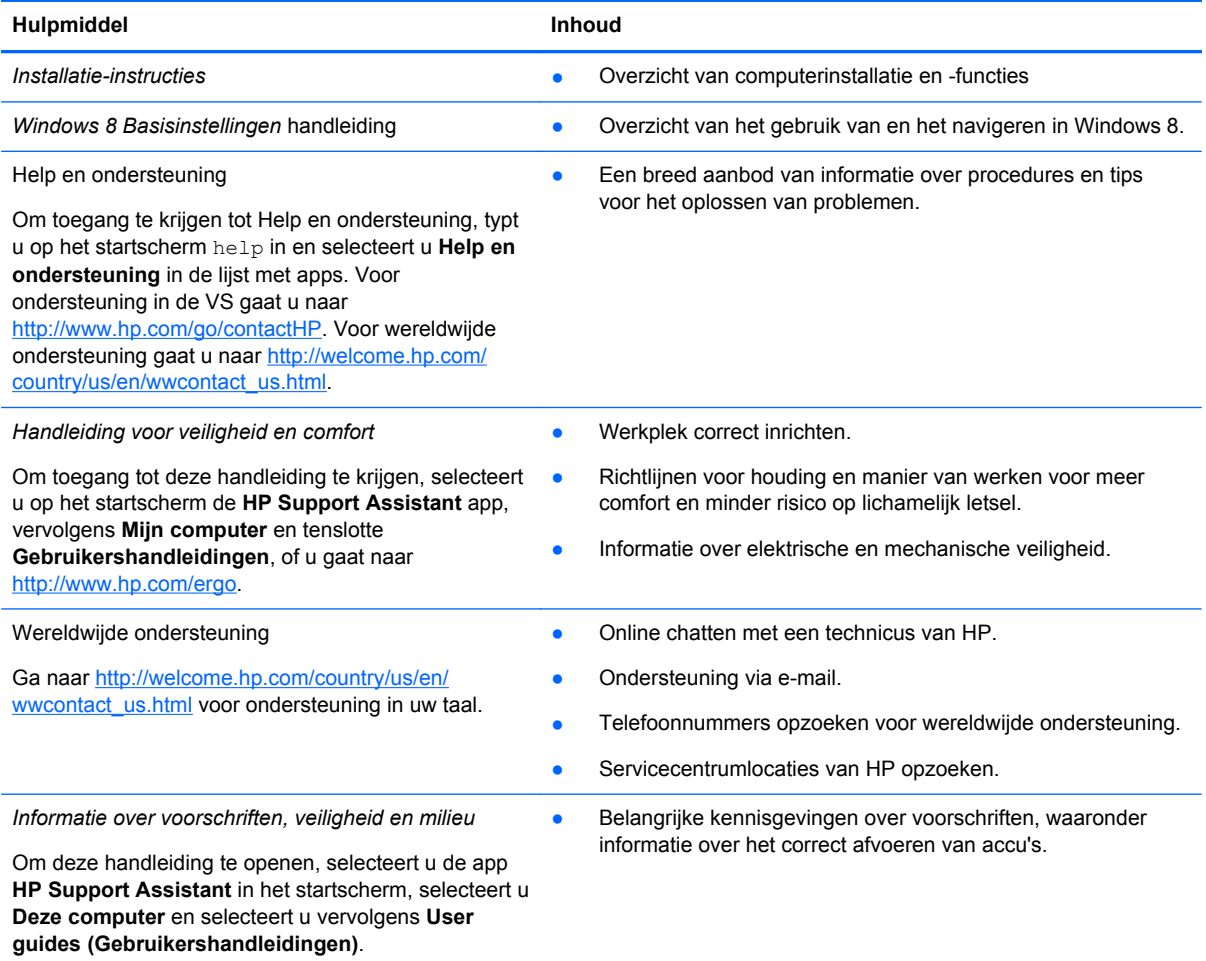

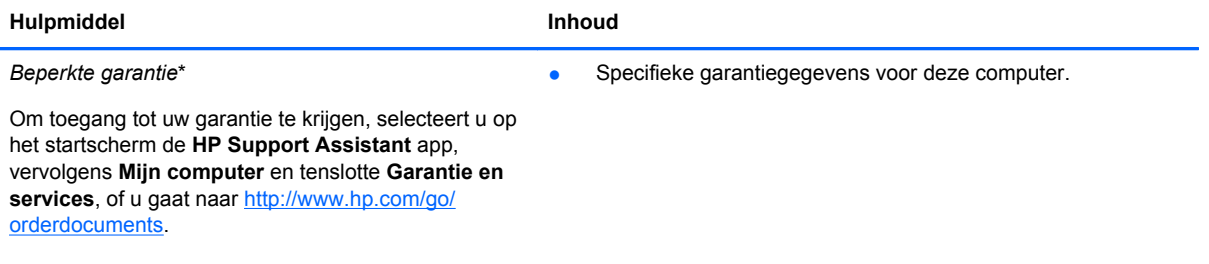

\*U vindt de specifiek toegekende beperkte garantie van uw HP-product in de gebruikershandleidingen op uw computer en/of op de cd/dvd in de verpakking. In sommige landen of regio's wordt door HP een gedrukte versie van de HP beperkte garantie meegeleverd in de doos. In landen of regio's waar de garantie niet in drukvorm wordt verstrekt, kunt u een gedrukt exemplaar aanvragen. Ga naar <http://www.hp.com/go/orderdocuments>of schrijf naar:

- **Noord-Amerika**: Hewlett-Packard, MS POD, 11311 Chinden Blvd., Boise, ID 83714, Verenigde Staten
- **Europa, Midden Oosten, Afrika**: Hewlett-Packard, POD, Via G. Di Vittorio, 9, 20063, Cernusco s/Naviglio (MI), Italië
- **Azië en Oceanië**: Hewlett-Packard, POD, P.O. Box 200, Alexandra Post Office, Singapore 911507

Wanneer u een gedrukt exemplaar van uw garantie aanvraagt, geef dan het productnummer, de garantieperiode (te vinden op het servicelabel) en uw naam en postadres op.

**BELANGRIJK:** Stuur uw HP-product NIET terug naar de bovenstaande adressen. Voor ondersteuning in de VS gaat u naar<http://www.hp.com/go/contactHP>. Voor wereldwijde ondersteuning gaat u naar [http://welcome.hp.com/country/us/en/](http://welcome.hp.com/country/us/en/wwcontact_us.html) wwcontact\_us.html

## <span id="page-13-0"></span>**2 Vertrouwd raken met de computer**

### **Informatie over hardware en software zoeken**

#### **Hardware opzoeken**

Ga als volgt te werk om te ontdekken welke hardware is geïnstalleerd op uw computer:

- **1.** Typ besturing op het startscherm en selecteer **Help en ondersteuning**.
- **2.** Selecteer **Systeem en Beveiliging**, en klik daarna in het systeemgebied op **Apparaatbeheer**. U ziet een lijst met alle apparaten die zijn geïnstalleerd op de computer.

#### **Software opzoeken**

● Om te ontdekken welke software op uw computer is geïnstalleerd, klikt u met de rechtermuisknop op het scherm Start of veegt u op de TouchPad van bovenaf om de app-balk weer te geven en selecteert u het pictogram **Alle apps**.

### **Voorkant**

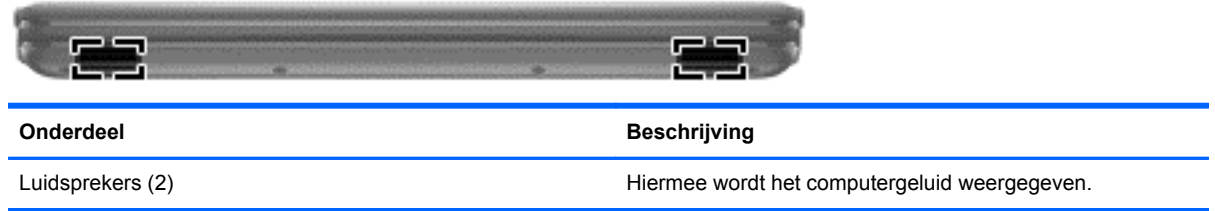

### <span id="page-14-0"></span>**Rechterkant**

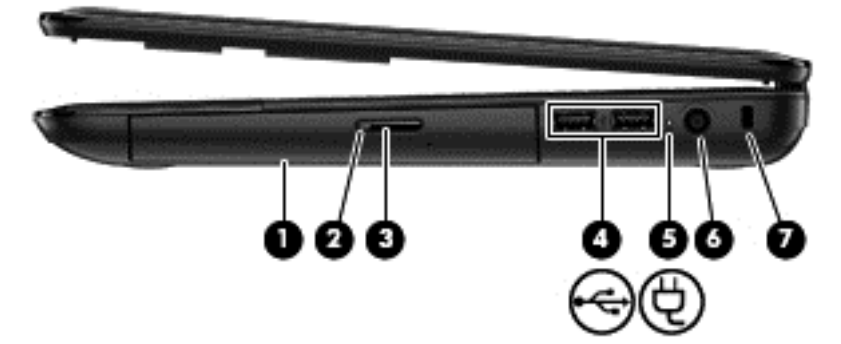

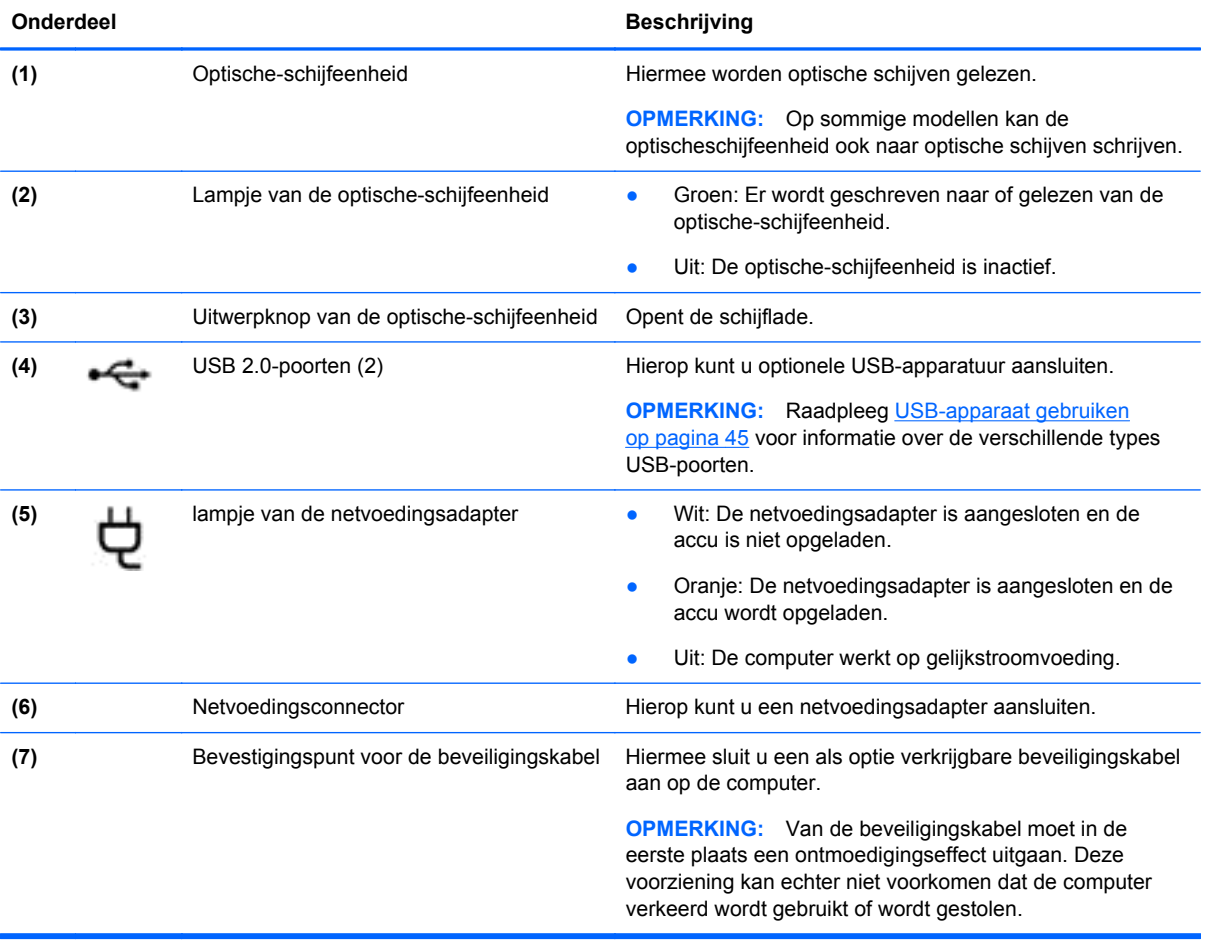

### <span id="page-15-0"></span>**Linkerkant**

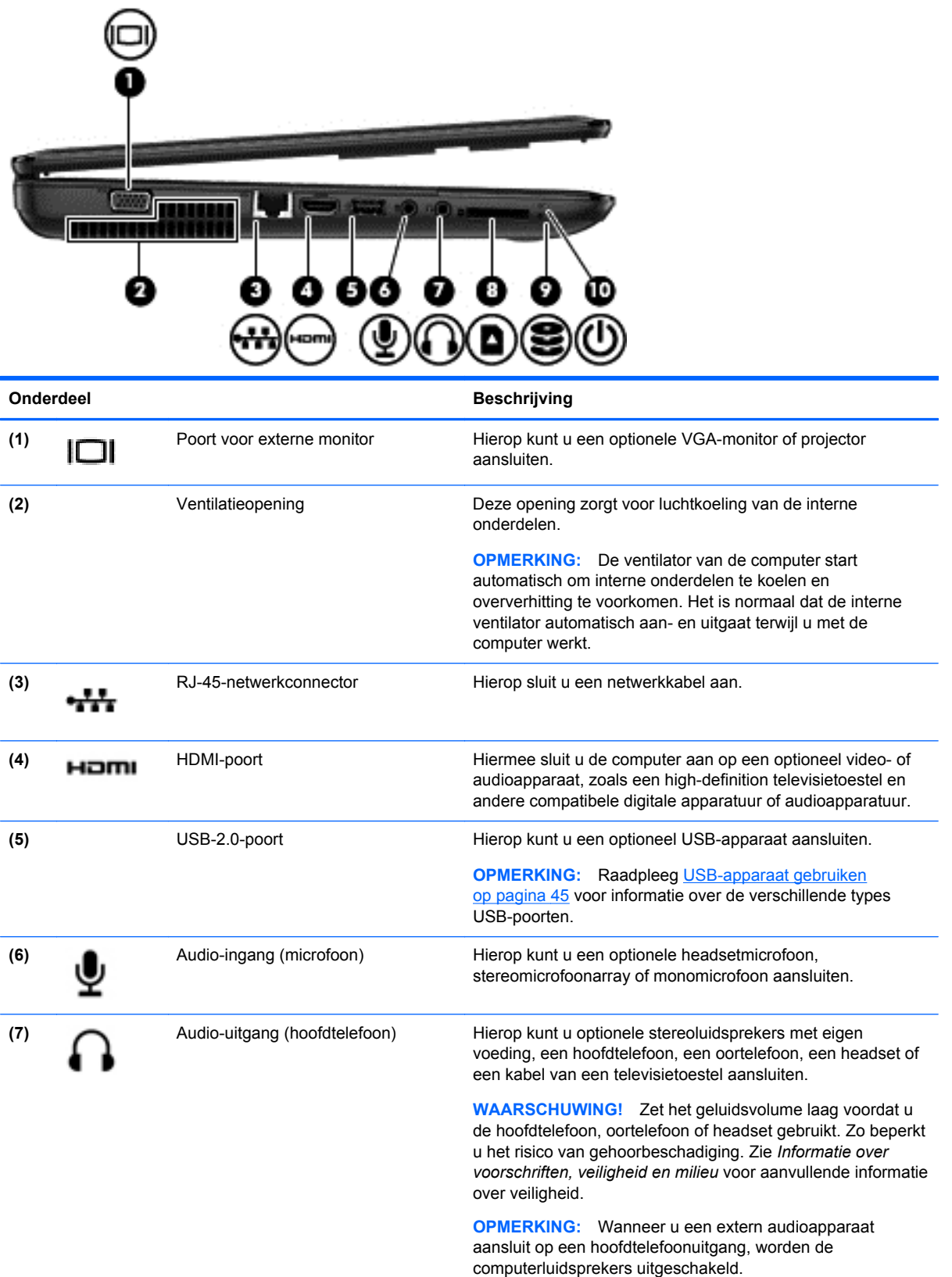

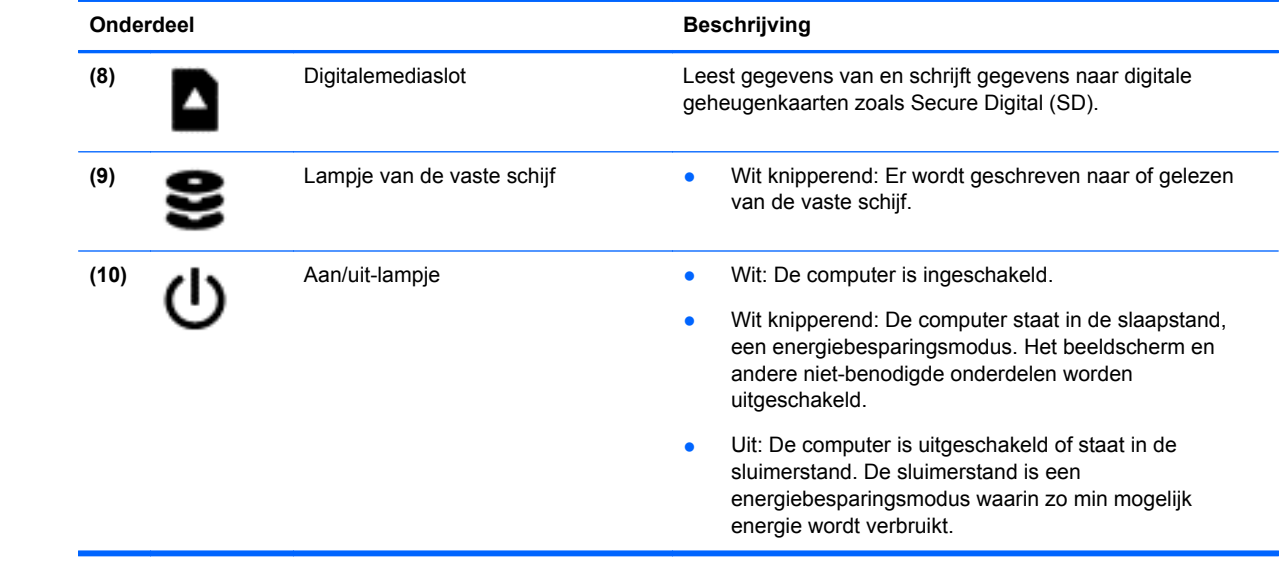

### <span id="page-17-0"></span>**Beeldscherm**

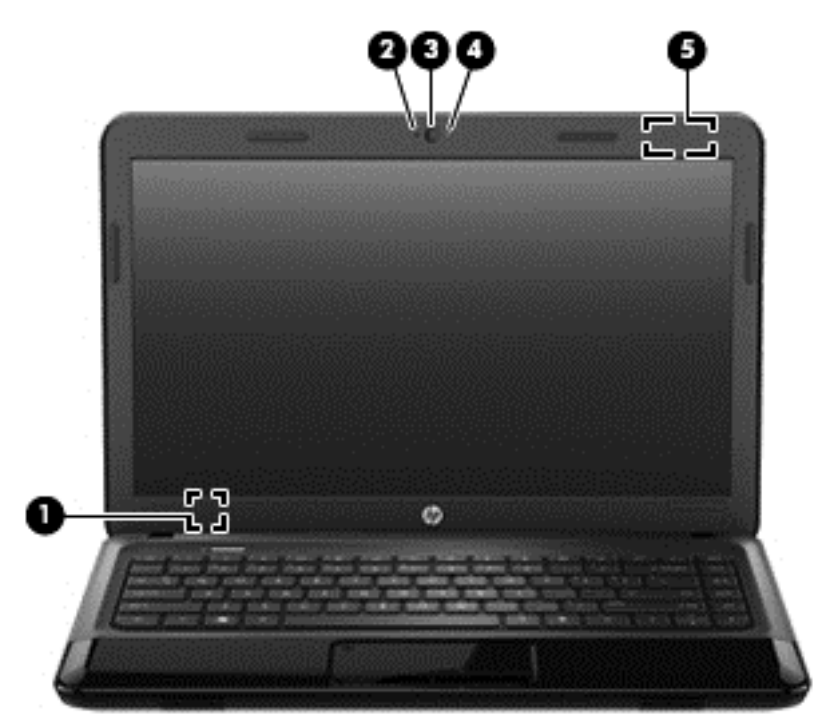

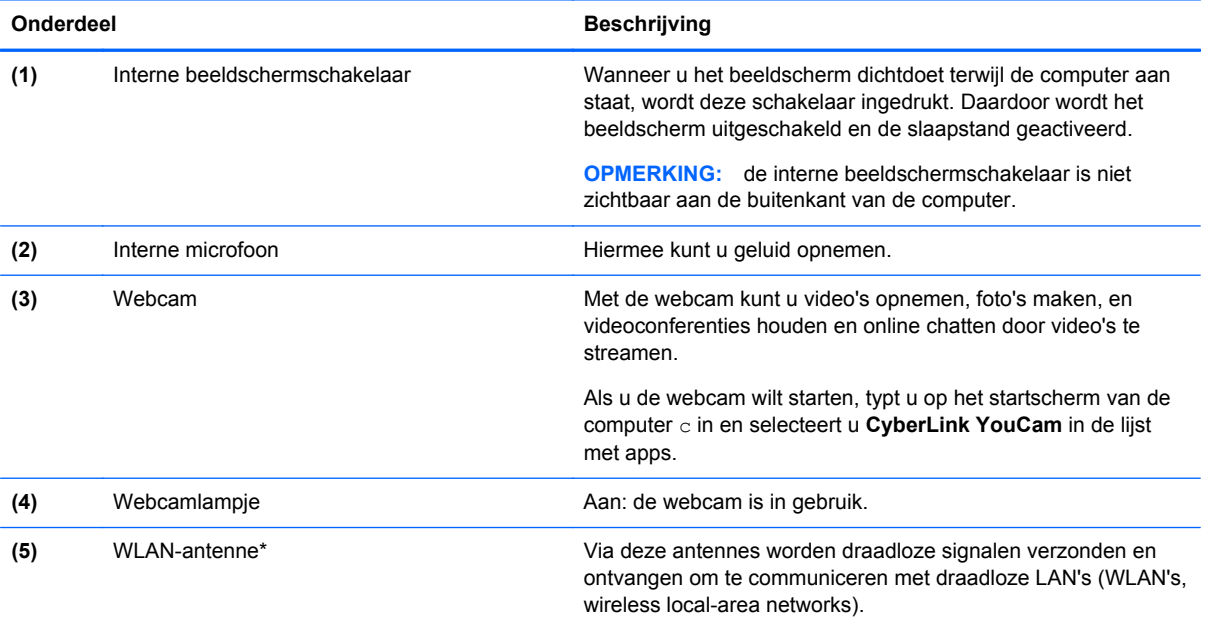

\*De antenne is niet zichtbaar aan de buitenkant van de computer. Voor een optimale verzending en ontvangst houdt u de directe omgeving van de antenne vrij. Voor informatie over de voorschriften voor draadloze communicatie raadpleegt u het gedeelte over uw land of regio in *Informatie over voorschriften, veiligheid en milieu*. Deze informatie vindt u in Help en ondersteuning. Om toegang te krijgen tot Help en ondersteuning, typt u op het startscherm help in en selecteert u **Help en ondersteuning** in de lijst met apps.

## <span id="page-18-0"></span>**Bovenkant**

### **Touchpad**

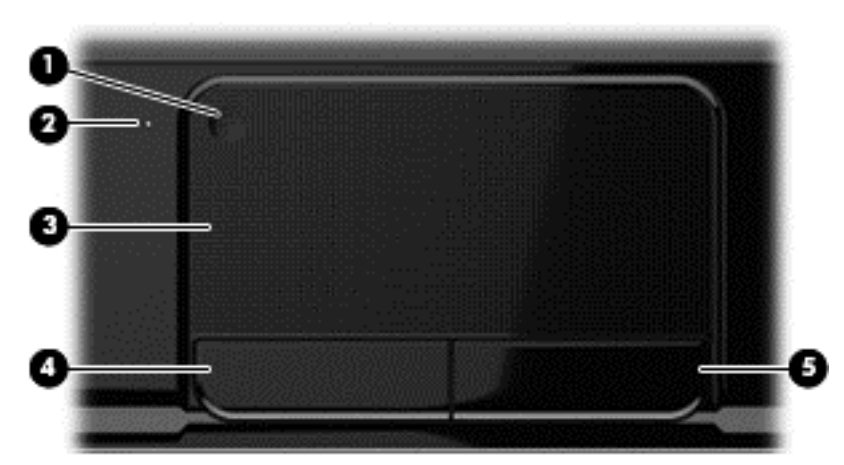

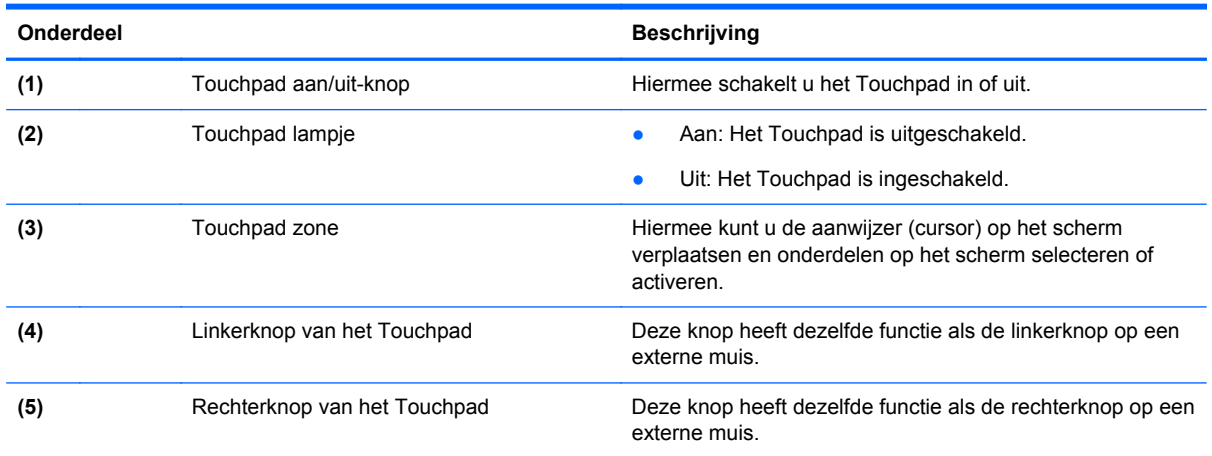

### <span id="page-19-0"></span>**Lampjes**

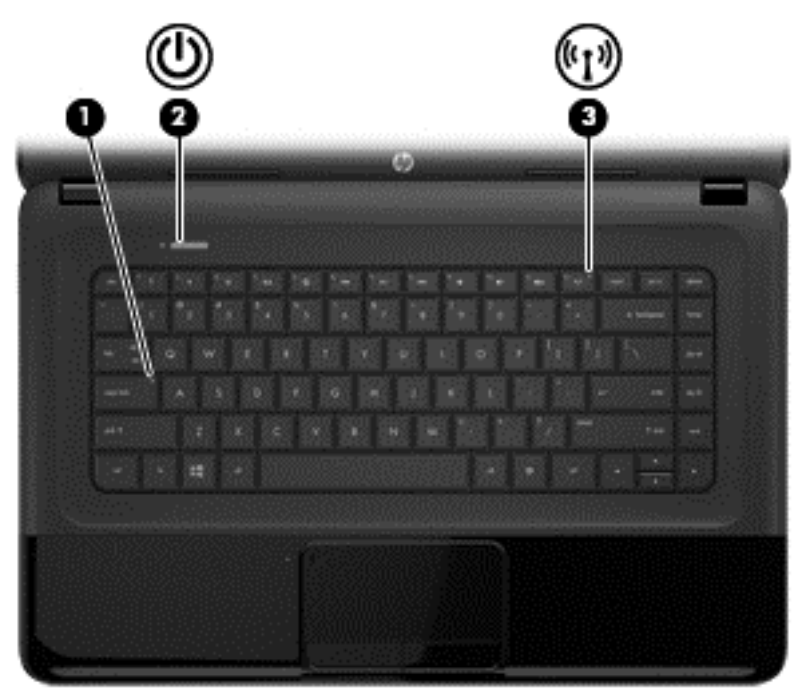

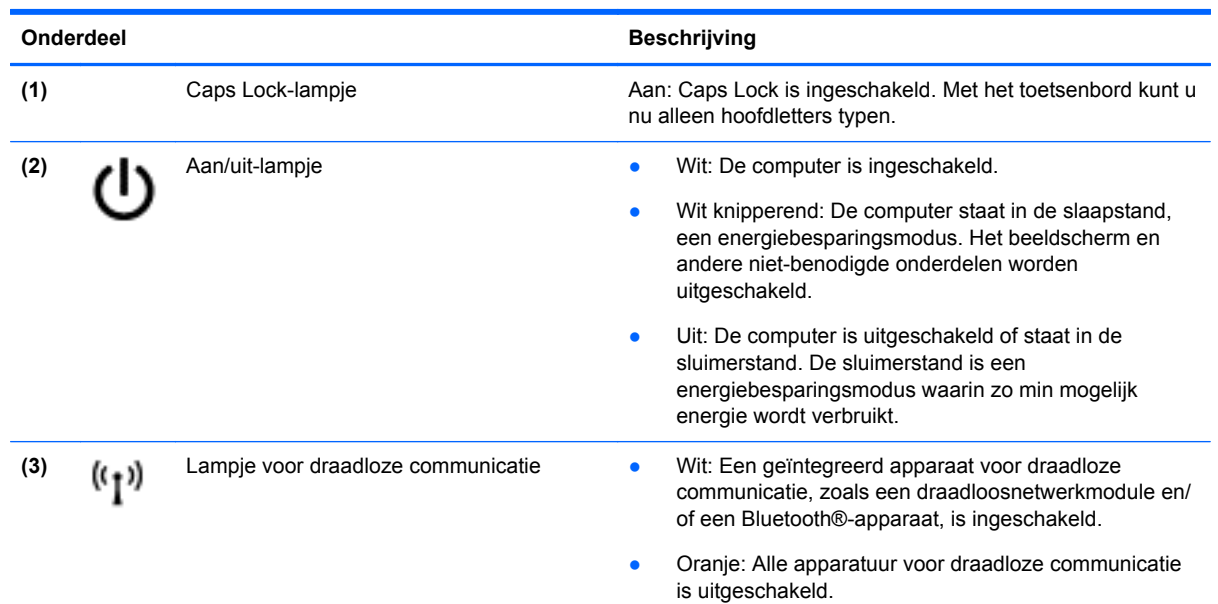

#### <span id="page-20-0"></span>**Knoppen**

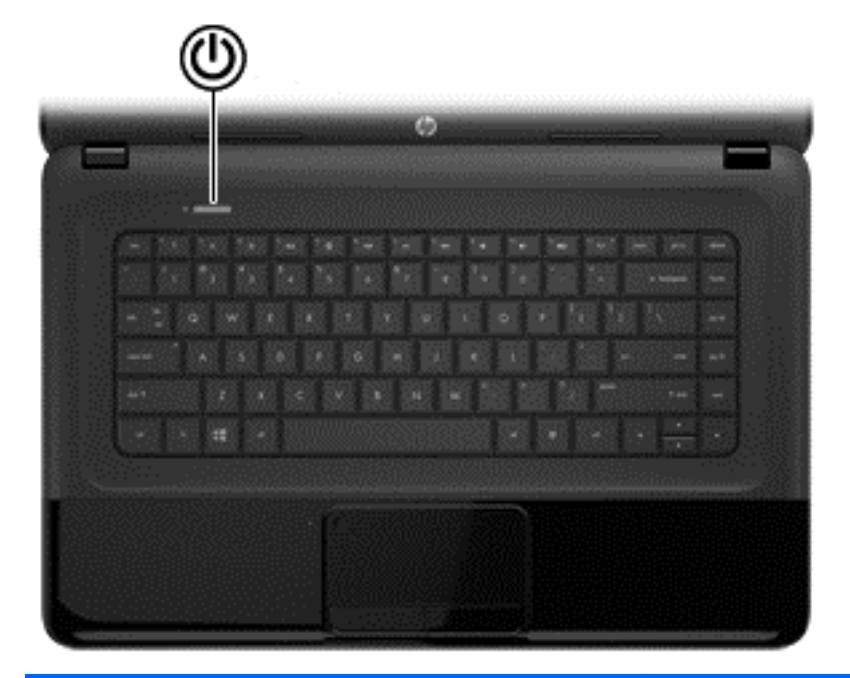

#### Onderdeel **Beschrijving**

- Aan/uit-knop **Aan/uit-knop Als de computer is uitgeschakeld, drukt u op de aan/** uit-knop om de computer in te schakelen.
	- Als de computer in de slaapstand staat, drukt u kort op de aan/uit-knop om de slaapstand te beëindigen.
	- Als de computer in de sluimerstand staat, drukt u kort op de aan/uit-knop om de sluimerstand te beëindigen.

**VOORZICHTIG:** De aan/uit-knop ingedrukt houden, resulteert in het verlies van niet-opgeslagen gegevens.

Als de computer niet meer reageert en de afsluitprocedures van Microsoft® Windows geen effect hebben, houdt u de aan/uit-knop minstens vijf seconden ingedrukt om de computer uit te schakelen.

Meer informatie over de instellingen voor energiebeheer:

- **1.** Typ energiebeheer in het startscherm.
- **2.** Klik op **Instellingen** en selecteer **Energiebeheer** uit de weergegeven opties of zie [Energiebeheer](#page-46-0) [op pagina 37](#page-46-0).

#### <span id="page-21-0"></span>**Toetsen**

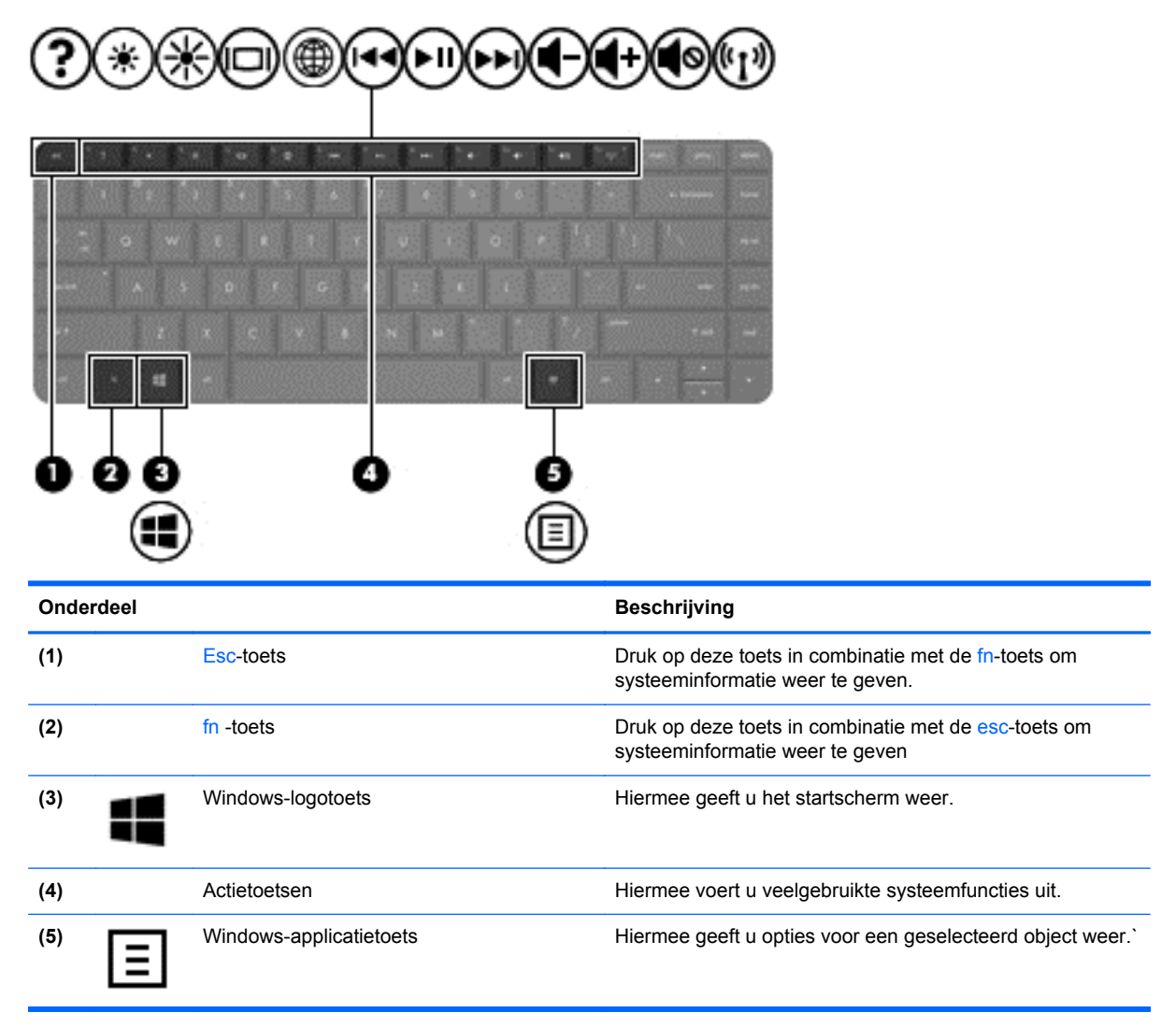

### <span id="page-22-0"></span>**Onderkant**

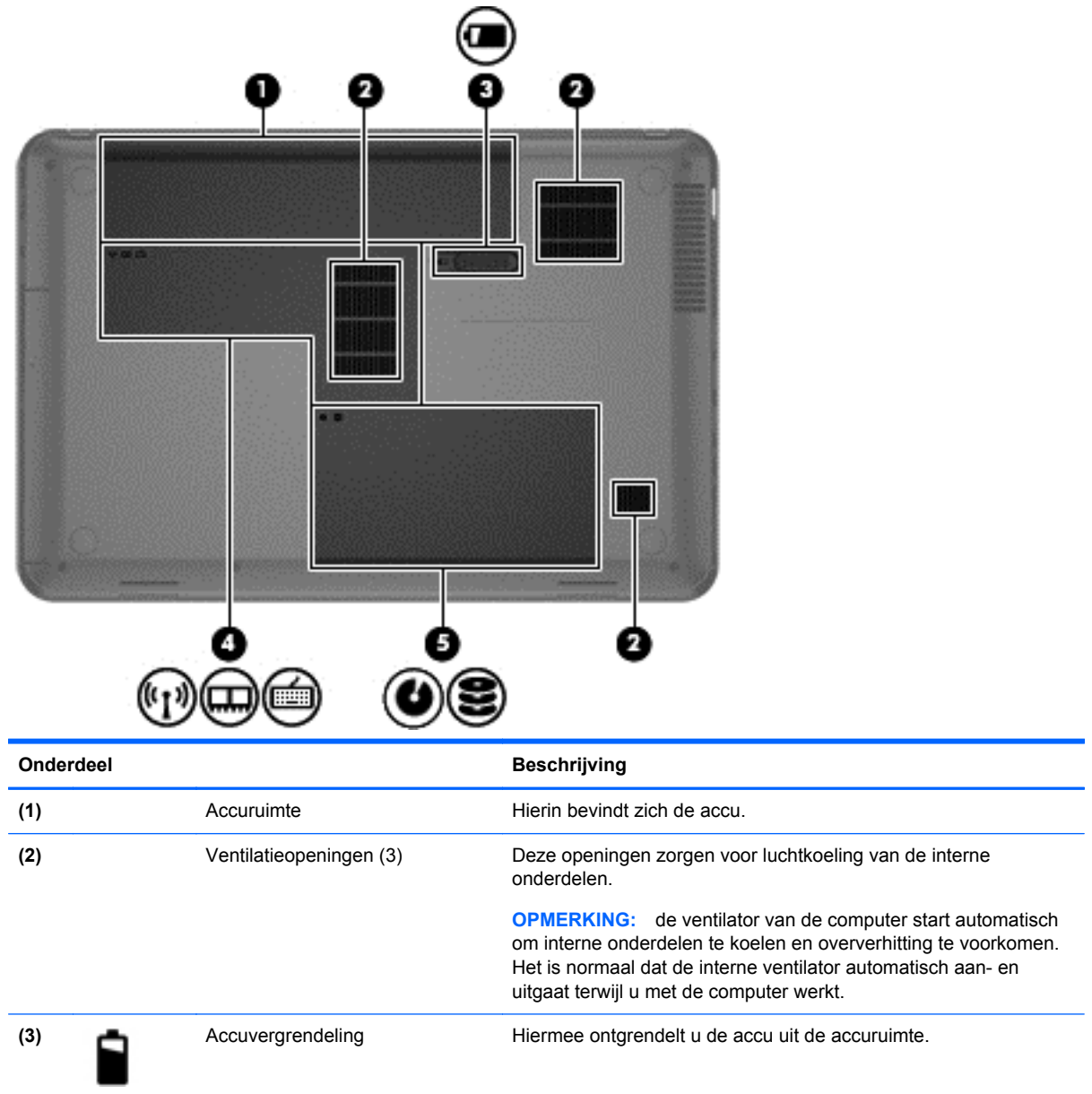

<span id="page-23-0"></span>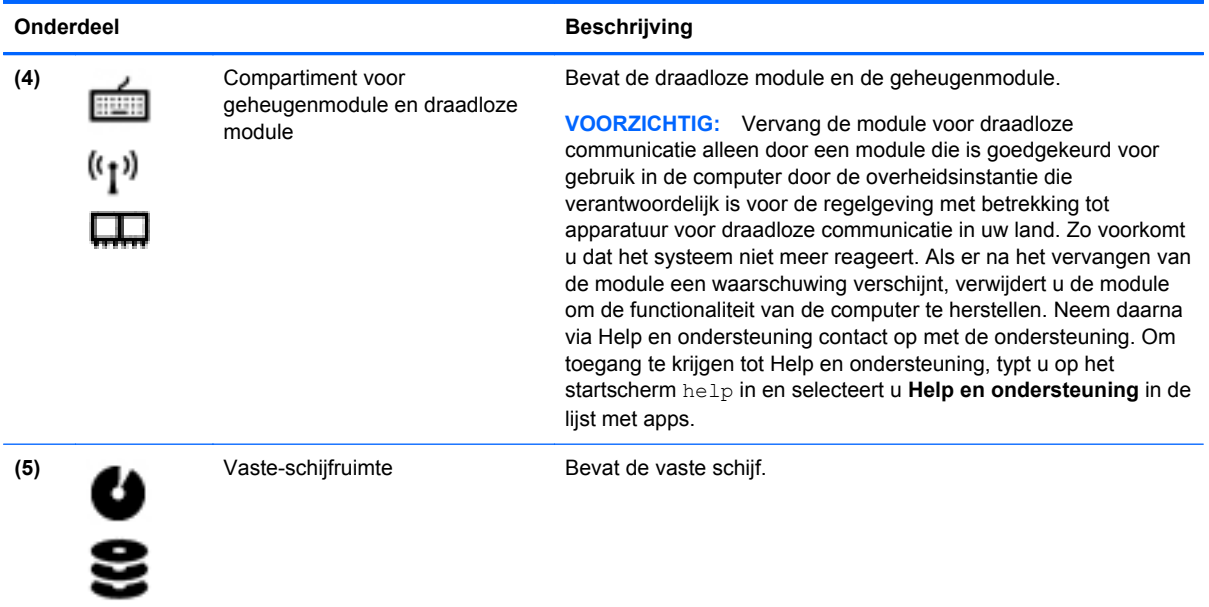

### **Labels**

De labels die zijn aangebracht op de computer, bieden informatie die u nodig kunt hebben wanneer u problemen met het systeem probeert op te lossen of wanneer u de computer in het buitenland gebruikt. De labels bevinden zich op eenvoudig toegankelijke locaties.

● Servicelabel: bevat belangrijke informatie, waaronder:

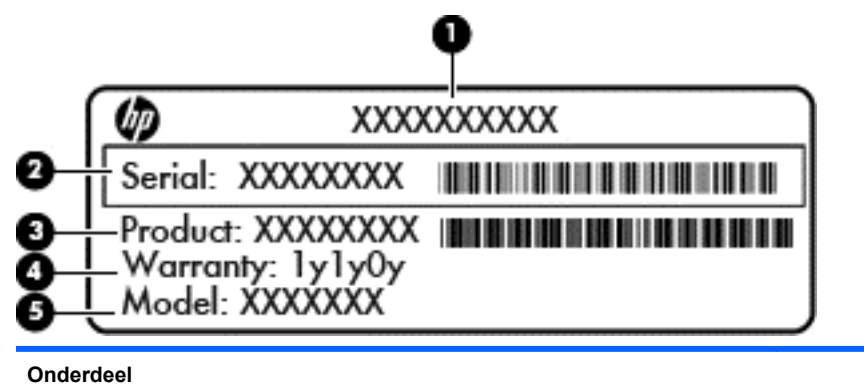

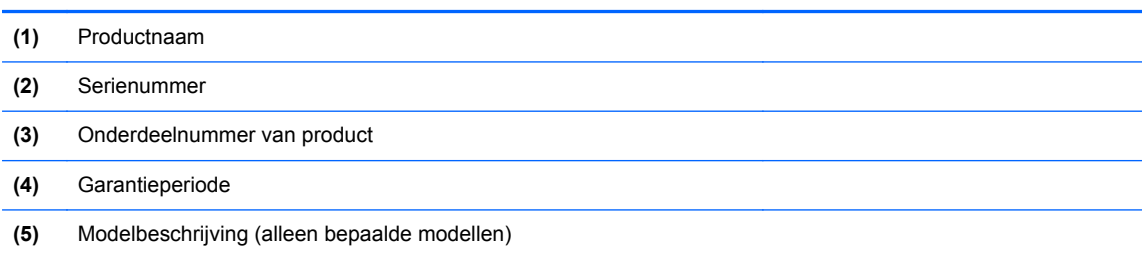

Houd deze gegevens bij de hand wanneer u contact opneemt met de ondersteuning. Het servicelabel bevindt zich aan de onderkant van de computer.

- Label met kennisgevingen: bevat kennisgevingen betreffende het gebruik van de computer. Het label met kennisgevingen bevindt zich in de accuruimte.
- Label(s) met keurmerk voor apparatuur voor draadloze communicatie: deze labels bevatten informatie over optionele apparaten voor draadloze communicatie, en de keurmerken van een aantal landen of regio's waarin deze apparaten zijn goedgekeurd voor gebruik. Als uw computermodel is voorzien van een of meer apparaten voor draadloze communicatie, is de computer voorzien van een of meer van deze certificeringslabels. U kunt deze informatie nodig hebben wanneer u de computer in het buitenland gebruikt. De labels met keurmerk voor draadloze communicatie bevinden zich in de accuruimte.

## <span id="page-25-0"></span>**3 Verbinding maken met een netwerk**

U kunt de computer meenemen waarnaar u maar wilt. Maar ook thuis kunt u met de computer en een bekabelde of draadloze netwerkverbinding de wereld verkennen en u toegang verschaffen tot miljoenen websites. In dit hoofdstuk vindt u informatie over hoe u zich met die wereld in verbinding kunt stellen.

### **Verbinding maken met een draadloos netwerk**

Met technologie voor draadloze communicatie worden gegevens niet via kabels maar via radiogolven doorgegeven. Uw computer kan zijn voorzien van een of meer van de volgende apparaten voor draadloze communicatie:

- Apparaat met draadloze netwerkverbinding (WLAN): met dit apparaat kunt u de computer op LAN-netwerken (meestal Wi-Fi-netwerken, draadloze netwerken (WLAN) of WLAN's op kantoor, thuis en op openbare plekken, zoals luchthavens, restaurants, cafés, hotels en universiteiten, aansluiten. In een draadloos netwerk communiceert de computer met een draadloze router of een draadloos toegangspunt.
- Bluetooth-apparaat: hiermee kunt u een persoonlijk netwerk (Personal Area Network, PAN) opzetten om verbinding te maken met andere voor Bluetooth geschikte apparaten zoals computers, telefoons, printers, headsets, luidsprekers en camera's. Binnen een PAN communiceert elk apparaat direct met andere apparaten en moeten apparaten zich op relatief korte afstand (doorgaans 10 meter) van elkaar bevinden.

Zie de informatie en koppelingen naar websites in Help en Ondersteuning voor meer informatie over de technologie voor draadloze communicatie. Om toegang te krijgen tot Help en ondersteuning, typt u op het startscherm help in en selecteert u **Help en ondersteuning** in de lijst met apps.

#### **Bedieningselementen voor draadloze communicatie gebruiken**

Met deze functies kunt u de apparaten voor draadloze communicatie in uw computer regelen:

- Knop voor draadloze communicatie, schakelaar voor draadloze communicatie of toets voor draadloze communicatie (in dit hoofdstuk ook wel knop voor draadloze communicatie genoemd).
- Bedieningselementen van het besturingssysteem

#### **Knop voor draadloze communicatie gebruiken**

De computer heeft een knop voor draadloze communicatie, een of meer draadloze apparaten en een of twee lampjes voor draadloze communicatie, afhankelijk van het model. Standaard zijn alle apparaten voor draadloze communicatie ingesteld en brandt het lampje voor draadloze communicatie (wit) wanneer u de computer aanzet.

Het lampje voor draadloze communicatie geeft niet de status van afzonderlijke apparaten voor draadloze communicatie aan, maar de status van deze apparaten als groep. Wanneer het lampje voor draadloze communicatie witis, zijn een of meer apparaten voor draadloze communicatie ingeschakeld. Wanneer het lampje voor draadloze communicatie oranje is, zijn alle apparaten voor draadloze communicatie uitgeschakeld.

<span id="page-26-0"></span>Omdat alle apparaten voor draadloze communicatie standaard zijn ingeschakeld, kunt u de knop voor draadloze communicatie gebruiken om alle apparatuur voor draadloze communicatie tegelijk in of uit te schakelen.

#### **Bedieningselementen van het besturingssysteem gebruiken**

Met het Netwerkcentrum kunt u een verbinding of netwerk tot stand brengen, verbinding maken met een netwerk, draadloze netwerken beheren en netwerkproblemen diagnosticeren en verhelpen.

U gebruikt de bedieningselementen van het besturingssysteem als volgt:

- 1. Typ op het startscherm Netwerk en delen.
- **2.** Klik op **Instellingen** en selecteer **Netwerkcentrum** in de lijst met opties.

Raadpleeg Help en ondersteuning voor meer informatie. Om toegang te krijgen tot Help en ondersteuning, typt u op het startscherm help in en selecteert u **Help en ondersteuning** in de lijst met apps.

#### **WLAN gebruiken**

Met een WLAN-apparaat kunt u toegang krijgen tot een draadloos LAN (WLAN). Een WLAN bestaat uit andere computers en accessoires die met elkaar zijn verbonden met behulp van een draadloze router of een draadloos toegangspunt.

**OPMERKING:** De begrippen *draadloze router* en *draadloos toegangspunt* worden vaak door elkaar gebruikt.

- Een grootschalig WLAN, zoals een bedrijfs-WLAN of openbaar WLAN, maakt gewoonlijk gebruik van draadloze toegangspunten die ondersteuning bieden voor een groot aantal computers en accessoires, en waarmee belangrijke netwerkfuncties van elkaar kunnen worden gescheiden.
- Een privé-WLAN of een WLAN op een klein kantoor maakt gewoonlijk gebruik van een draadloze router, waarmee een aantal draadloze en bekabelde computers een internetverbinding, printer en bestanden kunnen delen zonder dat daarvoor extra hardware of software nodig is.

Als u het WLAN-apparaat in de computer wilt gebruiken, moet u verbinding maken met een WLANinfrastructuur (van een serviceprovider, een openbaar netwerk of een bedrijfsnetwerk).

#### **Gebruikmaken van een internetprovider**

Als u thuis internet wilt gebruiken, moet u een account bij een internetprovider openen. Neem contact op met een lokale internetprovider voor het aanschaffen van een internetservice en een modem. De internetprovider helpt u bij het instellen van het modem, het installeren van een netwerkkabel waarmee u de draadloze router aansluit op het modem, en het testen van de internetservice.

**CPMERKING:** Van uw internetprovider ontvangt u een gebruikers-id en wachtwoord voor toegang tot internet. Noteer deze gegevens en bewaar ze op een veilige plek.

#### <span id="page-27-0"></span>**WLAN configureren**

Als u een WLAN wilt instellen en verbinding wilt maken met internet, hebt u de volgende apparatuur nodig:

- Een breedbandmodem (DSL- of kabelmodem) (1) en een abonnement voor internet met hoge snelheid via een internetprovider;
- Een (afzonderlijk aan te schaffen) draadloze router **(2)**;
- Een computer met voorzieningen voor draadloze communicatie **(3)**.

**CPMERKING:** Sommige modems hebben een ingebouwde draadloze router. Vraag bij uw internetprovider na wat voor type modem u hebt.

De volgende afbeelding toont een voorbeeld van een draadloze netwerkinstallatie die is aangesloten op internet.

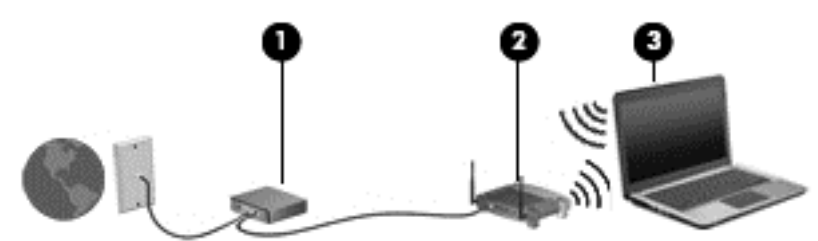

Naarmate het netwerk groeit, kunnen aanvullende draadloze en bekabelde computers op het netwerk worden aangesloten om toegang tot internet te verkrijgen.

Als u hulp nodig heeft bij het installeren van een draadloos netwerk, raadpleegt u de informatie die de routerfabrikant of uw internetprovider heeft verstrekt.

#### **Draadloze router configureren**

Als u hulp nodig hebt bij het installeren van een WLAN-netwerk, raadpleegt u de informatie die de routerfabrikant of uw internetprovider heeft verstrekt.

**CPMERKING:** U wordt geadviseerd de nieuwe computer met voorzieningen voor draadloze communicatie eerst aan te sluiten op de router, met behulp van de netwerkkabel die is geleverd bij de router. Als de computer eenmaal verbinding heeft gemaakt met internet, kunt u de kabel loskoppelen en daarna via uw draadloze netwerk toegang krijgen tot internet.

#### **Draadloos netwerk beveiligen**

Schakel bij het instellen van een WLAN of het gebruiken van een bestaand WLAN altijd beveiligingsvoorzieningen in om uw netwerk te beschermen tegen ongeoorloofde toegang. WLAN's in openbare gelegenheden (hotspots), zoals cafés en luchthavens bieden mogelijk geen extra beveiliging. Als u bezorgd bent om de beveiliging van uw computer in een hotspot, beperkt u uw netwerkactiviteiten tot niet-vertrouwelijke e-mail en eenvoudig surfen op internet.

<span id="page-28-0"></span>Draadloze radiosignalen hebben bereik tot buiten het netwerk, zodat andere WLAN-apparaten onbeveiligde signalen kunnen ontvangen. Neem de volgende voorzorgsmaatregelen om uw WLAN te beveiligen:

Gebruik een firewall.

Een firewall is een barrière die zowel gegevens als verzoeken om gegevens die naar uw netwerk zijn verzonden, controleert en eventuele verdachte onderdelen verwijdert. Er zijn zowel software- als hardwarematige firewalls beschikbaar. Sommige netwerken gebruiken een combinatie van beide typen.

Gebruik versleuteling voor draadloze communicatie.

Codering voor draadloze communicatie maakt gebruik van beveiligingsinstellingen om gegevens die via het netwerk worden verzonden, te versleutelen en ontsleutelen. Raadpleeg Help en ondersteuning voor meer informatie. Om toegang te krijgen tot Help en ondersteuning, typt u op het startscherm help in en selecteert u **Help en ondersteuning** in de lijst met apps.

#### **Verbinding maken met draadloos netwerk (WLAN)**

Ga als volgt te werk om de notebookcomputer op het draadloze netwerk aan te sluiten:

- **1.** Controleer of het WLAN-apparaat is ingeschakeld. Als het apparaat ingeschakeld is, is het lampje voor draadloze communicatie wit. Als het lampje voor draadloze communicatie oranje is, drukt u op de knop voor draadloze communicatie.
- **2.** Als u zich op het bureablad bevindt, klikt u op het **Netwerkstatus**pictogram in het systeemvak uiterst rechts op de taakbalk.
- **3.** Selecteer uw WLAN in de lijst.
- **4.** Klik op **Verbinding maken**.

Als het draadloze netwerk een beveiligd WLAN is, wordt u gevraagd een netwerkbeveiligingscode in te voeren. Voer de code in en klik daarna op **OK** om de verbinding tot stand te brengen.

**OPMERKING:** Als er geen WLAN's worden weergegeven, bevindt u zich mogelijk buiten het bereik van een draadloze router of toegangspunt.

**OPMERKING:** Als u het WLAN waarmee u verbinding wilt maken niet ziet, moet u het Netwerkcentrum openen. Om toegang te krijgen tot het Netwerkcentrum typt u op het startscherm Netwerkcentrum in. Klik op **Instellingen** en selecteer **Netwerkcentrum** in de lijst met opties. Selecteer **Een nieuwe verbinding of een nieuw netwerk instellen**. Er verschijnt een lijst met opties om handmatig te zoeken naar een netwerk en hier verbinding mee te maken, of om een nieuwe netwerkverbinding te maken.

Nadat u de verbinding heeft gemaakt, beweegt u met de muis over het netwerkstatuspictogram in het systeemvak uiterst rechts op de taakbalk om de naam en status van de verbinding te controleren.

**COPMERKING:** Het effectieve bereik (de reikwijdte van de draadloze signalen) varieert al naargelang de WLAN-implementatie, het merk router en interferentie van andere elektronische apparatuur of vaste obstakels zoals wanden en vloeren.

#### <span id="page-29-0"></span>**Bluetooth-apparaten voor draadloze communicatie gebruiken (alleen bepaalde modellen)**

Een Bluetooth-apparaat biedt draadloze communicatie binnen een klein bereik, ter vervanging van fysieke kabelverbindingen waarmee elektronische apparaten, zoals de volgende, vroeger werden aangesloten:

- Computers (desktopcomputer, notebookcomputer, PDA)
- Telefoons (mobiele telefoon, draadloze telefoon, smart phone)
- Weergaveapparaten (printer, camera)
- Audioapparaten (headset, luidsprekers)
- **Muis**

Bluetooth-apparaten maken peer-to-peer-communicatie mogelijk, waardoor u een PAN (Personal Area Network - persoonlijk netwerk) van Bluetooth-apparaten kunt instellen. Raadpleeg de helpfunctie van de Bluetooth-software voor informatie over de configuratie en het gebruik van Bluetooth-apparaten.

### **Verbinding maken met een bekabeld netwerk**

Voor een LAN-verbinding heeft u een netwerkkabel nodig, die u apart moet aanschaffen.

**A WAARSCHUWING!** Om de kans op elektrische schokken, brand of beschadiging van de apparatuur te beperken, mag u geen modemkabel of telefoonkabel in de RJ-45-netwerkconnector steken.

#### **Verbinding maken met een lokaal netwerk (LAN)**

Gebruik een LAN-verbinding als u de computer direct op een router in uw huis (in plaats van draadloos werken), of als u de computer op een bestaand netwerk in uw kantoor wilt aansluiten.

Als u verbinding wilt maken met een lokaal netwerk (LAN), hebt u een 8-pins RJ-45-netwerkkabel nodig.

Ga als volgt te werk om de netwerkkabel aan te sluiten:

**1.** Sluit de netwerkkabel aan op de netwerkconnector **(1)** van de computer.

- **2.** Sluit het andere uiteinde van de netwerkkabel aan op een netwerkaansluiting in de wand **(2)** of op een router.
- **OPMERKING:** Als de netwerkkabel een ruisonderdrukkingscircuit **(3)** bevat (dat voorkomt dat de ontvangst van tv- en radiosignalen wordt gestoord), sluit u de kabel op de computer aan met het uiteinde waar zich het ruisonderdrukkingscircuit bevindt.

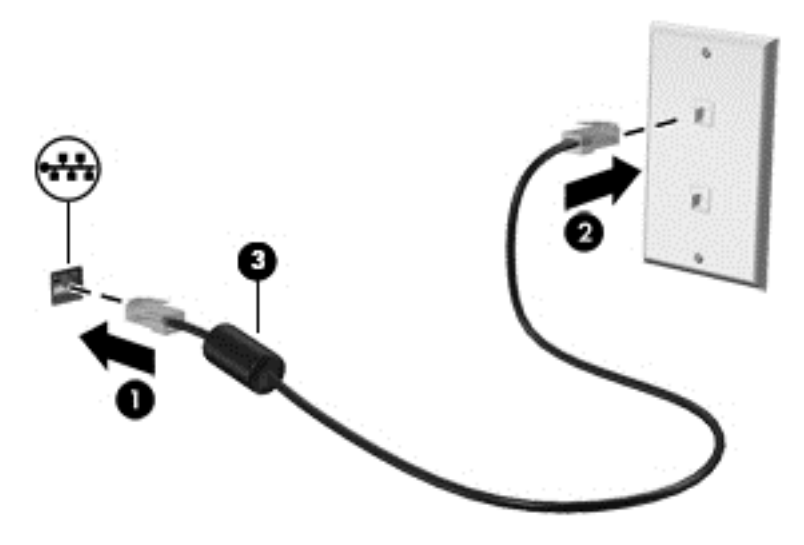

## <span id="page-31-0"></span>**4 Geniet van entertainmentvoorzieningen**

Gebruik uw computer van HP als entertainment-hub om via de webcam uw sociale contacten te onderhouden, geniet van en beheer uw muziek en download en bekijk films. Of sluit externe apparaten, zoals luidsprekers, een hoofdtelefoon, monitor, projector, tv, en alleen op bepaalde modellen high-definition apparaten, aan op uw computer om een nog krachtiger entertainmentcentrum te maken.

#### **Multimediavoorzieningen**

Hieronder vindt u enkele entertainmentvoorzieningen die op uw computer aanwezig zijn.

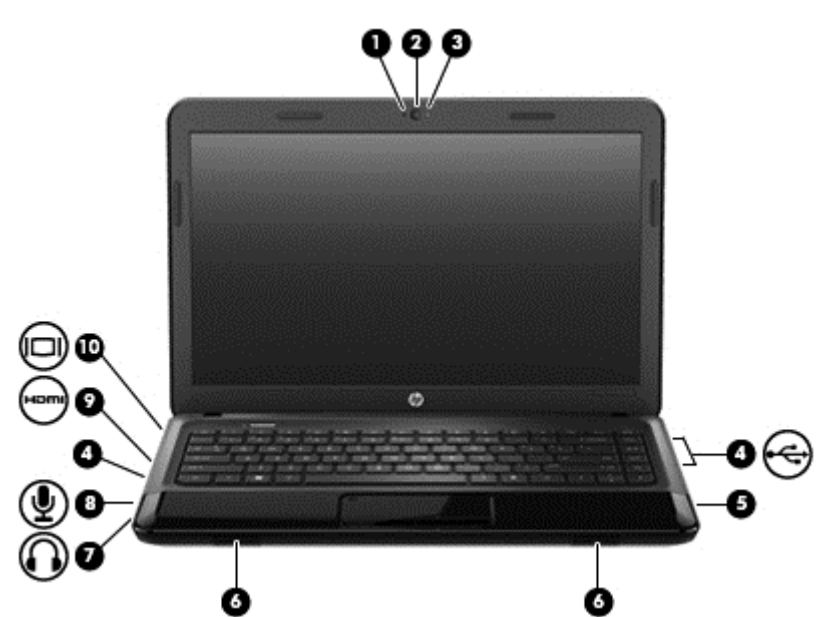

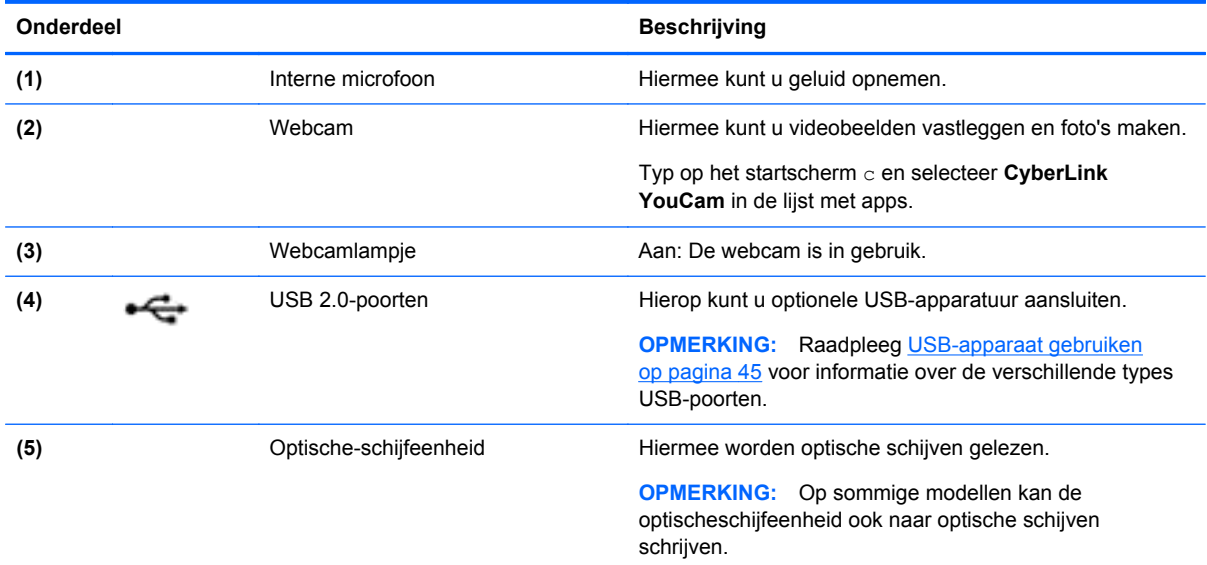

<span id="page-32-0"></span>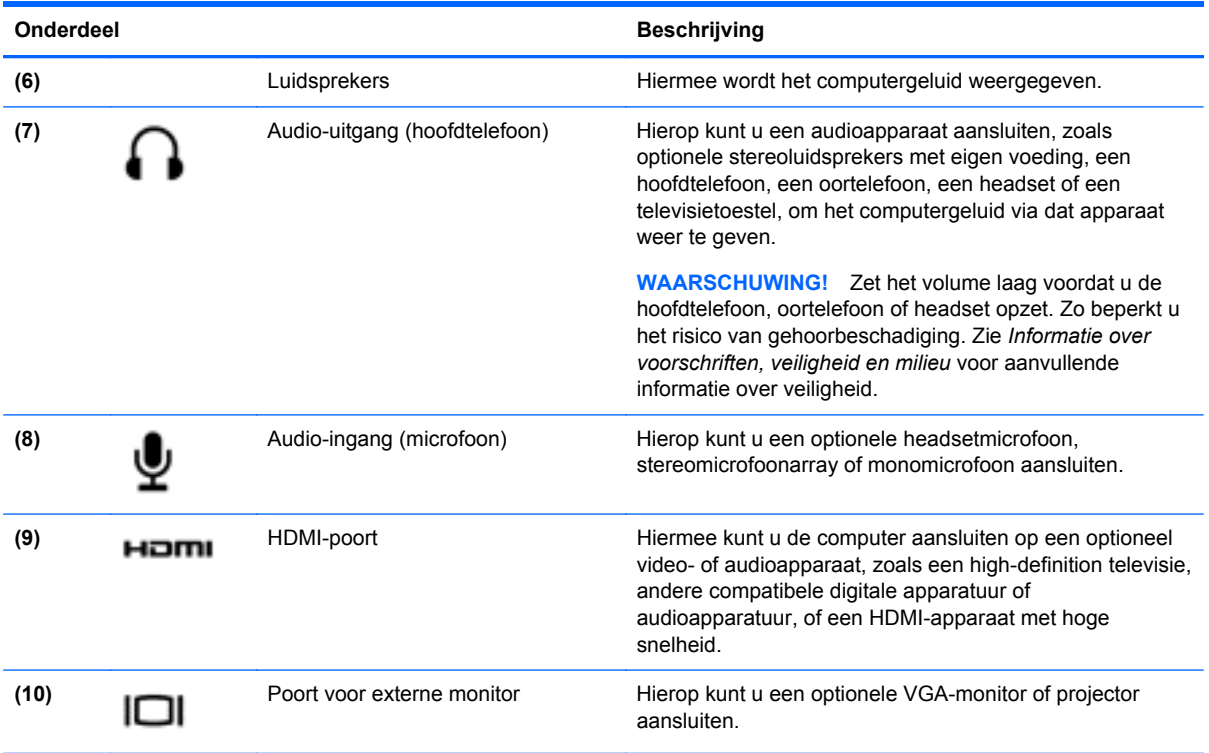

### **Webcam gebruiken**

Uw computer heeft een geïntegreerde webcam, een krachtig sociaal netwerkhulpmiddel, waarmee u met vrienden en collega´s bij u in de buurt of aan de andere kant van de wereld kunt communiceren. Met de webcam kunt u met uw software voor expresberichten video streamen, video's maken en delen, en foto's maken.

Als u de webcam wilt starten via het startscherm van de computer, typt u c in en selecteert u **CyberLink YouCam** in de lijst met apps.

Voor meer informatie over het gebruik van de webcam gaat u naar Help en ondersteuning. Typ help in het startscherm en selecteer **Help en ondersteuning** in de lijst met apps.

### **Audio gebruiken**

Op uw computer van HP kunt u muziek-cd's afspelen, muziek downloaden en beluisteren, audioinhoud van internet (inclusief radio) streamen, audio opnemen, of audio en video mixen om multimedia te maken. Om uw luisterervaring te verbeteren sluit u externe audioapparaten, zoals luidsprekers of hoofdtelefoons, aan.

#### **Luidsprekers aansluiten**

U kunt bekabelde luidsprekers op de computer aansluiten door deze op USB-poorten (of de audiouitgang) op de computer of een dockingstation aan te sluiten.

Volg de apparaatinstructies van de fabrikant om *draadloze* luidsprekers aan te sluiten op de computer. Zie [Audio-instellingen \(met HDMI-televisie\) configureren op pagina 26](#page-35-0) voor informatie over het aansluiten van high-definition luidsprekers op de computer. Pas eerst het geluidsvolume aan voordat u audioapparaten aansluit.

#### <span id="page-33-0"></span>**Hoofdtelefoons aansluiten**

U kunt bekabelde hoofdtelefoons op de hoofdtelefoonaansluiting op de computer aansluiten.

Volg de apparaatinstructies van de fabrikant om een *draadloze* hoofdtelefoon of luidsprekers aan te sluiten op de computer.

**WAARSCHUWING!** Zet het volume laag voordat u de hoofdtelefoon, oortelefoon of headset opzet. Zo beperkt u het risico van gehoorbeschadiging. Zie *Informatie over voorschriften, veiligheid en milieu* voor meer informatie over veiligheid.

#### **Microfoon aansluiten**

Sluit een microfoon aan op de microfoonconnector op de computer om audio op te nemen. Voor optimale resultaten tijdens het opnemen spreekt u rechtstreeks in de microfoon en neemt u geluid op in een omgeving die vrij is van achtergrondruis.

#### **Geluid controleren**

U controleert de audiofuncties van de computer als volgt:

- **1.** Typ op het startscherm c en selecteer **Configuratiescherm** in de lijst met apps.
- **2.** Selecteer **Hardware en geluiden > Geluid**.
- **3.** Wanneer het venster Geluid opent, klikt u op het tabblad **Geluiden**. Selecteer onder **Programmagebeurtenissen** de gewenste vorm van geluid, zoals een pieptoon of een alarmsignaal, en klik op de knop **Testen**.

Als het goed is, hoort u het geluid door de luidsprekers of de aangesloten hoofdtelefoon.

U controleert de opnamefuncties van de computer als volgt:

- **1.** Typ op het startscherm h en selecteer **Help en ondersteuning** in de lijst met apps.
- **2.** Klik op **Begin met opnemen** en spreek in de microfoon. Sla het bestand op het bureaublad op.
- **3.** Open een multimediaprogramma en speel het opgenomen geluid af.

U bevestigt of wijzigt de audio-instellingen als volgt op de computer:

- **1.** Typ op het startscherm c en selecteer **Configuratiescherm** in de lijst met apps.
- **2.** Selecteer **Hardware en geluiden > Geluid**.

U bevestigt of wijzigt de audio-instellingen als volgt op de computer:

### **Video gebruiken**

Uw computer van HP is een krachtig videoapparaat waarmee u streaming video van uw favoriete websites kunt bekijken en video en films kunt downloaden om deze op uw computer te bekijken zonder dat u een netwerkverbinding nodig hebt.

Om uw kijkgenot te verbeteren, gebruikt u een van de videopoorten op de computer om een externe monitor, projector of tv aan te sluiten. De meeste computers hebben een VGA-poort (Video Graphics Array) voor het aansluiten van analoge videoapparaten. Sommige computers beschikken ook over een HDMI-poort (HDMI = High-Definition Multimedia Interface), waarop een high-definition monitor of tv kan worden aangesloten.

<span id="page-34-0"></span>**BELANGRIJK:** Zorg ervoor dat het externe apparaat met de juiste kabel is aangesloten op de juiste poort van de computer. Raadpleeg bij vragen de instructies van de fabrikant van het apparaat.

#### **VGA-monitor of projector aansluiten**

Als u het schermbeeld op een externe VGA-monitor wilt weergeven of wilt projecteren (bijvoorbeeld voor een presentatie), sluit u een monitor of projector aan op de VGA-poort van de computer.

Ga als volgt te werk om een monitor of projector aan te sluiten:

**1.** Sluit de VGA-kabel van de monitor of projector zoals aangeduid aan op de VGA-poort op de computer.

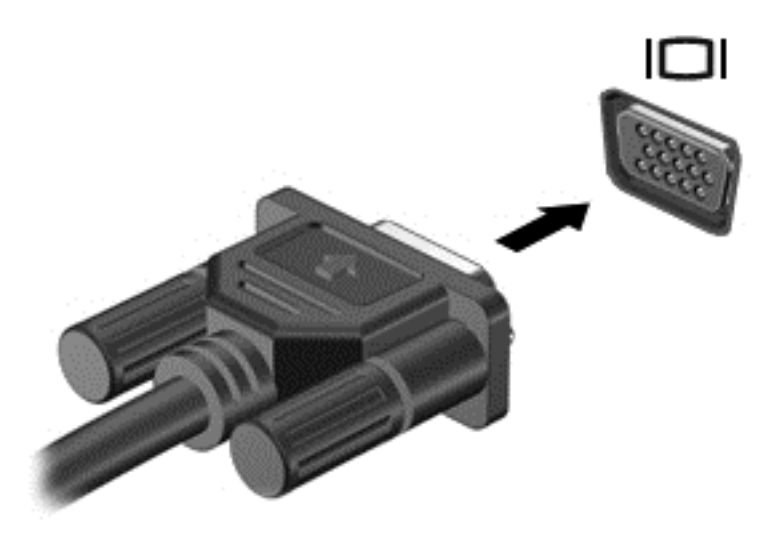

- **2.** Druk op f4 om te schakelen tussen vier weergavetoestanden:
	- **Alleen computerscherm:** Hiermee wordt het beeld alleen weergegeven op het beeldscherm van de computer.
	- **Dupliceren:** Hiermee wordt het beeld gelijktijdig weergegeven op *zowel* de computer als het externe apparaat.
	- **Uitspreiden:** Hiermee wordt het beeld uitgespreid weergeven op *zowel* de computer als het externe apparaat.
	- **Alleen tweede scherm:** Hiermee wordt het beeld alleen weergegeven op het externe apparaat.

Telkens wanneer u op f4 drukt, verandert de weergavetoestand.

**CPMERKING:** Pas de schermresolutie van het externe apparaat aan, vooral als u kiest voor de optie Extend (Uitspreiden). Typ op het startscherm c en selecteer **Configuratiescherm** in de lijst met apps. Selecteer **Vormgeving en persoonlijke instellingen** en vervolgens **Beeldschermresolutie aanpassen** onder **Beeldscherm** voor het beste resultaat.

#### **HDMI-televisie of monitor aansluiten**

Om het beeld van het computerscherm op een high-definition televisie of monitor weer te geven, sluit u het high-definition apparaat volgens de volgende instructies aan.

Om een HDMI-apparaat op de computer aan te sluiten, hebt u een apart aan te schaffen HDMI-kabel nodig.

<span id="page-35-0"></span>Ga als volgt te werk om een high-definition televisie of monitor op de computer aan te sluiten:

**1.** Sluit het ene uiteinde van de HDMI-kabel aan op de HDMI-poort van de computer.

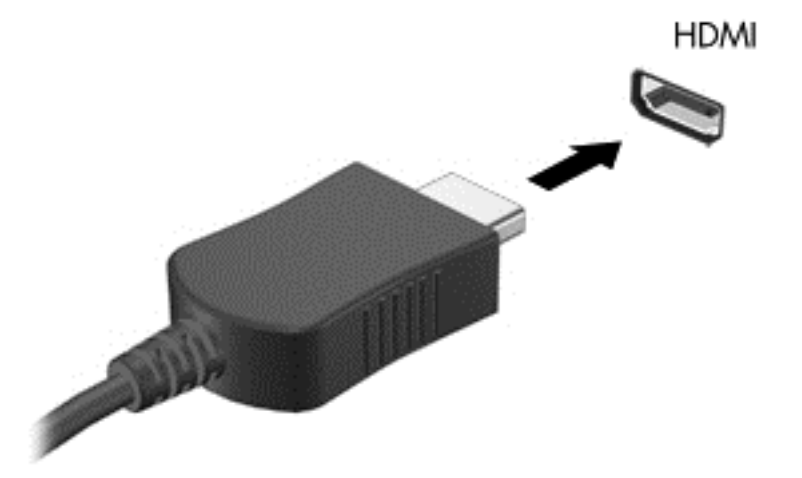

- **2.** Sluit het andere uiteinde van de kabel aan op de high-definition televisie of monitor.
- **3.** Druk op f4 om te schakelen tussen vier weergavetoestanden:
	- Alleen computerscherm: Hiermee wordt het beeld alleen weergegeven op het beeldscherm van de computer.
	- **Dupliceren:** Hiermee wordt het beeld gelijktijdig weergegeven op *zowel* de computer als het externe apparaat.
	- **Uitspreiden:** Hiermee wordt het beeld uitgespreid weergeven op *zowel* de computer als het externe apparaat.
	- **Alleen tweede scherm:** Hiermee wordt het beeld alleen weergegeven op het externe apparaat.

Telkens wanneer u op f4 drukt, verandert de weergavetoestand.

**CPMERKING:** Pas de schermresolutie van het externe apparaat aan, vooral als u kiest voor de optie Extend (Uitspreiden). Typ op het startscherm c en selecteer **Configuratiescherm** in de lijst met apps. Selecteer **Vormgeving en persoonlijke instellingen** en vervolgens **Beeldschermresolutie aanpassen** onder **Beeldscherm** voor het beste resultaat.

#### **Audio-instellingen (met HDMI-televisie) configureren**

HDMI is de enige video-interface die high-definition video *en audio* ondersteunt. Ga als volgt te werk om HDMI-audio in te schakelen nadat u een HDMI-tv op de computer heeft aangesloten:

- **1.** Klik met de rechtermuisknop op het pictogram **Luidspreker** in het systeemvak aan de rechterkant van de taakbalk en klik vervolgens op **Afspeelapparaten**.
- **2.** Klik op het tabblad **Afspelen** op de naam van het digitale uitvoerapparaat.
- **3.** Klik op **Als standaard instellen** en daarna op **OK**.
Ga als volgt te werk om de audio-stream weer af te spelen via de computerluidsprekers

- **1.** Klik met de rechtermuisknop op het pictogram **Luidspreker** in het systeemvak aan de rechterkant van de taakbalk en klik vervolgens op **Afspeelapparaten**.
- **2.** Klik op **Luidsprekers en hoofdtelefoon** op het tabblad **Afspelen**.
- **3.** Klik op **Als standaard instellen** en daarna op **OK**.

# **Audio- en videobestanden beheren**

Met CyberLink PowerDVD (alleen bepaalde modellen) kunt u uw foto- en videoverzameling beheren en bewerken.

**▲** Als u CyberLink PowerDVD wilt starten, typt u c op het startscherm van de computer en selecteert u **CyberLink PowerDVD** in de lijst met apps.

Zie de helpfunctie van de PowerDVD-software voor informatie over het gebruik van CyberLink PowerDVD.

# **5 Navigeren met aanraakbewegingen, cursorbesturingen en het toetsenbord**

Op de computer kunt u niet alleen gebruikmaken van het toetsenbord en de muis, maar ook eenvoudig op het scherm navigeren met aanraakbewegingen (alleen bepaalde modellen). Aanraakbewegingen kunnen op het touchpad van uw computer of op een touchscreen gebruikt worden (alleen bepaalde modellen).

**COPMERKING:** Een externe USB-muis (afzonderlijk aan te schaffen) kan worden aangesloten op een van de USB-poorten van de computer.

Controleer de *Windows 8 Basics*-handleiding van uw computer. De handleiding biedt informatie over algemene taken met de touchpad, het touchscreen of het toetsenbord.

Bepaalde computermodellen hebben speciale actietoetsen of hotkeyfuncties op het toetsenbord, waarmee u gemakkelijk veelvoorkomende taken uitvoert.

# **Touchpad gebruiken**

Het touchpad stelt u in staat op de computer te navigeren met eenvoudige selecties.

U kunt de aanraakbewegingen aanpassen door de instellingen, de configuratie van de knoppen, de kliksnelheid en de opties voor de aanwijzer te wijzigen. Typ bediening in het startscherm, selecteer **Configuratiescherm** in de lijst met toepassingen en selecteer vervolgens **Hardware en geluiden**. Klik onder **Apparaten en printers** op **Muis**.

#### **Touchpad in- of uitschakelen**

Dubbeltik snel achtereen op de aan/uit-knop van het Touchpad om het Touchpad in en uit te schakelen.

Het lampje van het Touchpad brandt wanneer het Touchpad is ingeschakeld.

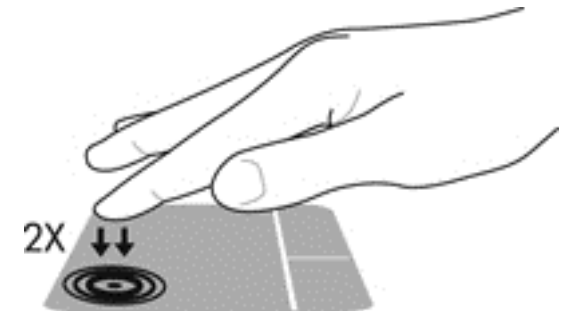

Het Touchpad ondersteunt verschillende bewegingen (vegen, knijpen en draaien) om met uw vingers items op het bureaublad te manipuleren.

# **Touchpadbewegingen gebruiken**

Met een touchpad kunt u het aanwijsapparaat op het scherm met uw vingers bedienen.

**TIP:** gebruik de linker- en rechterknop van het touchpad zoals u de corresponderende knoppen van een externe muis zou gebruiken.

**CPMERKING:** Touchpadbewegingen worden niet in alle apps ondersteund.

U bekijkt als volgt een demonstratie van een beweging:

- **1.** Typ bediening in het startscherm, selecteer **Configuratiescherm** in de lijst met toepassingen en selecteer vervolgens **Hardware en geluiden**.
- **2.** Selecteer **Synaptics touchpad**.
- **3.** Klik op een beweging om de demonstratie te activeren.

U schakelt de bewegingen als volgt uit of in:

- **1.** In het scherm **Synaptics TouchPad** selecteert of wist u het selectievak naast de beweging die u wilt uit- of inschakelen.
- **2.** Klik op **toepassen** en daarna op **OK**.

#### **Tikken**

Als u een selectie wilt maken op het scherm, gebruikt u de tikfunctie op de touchpad.

Wijs een item op het scherm aan, en tik met een vinger op het touchpad-gebied om een selectie te maken. Dubbeltik op een item om het te openen.

**CPMERKING:** Houd de touchpad met uw vinger ingedrukt om een hulpscherm te openen dat informatie biedt over het geselecteerde item.

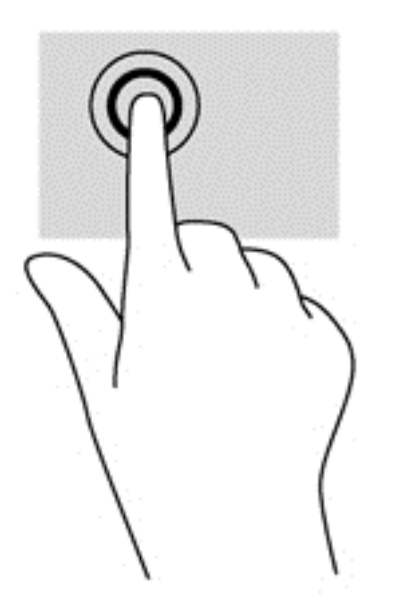

#### **Schuiven**

Schuiven kan worden gebruikt om op een pagina of in een afbeelding omhoog, omlaag of opzij te bewegen.

Plaats twee vingers iets uit elkaar op het touchpad-gebied en sleep ze daarna omlaag, naar links of rechts.

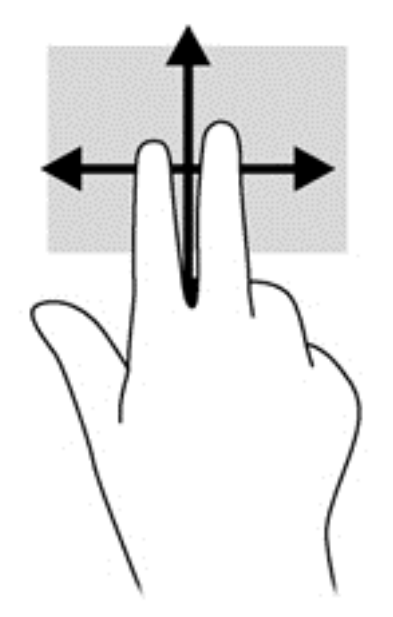

## **Knijpen/zoomen**

Door te knijpen en te zoomen kunt u in- of uitzoomen op afbeeldingen of tekst.

- Zoom in door twee vingers bij elkaar te houden op de touchpad en ze daarna van elkaar af te bewegen.
- Zoom uit door twee vingers uit elkaar te houden op de touchpad en ze daarna naar elkaar toe te bewegen.

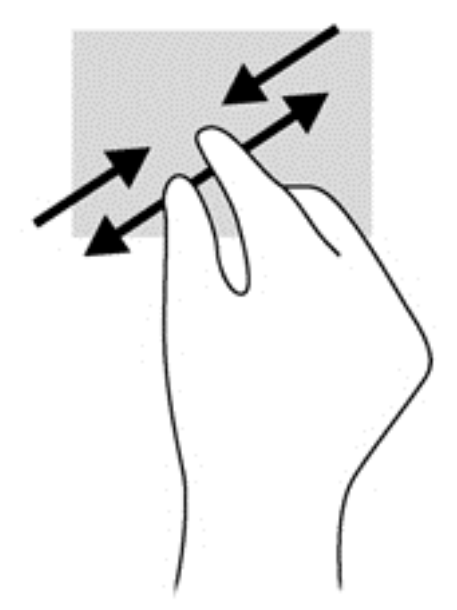

## **Draaien (alleen bepaalde modellen)**

Met de draaifunctie kunt u items zoals foto's draaien.

Wijs een object aan en fixeer daarna uw linkerwijsvinger in het touchpad-gebied. Schuif uw rechterwijsvinger met een slepende beweging van 12 uur naar 3 uur. Voor een omgekeerde draaiing beweegt u uw rechterwijsvinger van drie uur naar twaalf uur.

**CPMERKING:** Het draaien is bedoeld voor specifieke apps waar u een object of afbeelding kunt manipuleren of wijzigen. Mogelijk is het draaien niet functioneel voor alle apps.

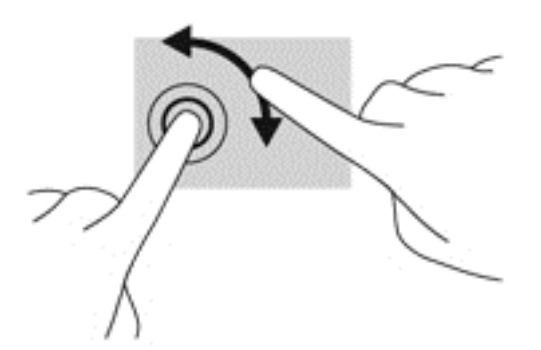

## **Met 2 vingers klikken (alleen bepaalde modellen)**

Door met 2 vingers te klikken kunt u menuselecties maken voor een object op het scherm.

● Plaats twee vingers op de TouchPad en druk naar beneden om het optiemenu te openen voor het geselecteerde object.

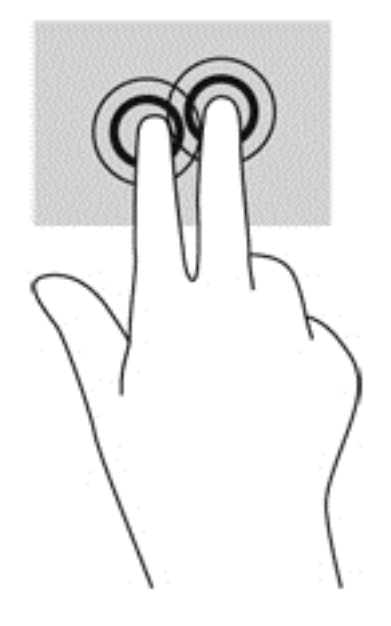

## **Vegen (alleen bepaalde modellen)**

Met een snelle veegbeweging kunt u door schermen navigeren of snel door documenten bladeren.

Plaats twee vingers op het touchpad-gebied en maak uw vingers in een lichte, snelle veegbeweging, opwaarts, neerwaarts, naar links of rechts.

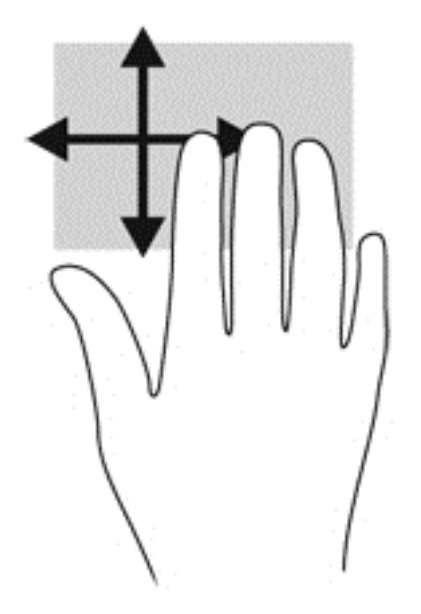

#### **Randveegbewegingen**

Met randveegbewegingen kunt u taken zoals de instellingen wijzigen en het zoeken of gebruiken van apps uitvoeren.

#### **Vanaf rechterrand vegen**

Door vanaf de rechterrand te vegen krijgt u toegang tot de charms, waarmee u kunt zoeken en delen, apps kunt starten, toegang kunt krijgen tot apparaten en instellingen kunt wijzigen.

Schuif uw vinger voorzichtig van de rechterrand om de charms weer te geven.

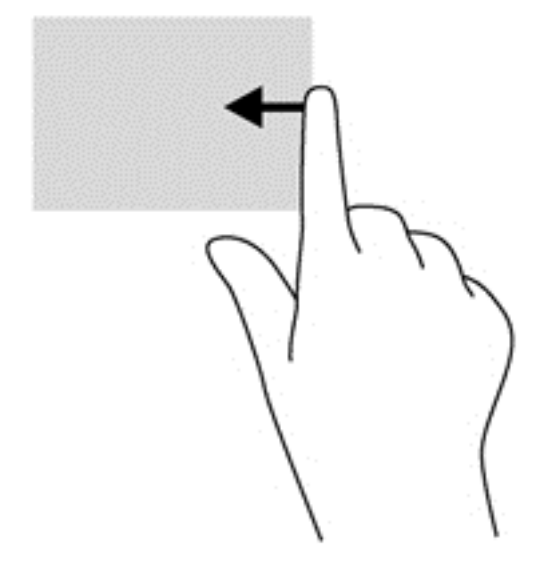

#### **Vanaf bovenrand vegen**

Door vanaf de bovenrand te vegen opent u de op het startscherm beschikbare apps.

**BELANGRIJK:** Wanneer een app actief is, verschilt de veegbeweging vanaf de bovenrand per app.

Veeg met uw vinger voorzichtig vanaf de bovenrand om de beschikbare apps weer te geven.

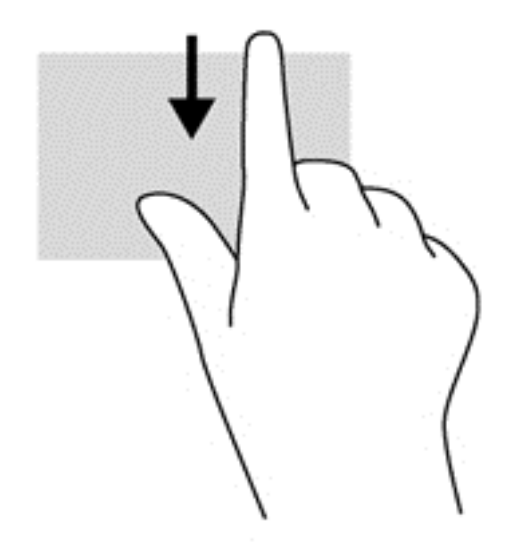

#### **Vanaf linkerrand vegen**

Door vanaf de linkerrand te vegen krijgt u toegang tot uw geopende apps zodat u eenvoudig kunt schakelen.

Schuif van de linkerrand van de touchpad om tussen apps te schakelen.

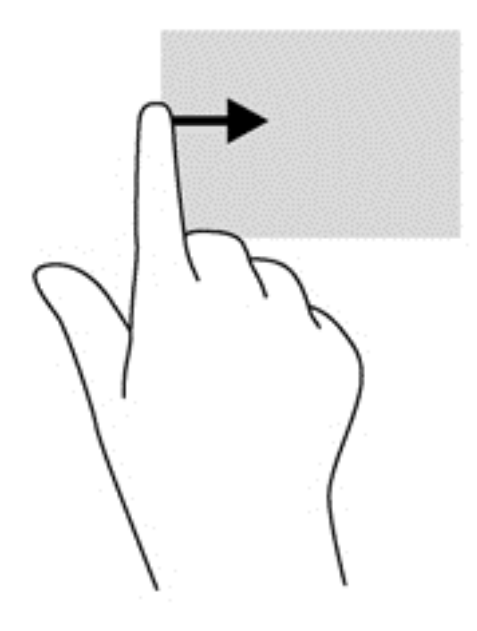

## **Toetsenbord en muis gebruiken**

Het toetsenbord en de muis stellen u in staat te typen en dezelfde functies uit te voeren als bij gebruik van aanraakbewegingen. Met de actietoetsen en hotkeys op het toetsenbord kunt u specifieke functies uitvoeren.

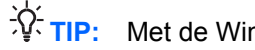

**TIP:** Met de Windows-logotoets op het toetsenbord kunt u snel terugkeren naar het startmenu

vanuit een geopende app of het bureaublad. Als u opnieuw op de Windows-logotoets drukt keert u terug naar het vorige scherm.

**OPMERKING:** Afhankelijk van het land of de regio waarin u woont, is het mogelijk dat uw toetsenbord andere toetsen en toetsenbordfuncties heeft dan de toetsen en functies die in dit gedeelte worden beschreven.

#### **Toetsen gebruiken**

Er zijn verschillende manieren om snel toegang te krijgen tot informatie of functies uit te voeren op uw computer met bepaalde toetsen en toetscombinaties.

#### **Actietoetsen gebruiken**

Met een actietoets voert u de aan de toets toegewezen functie uit. Het pictogram op elk van de toetsen f1 tot en met f4 en f6 tot en met f12 geeft de toegewezen functie voor die toets aan.

Om de functie van een actietoets uit te voeren, houdt u de toets ingedrukt.

De actietoetsvoorziening is standaard ingeschakeld. U kunt deze voorziening uitschakelen in Setup Utility (BIOS). Zie [Setup Utility \(BIOS\) en System Diagnostics gebruiken op pagina 66](#page-75-0) voor instructies voor het openen van Setup Utility (BIOS), en volg daarna de instructies onder aan het scherm.

Om de toegewezen functie na het uitschakelen van de actietoetsvoorziening te activeren, moet de fntoets in combinatie met de juiste actietoets worden ingedrukt.

**VOORZICHTIG:** Wees uiterst voorzichtig wanneer u wijzigingen aanbrengt in Setup Utility. Fouten kunnen ertoe leiden dat de computer niet meer goed functioneert.

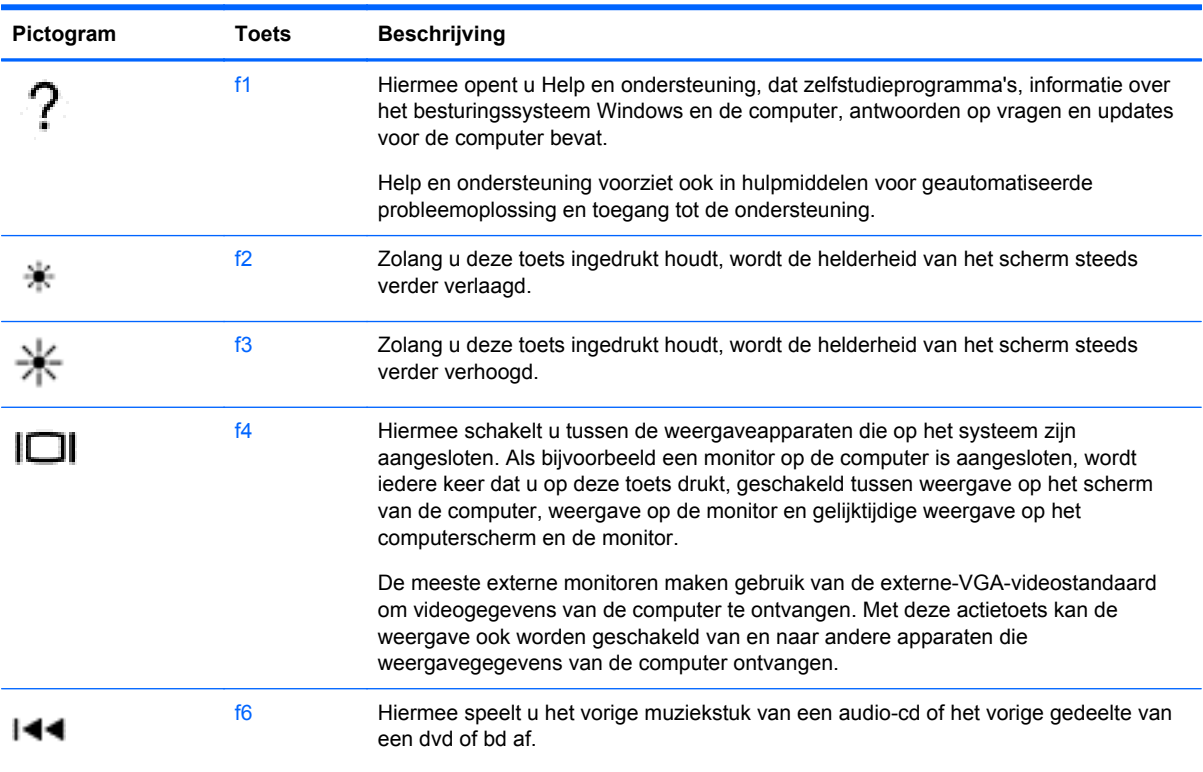

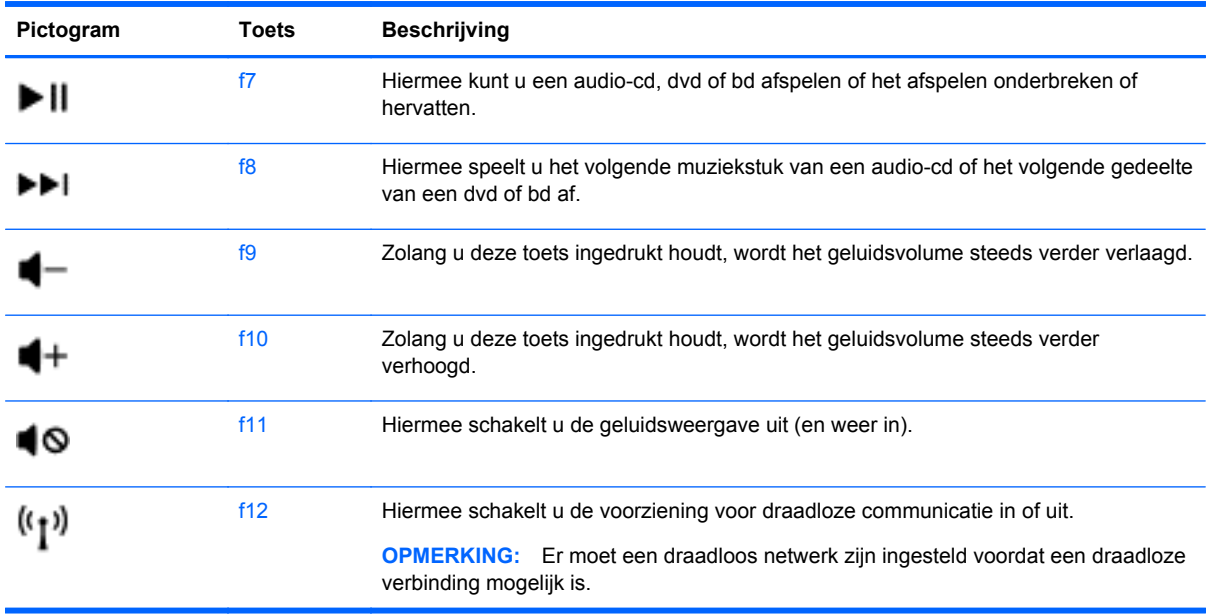

#### **Microsoft Windows 8-sneltoetsen gebruiken**

Microsoft Windows 8 biedt snelkoppelingen om acties snel uit te voeren. Verschillende

snelkoppelingen helpen u met de functies van Windows 8. Druk op de Windows-logotoets **in the final** in

combinatie met de toets om de actie uit te voeren.

Zie voor meer informatie over de Windows 8-sneltoetsen **Help en ondersteuning**. Typ help op het startscherm en selecteer **Help en ondersteuning**.

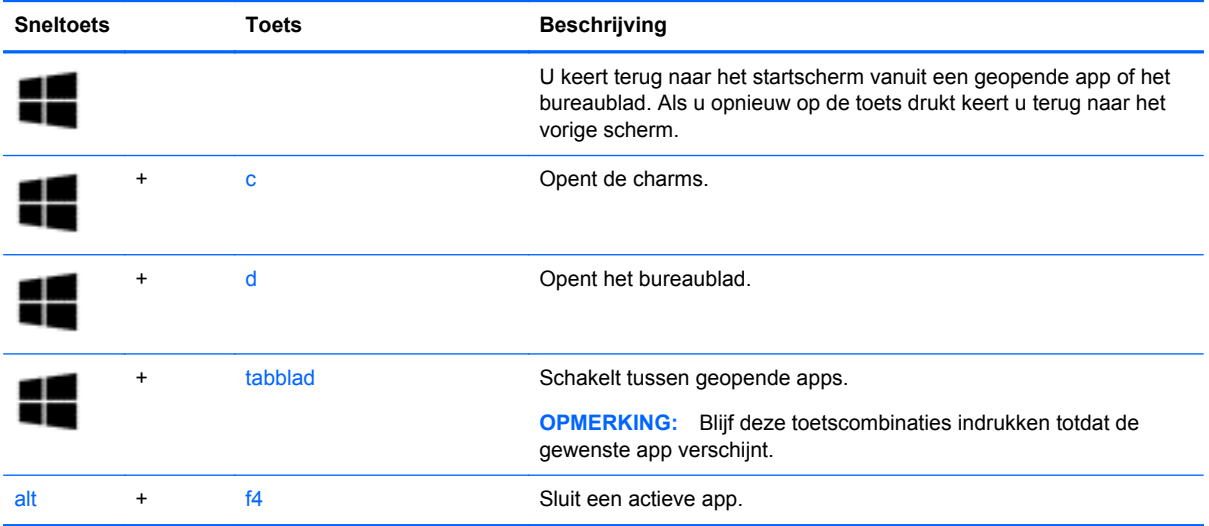

#### **Hotkeys gebruiken**

Een hotkey is een combinatie van de fn-toets en ofwel de esc-toets, de b-toets of de spatiebalk.

U gebruikt een hotkey als volgt:

**▲** Druk kort op de fn-toets en druk vervolgens kort op de tweede toets van de combinatie.

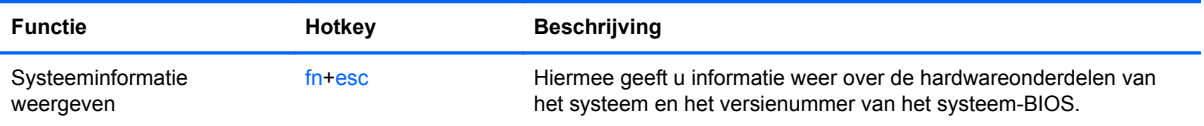

# **6 Energiebeheer**

Uw computer werkt op accuvoeding of maakt gebruik van een externe voedingsbron. Wanneer de computer alleen op accuvoeding werkt en er geen externe voedingsbron beschikbaar is om de accu op te laden, is het belangrijk om de opgeladen accu te controleren en niet te gebruiken. De computer ondersteunt energiebeheerschema's waarmee ingesteld kan worden hoeveel stroom de computer mag gebruiken en moet besparen. Op deze manier kunt u de computerprestaties instellen op het besparen van energie.

# **Slaapstand of sluimerstand activeren**

Microsoft Windows kent twee energiebesparende standen, de slaapstand en de sluimerstand. De slaapstandvoorziening is standaard ingeschakeld. Als de slaapstand wordt geactiveerd, wordt het beeldscherm uitgeschakeld en blijven uw toepassingen open. Daardoor kunt u uw werk zeer snel hervatten. Als de slaapstand gedurende lange tijd geactiveerd is of als de acculading een kritiek laag niveau bereikt terwijl de slaapstand is geactiveerd, wordt de sluimerstand geactiveerd.

- Slaapstand: de slaapstand wordt automatisch geactiveerd na een inactieve periode wanneer de computer op accuvoeding of op externe netvoeding werkt. Uw werk wordt opgeslagen, zodat u uw werk zeer snel kunt hervatten. U kunt de slaapstand ook handmatig activeren. Zie Slaapstand activeren en beëindigen op pagina 37 voor meer informatie.
- Sluimerstand: de sluimerstand wordt automatisch geactiveerd als de acculading kritiek laag is. In de sluimerstand wordt uw werk opgeslagen in een sluimerstandbestand op de vaste schijf en wordt de computer uitgeschakeld.
- **COPMERKING:** Als u de sluimerstand handmatig wilt activeren, moet deze voorziening worden ingeschakeld via Energiebeheer in het Configuratiescherm van Windows. Zie [De door de gebruiker](#page-47-0) [geïnitialiseerde sluimerstand inschakelen en afsluiten op pagina 38](#page-47-0) voor meer informatie.
- **A VOORZICHTIG:** Activeer de slaapstand niet terwijl er wordt gelezen van of geschreven naar een schijf of een externe mediakaart. Zo voorkomt u mogelijke verslechtering van de audio- of videokwaliteit, verlies van audio- of video-afspeelfunctionaliteit of verlies van gegevens.
- **OPMERKING:** Wanneer de computer in de slaapstand of de hibernationstand staat, is het niet mogelijk om netwerkverbindingen te maken of de computer te gebruiken.

## **Slaapstand activeren en beëindigen**

Als de computer ingeschakeld is, kunt u als volgt de slaapstand activeren:

- Sluit het beeldscherm.
- Wijs vanuit het startscherm naar de rechterboven- of onderhoek van het scherm. Wanneer de lijst met charms geopend wordt, klik op **Instellingen**, klik op het pictogram **Energie** en daarna op **Slaapstand**.

U beëindigt als volgt de slaapstand:

- Druk kort op de aan/uit-knop.
- Als het beeldscherm gesloten is, opent u het beeldscherm.
- <span id="page-47-0"></span>Druk op een toets op het toetsenbord.
- Tik op of beweeg over het touchpad.

Wanneer de slaapstand wordt beëindigd, gaan de aan/uit-lampjes branden en wordt het scherm weergegeven zoals dit was toen u stopte met werken en de slaapstand werd geactiveerd.

**CPMERKING:** Als u een wachtwoord hebt ingesteld voor het uit de slaapstand komen, dan moet u uw Windows-wachtwoord invoeren voordat de computer uw werk opnieuw weergeeft.

#### **De door de gebruiker geïnitialiseerde sluimerstand inschakelen en afsluiten**

U kunt in het Windows Configuratiescherm inschakelen dat de gebruiker de sluimerstand kan aanzetten en tevens andere energie-instellingen en time-outs wijzigen. Dit doet u als volgt:

- **1.** Typ energie in het startscherm, selecteer **Instellingen** en vervolgens **Energiebeheer** in de lijst met apps.
- **2.** Klik in het linkerdeelvenster op **Het gedrag van de aan/uit-knop bepalen**.
- **3.** Klik op **Instellingen wijzigen die momenteel niet beschikbaar zijn**.
- **4.** Selecteer bij **Actie als ik op de aan/uit-knop druk** de optie **Sluimerstand**.
- **5.** Klik op **Wijzigingen opslaan**.

Als u de sluimerstand wilt beëindigen, drukt u kort op de aan/uit-knop. De aan/uit-lampjes gaan branden en uw werk verschijnt op het scherm op het punt waar u was gestopt met werken.

**OPMERKING:** Als u een wachtwoord op de computer hebt ingesteld voor het beëindigen van de sluimerstand, dan moet u uw Windows-wachtwoord invoeren voordat de computer uw werk opnieuw weergeeft.

## **Wachtwoordbeveiliging instellen bij uit slaapstand komen**

Ga als volgt te werk om in te stellen dat een wachtwoord moet worden opgegeven bij het beëindigen van de slaapstand of de hibernationstand:

- **1.** Typ energie in het startscherm, selecteer **Instellingen** en vervolgens **Energiebeheer** in de lijst met apps.
- **2.** Klik in het linkerdeelvenster op **Een wachtwoord vereisen bij uit slaapstand komen**.
- **3.** Klik op **Instellingen wijzigen die momenteel niet beschikbaar zijn**.
- **4.** Klik op **Een wachtwoord vereisen (aanbevolen)**.

**OPMERKING:** Als u een wachtwoord voor een gebruikersaccount moet instellen of het huidige wachtwoord voor uw gebruikersaccount wilt wijzigen, klikt u op **Het wachtwoord voor uw gebruikersaccount instellen of wijzigen** en volgt u de instructies op het scherm. Als u geen gebruikerswachtwoord hoeft te maken of te wijzigen, gaat u naar stap 5.

**5.** Klik op **Wijzigingen opslaan**.

# <span id="page-48-0"></span>**Energiemeter en instellingen voor energiebeheer gebruiken**

De energiemeter wordt standaard weergegeven in het systeemvak uiterst rechts op de taakbalk. Met behulp van de energiemeter krijgt u snel toegang tot de instellingen van Energiebeheer en kunt u de resterende acculading bekijken.

- Plaats de aanwijzer op het bureaublad boven het pictogram van de **energiemeter** om de acculading en het huidige energiebeheerschema weer te geven.
- Als u de opties voor Energiebeheer wilt weergeven of een energiebeheerschema wilt wijzigen, klikt u op het pictogram van de **energiemeter** en selecteert u een item in de lijst. U kunt ook energie intypen, **Instellingen** selecteren en daarna **Energiebeheer** selecteren.

Aan de verschillende pictogrammen kunt u zien of de computer op accuvoeding of op externe netvoeding werkt. Het accupictogram geeft tevens een bericht weer wanneer de accu een laag of kritiek ladingsniveau heeft bereikt.

# **Energiebeheerschema selecteren**

Een energiebeheerschema helpt u bij het besparen van energie en het maximaliseren van de prestaties van de computer. Om het energiebeheerschema te wijzigen, typ energie op het startscherm, selecteer **Instellingen** en selecteer daarna **Energiebeheer**.

De volgende energiebeheerschema´s zijn beschikbaar:

- **HP Recommended (aanbevolen)**. Dit schema zorgt voor automatisch evenwicht tussen prestaties en energiebesparing als de hardware dit ondersteunt.
- **Energiebesparing**. Dit schema zorgt voor energiebesparing door systeemprestaties en helderheid van beeldscherm waar mogelijk te verlagen.
- **Hoge prestaties**. Bij dit schema wordt de voorkeur gegeven aan de prestaties. Het energieverbruik kan hierdoor toenemen. Bij gebruik van dit energiebeheerschema is de accuwerktijd korter. Klik op **Extra schema's weergeven** om dit energiebeheerschema te selecteren.

U kunt ook uw eigen energiebeheerschema maken en dit aan uw behoeften aanpassen.

Om Energiebeheer te gebruiken, typ energie op het startscherm, selecteer **Instellingen**, en selecteer daarna **Energiebeheer**.

## **Werkt op accuvoeding**

Wanneer zich een opgeladen accu in de computer bevindt en de computer niet is aangesloten op een externe voedingsbron, werkt de computer op accuvoeding. Wanneer een opgeladen accu op de computer geïnstalleerd is en de netvoedingsadapter losgekoppeld wordt van de computer, schakelt de computer automatisch over naar accuvoeding en wordt de helderheid van het beeldscherm automatisch verlaagd om accuvoeding te besparen. Een accu in de computer wordt langzaam ontladen wanneer de computer is uitgeschakeld en niet is aangesloten op een externe voedingsbron.

De accuwerktijd van de accu van een computer kan verschillen, afhankelijk van de instellingen voor energiebeheer, geopende programma's, de helderheid van het beeldscherm, externe apparatuur die op de computer is aangesloten, en andere factoren.

#### **Door de gebruiker vervangbare accu verwijderen**

De computer is uitgerust met een door de gebruiker vervangbare accu.

- **WAARSCHUWING!** Gebruik om veiligheidsredenen alleen de bij de computer geleverde door de gebruiker vervangbare accu, een door HP geleverde vervangende accu of een compatibele accu die als accessoire is aangeschaft bij HP.
- **VOORZICHTIG:** bij het verwijderen van een accu die de enige beschikbare voedingsbron voor de computer vormt, kunnen er gegevens verloren gaan. Sla uw werk op of schakel de computer uit via Windows voordat u de accu verwijdert.

U verwijdert de accu als volgt:

- **1.** Leg de computer ondersteboven op een vlakke ondergrond.
- **2.** Verschuif de accuontgrendeling **(1)** om de accu los te koppelen.

**CPMERKING:** De accuvergrendeling keert automatisch terug naar haar oorspronkelijke stand.

**3.** Kantel de accu **(2)** omhoog en verwijder de accu **(3)** uit de computer.

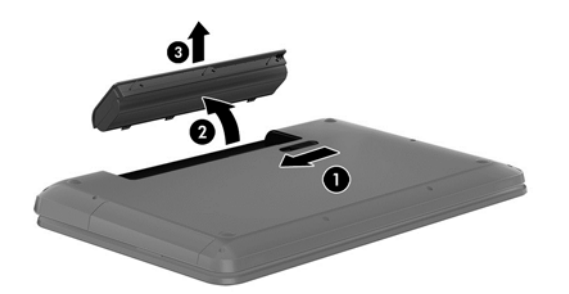

## **Accu-informatie zoeken**

Help en ondersteuning biedt de volgende hulpprogramma's en informatie over de accu:

- Hulpprogramma Accucontrole voor het testen van de accuprestaties;
- Informatie over kalibreren, energiebeheer en de juiste manier om een accu te hanteren en op te slaan teneinde de levensduur van de accu te maximaliseren.
- Informatie over soorten accu's, specificaties, levensduur en capaciteit.

Om accu-informatie te openen, selecteer de **HP Ondersteuningsassistent** app op het startscherm, en selecteer daarna **Accuprestaties**.

HP Ondersteuningsassistent biedt de volgende hulpprogramma's en informatie over de accu:

- **Accutest**
- Informatie over soorten accu's, specificaties, levensduur en capaciteit.

Om accu-informatie te openen, selecteer de **HP Ondersteuningsassistent** app op het startscherm, en selecteer daarna **Accuprestaties**.

## **Accuvoeding besparen**

Gebruik de volgende tips om acculading te besparen en de levensduur van de accu te maximaliseren:

- Verlaag de helderheid van het scherm.
- Selecteer de instelling **Energiespaarstand** in Energiebeheer.
- Verwijder de accu uit de computer als deze niet wordt gebruikt of opgeladen.
- Schakel draadloze apparaten uit wanneer u deze niet gebruikt.
- Ontkoppel ongebruikte externe apparatuur die niet is aangesloten op een externe voedingsbron, zoals een externe vaste schijf die op een USB-poort aangesloten is.
- Zet alle optionele externe mediakaarten die u niet gebruikt, stop, schakel ze uit of verwijder ze.
- Activeer de slaapstand of de hibernationstand of schakel de computer uit zodra u stopt met werken.

#### **Lage acculading herkennen**

Als een accu de enige voedingsbron van de computer is, een laag of kritiek laag niveau bereikt, gebeurt het volgende:

Het energiemeterpictogram in het systeemvak van het bureaublad geeft een lage of kritiek lage acculading aan.

**COPMERKING:** zie [Energiemeter en instellingen voor energiebeheer gebruiken op pagina 39](#page-48-0) voor meer informatie over de energiemeter.

Wanneer de acculading een kritiek laag niveau bereikt, gebeurt het volgende:

- Als de sluimerstandvoorziening is uitgeschakeld en de computer aan staat of in de slaapstand staat, blijft de computer nog even in de slaapstand staan. Vervolgens wordt de computer uitgeschakeld, waarbij niet-opgeslagen werk verloren gaat.
- Als de sluimerstandvoorziening is ingeschakeld en de computer aan staat of in de slaapstand staat, wordt de sluimerstand geactiveerd.

## **Problemen met lage acculading verhelpen**

#### **Lage acculading verhelpen wanneer een externe voedingsbron beschikbaar is**

- Sluit een netvoedingsadapter aan.
- Sluit een optioneel dockingapparaat of een uitbreidingsapparaat aan.
- Sluit een optionele netvoedingsadapter die als accessoire bij HP is aangeschaft aan.

#### **Lage acculading verhelpen wanneer geen voedingsbron beschikbaar is**

Sla uw werk op en sluit de computer af.

#### **Lage acculading verhelpen wanneer de computer de sluimerstand niet kan beëindigen**

Als de computer niet voldoende acculading heeft om de sluimerstand te beëindigen, gaat u als volgt te werk:

- **1.** Vervang de lege, door de gebruiker vervangbare accu door een opgeladen accu of sluit de netvoedingsadapter aan op de computer en op een externe voedingsbron.
- **2.** Beëindig de sluimerstand door op de aan/uit-knop te drukken.

#### **Door de gebruiker vervangbare accu opbergen**

**A VOORZICHTIG:** Stel een accu niet gedurende langere tijd bloot aan hoge temperaturen, om beschadiging van de accu te voorkomen.

Verwijder de accu en bewaar deze apart op een koele, droge plaats als de computer meer dan twee weken niet wordt gebruikt en niet is aangesloten op een externe voedingsbron. Zo bespaart u acculading.

Een opgeborgen accu moet elke 6 maanden worden gecontroleerd. Wanneer de capaciteit minder is dan 50 procent, laadt u de accu op voordat u de accu weer opbergt.

#### **Door de gebruiker vervangbare accu afvoeren**

A WAARSCHUWING! Verminder het risico van brand of brandwonden: probeer de accu niet uit elkaar te halen, te pletten of te doorboren; veroorzaak geen kortsluiting tussen de externe contactpunten; laat de accu niet in aanraking komen met water of vuur.

Zie *Informatie over voorschriften, veiligheid en milieu* voor het correct afvoeren van afgedankte accu's. Als u deze gebruikershandleidingen wilt openen, selecteer de **HP Ondersteuningsassistent** app op het startscherm, selecteer **Mijn computer** en selecteer daarna de **Gebruikershandleidingen**.

#### **Door de gebruiker vervangbare accu vervangen**

In Accucontrole in Help en ondersteuning wordt aangegeven wanneer u de accu moet vervangen omdat een accucel niet goed werkt, of omdat de accuconditie zover is afgenomen dat de capaciteit zwak is geworden. Als de accu onder de garantievoorwaarden van HP valt, krijgt u ook informatie over een garantie-id. Een bericht verwijst u naar de website van HP voor meer informatie over het bestellen van een vervangende accu.

## **Uitvoeren met externe voedingsbron**

Raadpleeg voor informatie over het aansluiten van de computer op netvoeding de *Installatieinstructies*. Deze vindt u in de doos van de computer.

De computer gebruikt geen accuvoeding wanneer de computer is aangesloten op een externe voedingsbron via een goedgekeurde netvoedingsadapter of een optioneel docking- of uitbreidingsapparaat.

**WAARSCHUWING!** Gebruik om veiligheidsredenen alleen de bij de computer geleverde netvoedingsadapter, een door HP geleverde vervangende adapter of een door HP geleverde compatibele adapter.

Sluit in de volgende gevallen de computer aan op een externe voedingsbron:

#### A WAARSCHUWING! Laad de accu van de computer niet op aan boord van een vliegtuig.

- Wanneer u een accu oplaadt of kalibreert.
- Wanneer u systeemsoftware installeert of aanpast.
- Wanneer u informatie schrijft naar een schijf (alleen bepaalde modellen).
- Wanneer u Schijfdefragmentatie uitvoert op computers met interne vaste schijven
- Wanneer u een back-up of hersteltaak uitvoert.

Wanneer u de computer op een externe voedingsbron aansluit:

- De accu wordt opgeladen.
- De helderheid van het beeldscherm wordt verhoogd.
- Het pictogram van de energiemeter op het bureaublad verandert van vorm.

Wanneer u de externe voedingsbron loskoppelt, gebeurt het volgende:

- De computer schakelt over naar accuvoeding.
- De helderheid van het beeldscherm wordt automatisch verlaagd om accuvoeding te besparen.
- Het pictogram van de energiemeter op het bureaublad verandert van vorm.

## **Problemen met netvoedingsadapter oplossen**

Test de netvoedingsadapter als de computer een van de volgende symptomen vertoont nadat de computer op de netvoeding aangesloten is:

- De computer wordt niet ingeschakeld.
- Het display wordt niet ingeschakeld.
- De aan/uit-lampjes zijn uit.

Ga als volgt te werk om de netvoedingsadapter te testen:

- **1.** Schakel de computer uit.
- **2.** Verwijder de accu uit de computer.
- **3.** Sluit de netvoedingsadapter op de computer aan en steek de stekker van de adapter vervolgens in een stopcontact.
- **4.** Schakel de computer in.
	- Als de aan/uit-lampjes aan gaan, werkt de netvoedingsadapter naar behoren.
	- Als de aan/uit-lampjes uit blijven, controleert u of de netvoedingsadapter op de juiste wijze is aangesloten op de computer en op het stopcontact.
	- Als de netvoedingsadapter op de juiste wijze is aangesloten maar de aan/uit-lampjes toch uit blijven, werkt de netvoedingsadapter niet en moet deze worden vervangen.

Neem contact op met de klantenondersteuning voor informatie over het verkrijgen van een vervangende netvoedingsadapter.

# **Computer afsluiten (uitschakelen)**

**VOORZICHTIG:** Wanneer u de computer uitschakelt, gaat alle informatie verloren die u niet hebt opgeslagen.

Met de opdracht Afsluiten worden alle geopende programma's gesloten, inclusief het besturingssysteem, en vervolgens het beeldscherm en de computer uitgeschakeld.

Sluit de computer af in de volgende gevallen:

- Als u de accu moet vervangen of toegang wilt tot onderdelen in de computer
- Wanneer u externe hardware aansluit die niet op een USB- of videopoort kan worden aangesloten
- Wanneer de computer lange tijd niet wordt gebruikt en de externe voedingsbron wordt losgekoppeld

Hoewel u de computer kunt uitschakelen met de aan/uit-knop, is het aan te raden om de opdracht Afsluiten van Windows te gebruiken:

**OPMERKING:** Als de computer in de slaap- of sluimerstand staat, moet u eerst de slaap- of sluimerstand beëindigen voordat u de computer kunt uitschakelen.

- **1.** Sla uw werk op en sluit alle geopende programma's af.
- **2.** Wijs vanuit het startscherm naar de rechterboven- of onderhoek van het scherm.
- **3.** Wanneer de lijst met charms geopend wordt, klik op **Instellingen**, klik op het pictogram **Energie** en daarna op **Afsluiten**.

Als de computer niet reageert en het niet mogelijk is de hiervoor beschreven afsluitprocedures te gebruiken, probeert u de volgende noodprocedures in de beschreven volgorde:

- Druk op ctrl+alt+delete en klik daarna op het pictogram **Energie** en selecteer daarna **Afsluiten**.
- Houd de aan/uit-knop minimaal vijf seconden ingedrukt.
- Koppel de computer los van de externe voedingsbron.
- Verwijder de accu bij modellen met een door de gebruiker vervangbare accu.

# **7 Gegevens beheren en delen**

Schijfeenheden zijn digitale opslagapparaten of SSD's (solid-state drives) waarop u gegevens kunt opslaan, beheren, delen en openen. De computer heeft een interne vaste schijf waarop de software en het besturingssysteem staan en waarop al uw persoonlijke bestanden worden opgeslagen. Sommige computers beschikken over een optischeschijfeenheid waarmee u cd's, dvd's of Blu-rayschijven (bd) (op bepaalde modellen) kunt lezen of erop kunt schrijven.

Voor meer capaciteit of functionaliteit sluit u een externe vaste schijf aan (apart aan te schaffen) zoals een optische schijf of vaste schijf, of plaatst u een digitale opslagkaart om gegevens direct van uw telefoon of camera te importeren. Via een op een USB-poort van de computer aangesloten USBflashdrive kunnen gegevens snel worden overgebracht. Sommige externe apparaten gebruiken de voeding van de computer; andere apparaten beschikken over eigen voeding. Sommige apparaten zijn uitgerust met software die geïnstalleerd moet worden.

**COPMERKING:** Raadpleeg [Verbinding maken met een netwerk op pagina 16](#page-25-0) voor meer informatie over het aansluiten van externe apparaten voor draadloze communicatie.

**CPMERKING:** Zie de instructies van de fabrikant voor meer informatie over de vereiste software en stations en over de computerpoort die moet worden gebruikt.

# **USB-apparaat gebruiken**

De meeste computers beschikken over meer dan een USB-poort omdat deze veelzijdige interface gebruikt kan worden voor het op de computer aansluiten van verschillende typen externe apparaten zoals een toetsenbord, muis, externe schijf, printer, scanner of hub.

Uw computer kan zijn voorzien van meer dan een type USB-poort. Raadpleeg [Vertrouwd raken met](#page-13-0) [de computer op pagina 4](#page-13-0) voor meer informatie over de typen USB-poorten op de computer. Houd er rekening mee apparaten te kopen die compatibel zijn met de computer.

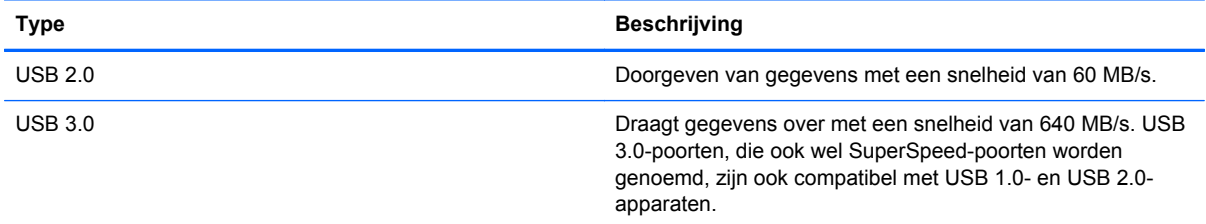

## **USB-apparaat aansluiten**

**VOORZICHTIG:** Oefen zo min mogelijk kracht uit bij het aansluiten van het apparaat om beschadiging van een USB-connector te voorkomen.

Sluit de USB-kabel voor het apparaat aan op de USB-poort.

**CPMERKING:** De USB-poort op de computer kan er iets anders uitzien dan de in dit gedeelte afgebeelde USB-poort.

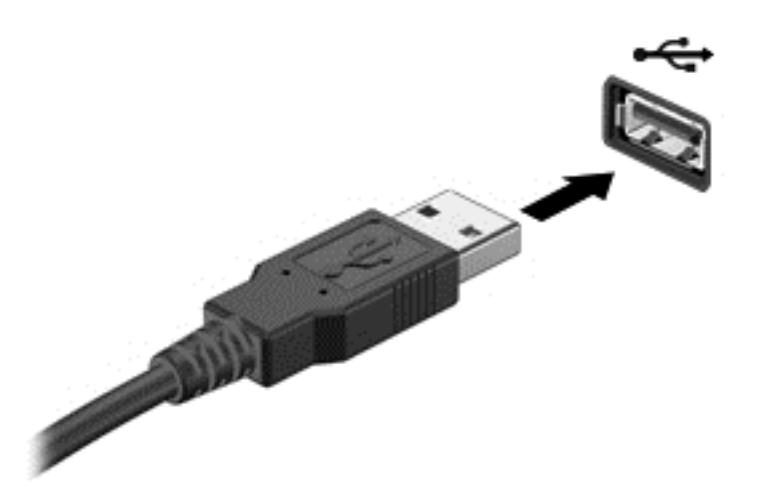

Wanneer het apparaat is gedetecteerd, geeft het systeem dit aan met een geluidssignaal.

**OPMERKING:** De eerste keer dat u een USB-apparaat aansluit, ziet u een bericht en een pictogram in het systeemvak om aan te geven dat het apparaat wordt herkend door de computer.

#### **USB-apparaat verwijderen**

**VOORZICHTIG:** Trek niet aan de kabel om het USB-apparaat los te koppelen, om beschadiging van een USB-connector te voorkomen.

**VOORZICHTIG:** Gebruik de volgende procedure voor het veilig verwijderen van een USB-apparaat, om te voorkomen dat gegevens verloren gaan of het systeem vastloopt.

1. Sla uw gegevens op en sluit alle programma's die gebruikmaken van het apparaat.

2. Op het bureaublad selecteert u het pictogram voor het verwijderen van hardware in het systeemvak aan de rechterkant van de taakbalk. Het bericht **Hardware veilig verwijderen en media uitwerpen** wordt weergegeven. Volg de instructies op het scherm

# **Digitale opslagkaart plaatsen en verwijderen**

Ga als volgt te werk om een digitale opslagkaart te plaatsen:

**VOORZICHTIG:** Oefen zo min mogelijk kracht uit bij het plaatsen van een digitale kaart, om beschadiging van de connectoren van de digitale kaart te voorkomen.

**1.** Houd de kaart met het label naar boven en de connectoren naar de computer gericht.

**2.** Plaats de kaart in het digitale-opslagslot en druk de kaart naar binnen tot deze goed op zijn plaats zit.

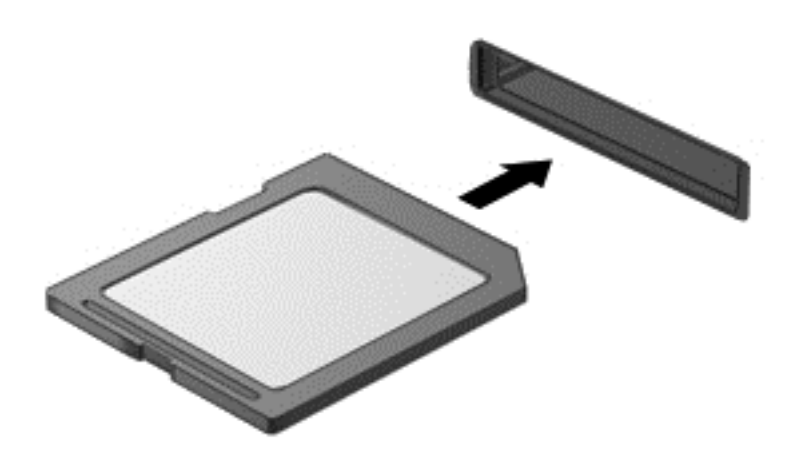

Wanneer het apparaat is gedetecteerd, geeft het systeem dit aan met een geluidssignaal.

Ga als volgt te werk om een digitale opslagkaart te verwijderen:

A **VOORZICHTIG:** Gebruik de volgende procedure voor het veilig verwijderen van de digitale kaart, om te voorkomen dat gegevens verloren gaan of het systeem vastloopt.

- **1.** Sla uw gegevens op en sluit alle toepassingen af die gebruikmaken van de digitale kaart.
- **2.** Selecteer het pictogram voor het verwijderen van hardware in het systeemvak aan de rechterkant van de taakbalk. Volg daarna de instructies op het scherm.
- **3.** Druk de kaart iets naar binnen **(1)** en verwijder deze vervolgens uit het slot **(2)**.

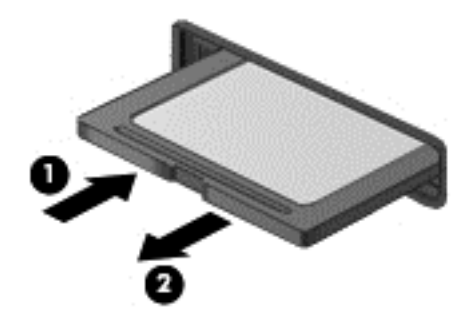

**OPMERKING:** Als de kaart niet uitgeworpen wordt, trek de kaart dan uit het slot.

# **Optische-schijfeenheden gebruiken**

Een optische-schijfeenheid maakt gebruik van laserlicht om grote hoeveelheden gegevens te lezen en op te slaan. Sommige schijfeenheden lezen alleen gegevens, andere kunnen ook gegevens op een lege schijf schrijven (branden).

Gebruik de volgende tips voor de beste prestaties van uw optische schijf:

- Zorg ervoor dat de accu voldoende is opgeladen alvorens naar een medium te schrijven wanneer de accu de enige voedingsbron is.
- Gebruik het toetsenbord niet en verplaats de computer niet terwijl de optische-schijfeenheid naar een schijf schrijft. Het schrijfproces is gevoelig voor trillingen.
- Zorg ervoor dat u de nieuwste software-updates voor de schijf geïnstalleerd hebt.
- Als de door u gebruikte schijf niet schoon is, veeg deze dan schoon met een droge, pluisvrije, zachte doek.

Uw computer kan zijn voorzien van een optische-schijfeenheid die een of meer van de volgende schijftechnologieën ondersteunt:

- Cd: Op een compact disc worden gegevens opgeslagen die door een laser van de optischeschijfeenheid gelezen worden. De volgende cd-indelingen zijn beschikbaar:
	- Cd-recordable (cd-r): de gegevens op deze schijf kunnen worden gelezen en er kunnen slechts één keer gegevens op de cd worden gebrand. Als de gegevens eenmaal op de cdr-schijf zijn geschreven, kunnen deze niet meer worden gewijzigd of gewist; de gegevens staan er permanent op.
	- Cd-re-writable (cd-rw): de gegevens op deze schijf kunnen worden gelezen en er kunnen meerdere keren gegevens op de cd worden gebrand. De gegevens op deze cd kunnen worden gewist.
- Dvd: een dvd is een optische schijf met een grote capaciteit. Op dit type schijf kunnen meer gegevens worden opgeslagen dan op een cd. Op een dubbelzijdige dvd kan maximaal 17 GB aan gegevens worden opgeslagen. De volgende dvd-indelingen zijn beschikbaar:
	- Dvd-recordable (dvd-r of dvd+r): de gegevens op deze schijf kunnen worden gelezen en er kunnen slechts één keer gegevens op de dvd worden gebrand. Als de gegevens eenmaal op de schijf zijn geschreven, kunnen deze niet meer worden gewijzigd of gewist; de gegevens staan er permanent op. De dvd's kunnen in dvd±r-stations worden gebruikt.
	- Dvd-re-writable (dvd-rw of dvd+rw) waarmee vele keren achter elkaar gegevens kunnen worden gelezen en opgenomen. De gegevens op dit type schijf kunnen worden gewist. De dvd's kunnen in dvd±r-stations worden gebruikt.
- Bd: een Blu-ray schijf kan meer gegevens bevatten dan ander optische schijven, en kan worden gebruikt voor het opnemen, opnieuw schrijven en afspelen van HD-video (high-definition video).

Houd bij het gebruiken van bd's rekening met het volgende:

- Voor het afspelen van bd-films is CyberLink PowerDVD op de computer geïnstalleerd (alleen bepaalde modellen).
- Voor het afspelen van de meeste bd-films op een extern beeldscherm is een digitale HDMIverbinding vereist. De computer kan op een extern beeldscherm een resolutie van maximaal 1080 pixels ondersteunen. Hiervoor is dan wel een HDTV of monitor nodig die geschikt is voor 1080 pixels.
- Als u een bd-film tegelijkertijd op het interne en op het externe scherm probeert af te spelen, kan er een fout optreden. Speel een bd-film dus slechts op één scherm af.
- Uit kopieerbeveiligingsoverwegingen zijn er in de computer AACS-keys (AACS = Advanced Access Content System) geïntegreerd. AACS-keys moeten af en toe worden vernieuwd om het afspelen van nieuwe bd-films mogelijk te maken. Als een dergelijke bd-film in het schijfstation wordt geplaatst, vraagt het programma CyberLink PowerDVD om een update om door te kunnen

gaan met het afspelen van de film. Volg de instructies op het scherm om de update te installeren.

● Als er tijdens het kijken naar een bd strepen op het beeldscherm verschijnen, kunnen die worden veroorzaakt door interferentie met het draadloze netwerk. Als u dit probleem wilt oplossen, sluit u alle geopende applicaties en schakelt u de voorziening voor draadloze communicatie uit.

#### **Optische schijf plaatsen**

- **1.** Schakel de computer in.
- **2.** Druk op de ejectknop **(1)** op het voorpaneel van de schijfeenheid om de lade te openen.
- **3.** Trek de lade uit **(2)**.
- **4.** Houd de schijf bij de randen vast om te voorkomen dat u het oppervlak aanraakt en plaats de schijf op de as in de lade met het label naar boven.

**OPMERKING:** Als de lade niet volledig kan worden uitgetrokken, houdt u de schijf enigszins schuin zodat u deze voorzichtig op de as kunt plaatsen.

**5.** Druk de schijf **(3)** voorzichtig op de as van de lade totdat de schijf vastklikt.

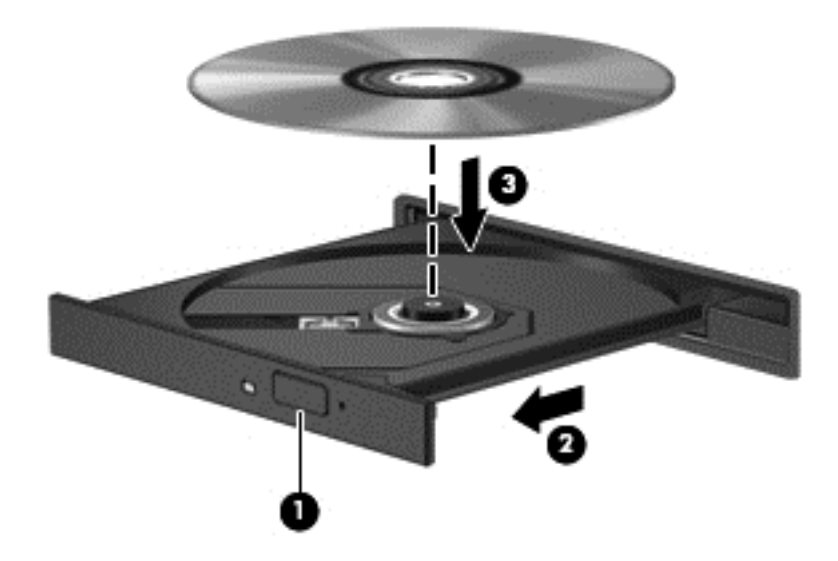

**6.** Sluit de lade.

**COPMERKING:** Nadat u een schijf hebt geplaatst, moet u even wachten. Als u geen mediaspeler hebt geselecteerd, wordt het dialoogvenster Automatisch afspelen geopend. In dit venster kunt u selecteren hoe u de inhoud van het medium wilt gebruiken.

## **Optische schijf verwijderen**

**1.** Druk op de ejectknop **(1)** op de schijfeenheid om de lade te ontgrendelen, en trek de lade **(2)** voorzichtig zo ver mogelijk uit.

- **2.** Verwijder de schijf **(3)** uit de lade door voorzichtig op de as te drukken terwijl u de schijf aan de randen optilt. Houd de schijf bij de randen vast en raak het oppervlak niet aan.
- **OPMERKING:** Als de lade niet volledig kan worden uitgetrokken, houdt u de schijf voorzichtig enigszins schuin bij het verwijderen.

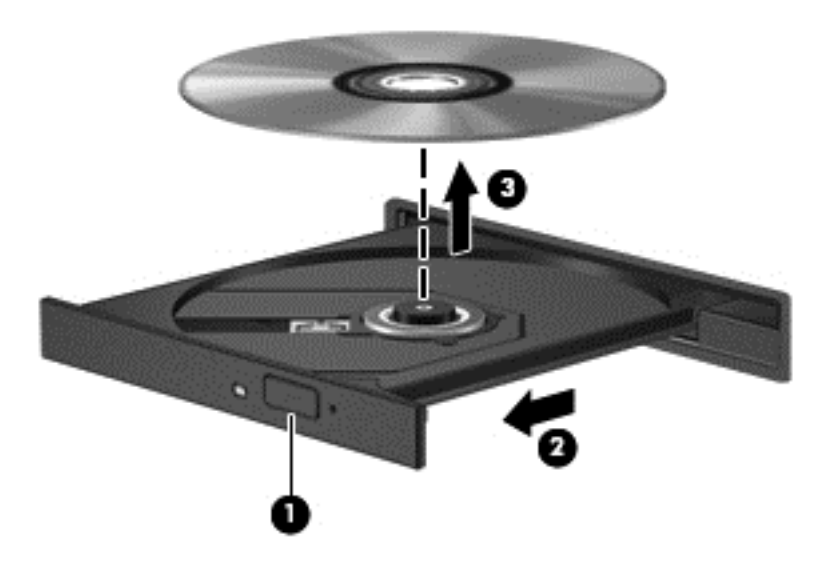

**3.** Sluit de lade en berg de schijf op in het bijbehorende doosje.

#### **Gegevens en schijfeenheden delen en software openen**

Wanneer uw computer deel uitmaakt van een netwerk, bent u niet beperkt tot het gebruik van uitsluitend de op uw computer opgeslagen informatie. Netwerkcomputers kunnen software en gegevens met elkaar uitwisselen.

**OPMERKING:** Wanneer een schijf zoals een dvd-film of -spel beveiligd is tegen kopiëren kan deze niet gedeeld worden.

Om mappen of bibliotheken op hetzelfde netwerk te delen:

- **1.** Open **Bestandsverkenner** op het bureaublad.
- **2.** Klik op het tabblad **Delen** in het venster **Bibliotheken** en klik daarna op **Specifieke personen**.
- **3.** Typ een naam in het vak **Bestanden delen** en klik op **Toevoegen**.
- **4.** Klik op **Delen** en volg de instructies op het scherm.

Voor het delen van informatie van uw lokale schijf:

- **1.** Open **Bestandsverkenner**op het bureaublad.
- **2.** Klik op **Lokale schijf (C:)** in het venster **Bibliotheken**.
- **3.** Klik op het tabblad **Delen** en klik op **Geavanceerd delen**.
- **4.** Op de **lokale schijf (C:) Eigenschappen** venster, selecteer **Geavanceerd delen**.
- **5.** Controleer **Deze map delen**.

Ga als volgt te werk om schijven op het netwerk te delen:

- **1.** Klik op het bureaublad met de rechtermuisknop op het pictogram **Draadloos** in het systeemvak.
- **2.** Selecteer **Netwerkcentrum openen**.
- **3.** Selecteer een actief netwerk onder **Uw actieve netwerken bekijken**.
- **4.** Selecteer **Geavanceerde instellingen voor delen wijzigen** om deelopties voor privacy, netwerkdetectie, het delen van bestanden en printers of andere netwerkopties in te stellen.

# <span id="page-61-0"></span>**8 Computer onderhouden**

Het is zeer belangrijk om de computer regelmatig te onderhouden, zodat deze optimaal blijft functioneren. Dit hoofdstuk biedt informatie over het verbeteren van de prestaties van de computer met hulpprogramma´s zoals Schijfdefragmentatie en Schijfopruiming, en door het vervangen van een vaste schijf of het toevoegen van geheugen. Het biedt ook informatie over het updaten van programma's en stations, instructies voor het reinigen van de computer en tips voor het reizen met de computer.

## **Prestaties verbeteren**

Iedereen wil een snelle computer. Door de computer regelmatig te onderhouden met hulpprogramma's zoals Schijfdefragmentatie en Schijfopruiming, kunt u de prestaties van de computer drastisch verbeteren. Naarmate de computer ouder wordt kunt u ook overwegen om grotere schijven en meer geheugen te installeren.

## **Schijfeenheden hanteren**

Neem deze voorzorgsmaatregelen in acht bij het hanteren van schijven:

- Schakel de computer uit voordat u een schijfeenheid installeert of verwijdert. Als u niet zeker weet of de computer is afgesloten of in de slaap- of sluimerstand staat, schakelt u de computer in en vervolgens via het besturingssysteem weer uit.
- Raak voordat u de schijfeenheid aanraakt, eerst het ongeverfde metalen oppervlak van de schijfeenheid aan, zodat u niet statisch geladen bent.
- Raak de connectorpinnen op een verwisselbare schijfeenheid of op de computer niet aan.
- Gebruik niet te veel kracht wanneer u een schijfeenheid in een schijfruimte plaatst.
- Zorg ervoor dat de accu voldoende is opgeladen alvorens naar een medium te schrijven wanneer de accu de enige voedingsbron is.
- Verzend een schijfeenheid in goed beschermend verpakkingsmateriaal, zoals noppenfolie. Vermeld op de verpakking dat het om breekbare apparatuur gaat.
- Stel schijfeenheden niet bloot aan magnetische velden. Voorbeelden van beveiligingsapparatuur met magnetische velden zijn detectiepoortjes op vliegvelden en detectorstaven. In beveiligingsapparatuur waarmee handbagage wordt gescand, worden röntgenstralen gebruikt in plaats van magnetische velden. Deze beveiligingsapparatuur brengt geen schade toe aan schijfeenheden.
- Verwijder het medium uit een schijfeenheid alvorens de schijfeenheid uit de schijfruimte te verwijderen, of voordat u een schijfeenheid meeneemt op reis, verzendt of opbergt.
- Gebruik het toetsenbord niet en verplaats de computer niet terwijl de optische-schijfeenheid naar een schijf schrijft. Het schrijfproces is gevoelig voor trillingen.
- Activeer de slaapstand en wacht tot het scherm leeg is of koppel de externe vaste schijf los voordat u een computer verplaatst die op een externe vaste schijf is aangesloten.

## **Een vaste schijf vervangen**

**VOORZICHTIG:** schijfeenheden zijn kwetsbare computeronderdelen, die voorzichtig moeten worden behandeld. Laat een schijf niet vallen, plaats er geen objecten op, of stel een schijf niet bloot aan vloeistoffen of extreme temperaturen of vochtigheid. Raadpleeg [Schijfeenheden hanteren](#page-61-0) [op pagina 52](#page-61-0) voor specifieke voorzorgsmaatregelen bij het hanteren van schijven.

**VOORZICHTIG:** neem de volgende richtlijnen in acht om te voorkomen dat gegevens verloren gaan of het systeem vastloopt:

Schakel de computer uit voordat u een schijfeenheid installeert of verwijdert. Als u niet zeker weet of de computer is afgesloten of in de slaap- of sluimerstand staat, schakelt u de computer in en vervolgens via het besturingssysteem weer uit.

- **1.** Sla uw werk op en sluit de computer af.
- **2.** Ontkoppel alle externe apparaten die op de computer zijn aangesloten.
- **3.** Haal de stekker van het netsnoer uit het stopcontact.
- **4.** Leg de computer ondersteboven op een vlakke ondergrond.
- **5.** Verwijder de accu uit de computer.

**COPMERKING:** Om toegang te krijgen tot het afdekplaatje van de vaste schijf moet u eerst het afdekplaatje van het compartiment voor de geheugenmodule en draadloze module verwijderen.

Verwijder het afdekplaatje van het compartiment voor de geheugenmodule en draadloze module:

**▲** Draai de schroef **(1)** van het afdekplaatje van het compartiment voor de geheugenmodule en draadloze module los, til het afdekplaatje **(2)** op en verwijder dit **(3)**.

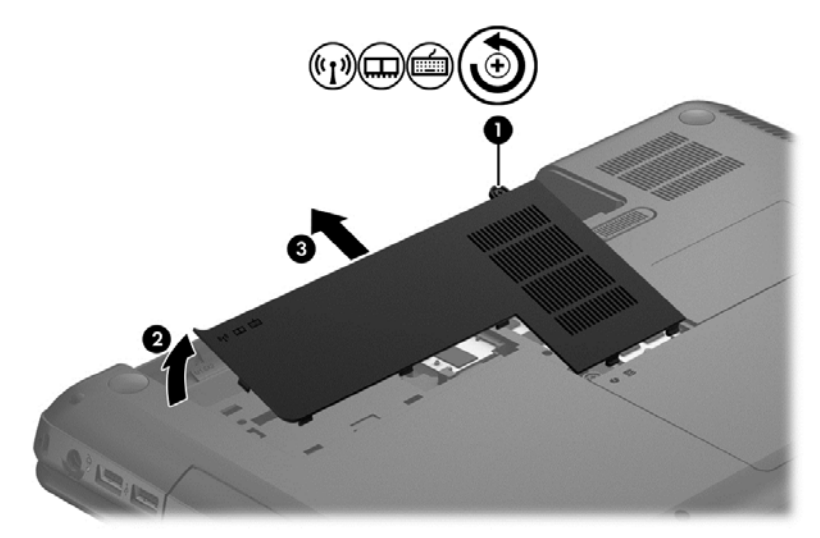

Vaste schijf verwijderen:

**1.** Draai de schroef **(1)** van het afdekplaatje van de vaste schijf los, til het afdekplaatje **(2)** op en verwijder dit **(3)**.

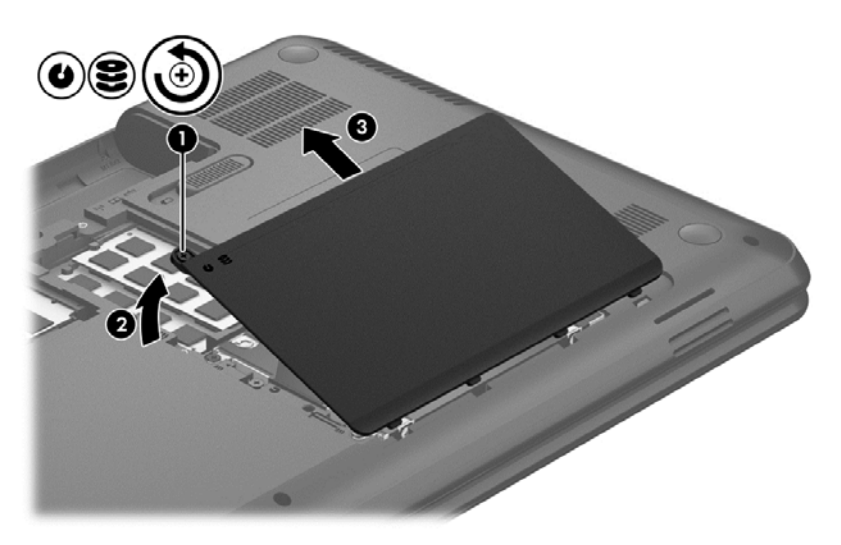

- **2.** Trek de vaste schijf **(1)** omhoog en koppel de kabel van de systeemkaart los.
- **3.** Til de vaste schijf **(2)** uit de vasteschijfruimte.

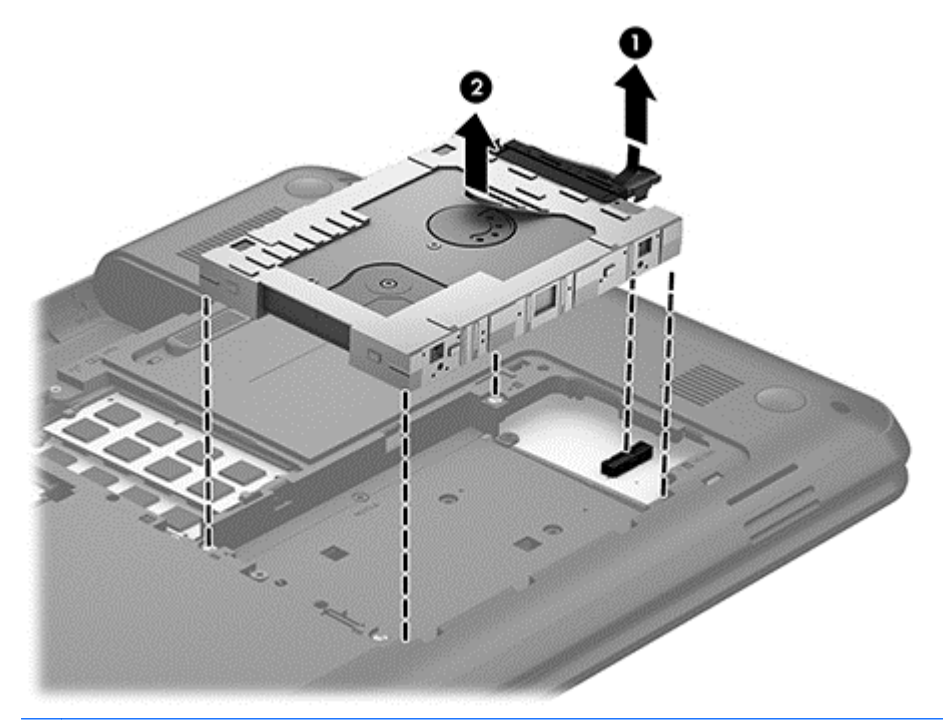

**OPMERKING:** na het verwijderen van de vaste schijf uit de computer verwijdert u de houder van de vaste schijf om toegang te krijgen tot de vaste schijf.

- **4.** Draai de vaste schijf om en koppel de kabel van de vaste schijf **(1)** los van de vaste schijf.
- **5.** Trek de zijkanten van de vasteschijfhouder **(2)** van de vaste schijf.

**6.** Verwijder de vaste schijf **(3)** uit de houder.

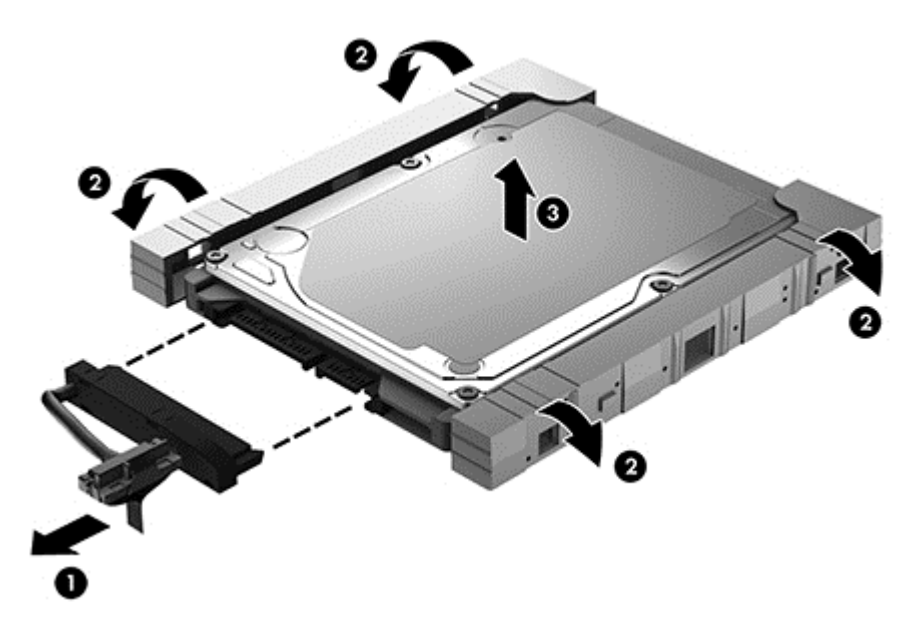

Om een harde schijf te plaatsen, keert u deze procedure om.

## **Schijfdefragmentatie gebruiken**

Wanneer u de computer lange tijd gebruikt, raken de bestanden op de vaste schijf gefragmenteerd. Als een schijf gefragmenteerd is, betekent dit dat de gegevens op de schijf niet aaneengesloten (opeenvolgend) opgeslagen zijn. Hierdoor moet de vaste schijf harder werken om bestanden te zoeken, waardoor de computer dus langzamer wordt. Met Schijfdefragmentatie worden de gefragmenteerde bestanden en mappen samengevoegd (of fysiek gereorganiseerd) op de vaste schijf zodat het systeem efficiënter werkt.

**OPMERKING:** Schijfdefragmentatie hoeft niet te worden uitgevoerd voor SSD's.

Nadat u Schijfdefragmentatie hebt gestart, werkt het zelfstandig verder. Al naargelang de grootte van de vaste schijf en het aantal gefragmenteerde bestanden kan de defragmentatie echter meer dan een uur in beslag nemen.

HP adviseert u om de vaste schijf minstens één keer per maand te defragmenteren. U kunt instellen dat Schijfdefragmentatie maandelijks wordt uitgevoerd, maar u kunt ook op elk gewenst moment Schijfdefragmentatie handmatig starten.

Ga als volgt te werk om een schijfdefragmentatie uit te voeren:

- **1.** Sluit de computer op een netvoedingsbron aan.
- **2.** Typ schijf op het startscherm en selecteer **Instellingen** en selecteer daarna **Uw schijven defragmenteren en optimaliseren**.
- **3.** Volg de instructies op het scherm.

Raadpleeg voor meer informatie de Help bij de Schijfdefragmentatie-software.

## **Schijfopruiming gebruiken**

Met Schijfopruiming wordt er op de vaste schijf gezocht naar overbodige bestanden die u veilig kunt verwijderen om schijfruimte vrij te maken, zodat de computer efficiënter werkt.

Ga als volgt te werk om een schijfopruiming uit te voeren:

- **1.** Typ schijf op het startscherm en selecteer **Instellingen** en selecteer daarna **Schijfruimte vrijmaken door overbodige bestanden te verwijderen**.
- **2.** Volg de instructies op het scherm.

#### **Geheugenmodules toevoegen of vervangen**

Het toevoegen van geheugen zorgt ervoor dat de prestaties van de computer verbetert. U kunt de computer vergelijken met een fysieke werkplek. De vaste schijf is de archiefkast waarin u uw werk bewaart, en het geheugen is het bureau waaraan u werkt. Als het geheugen niet toereikend is om al uw werk aan te kunnen, net zoals een bureau dat overvol ligt met werk, neemt uw productiviteit af. Een goede oplossing om de prestaties te verbeteren is het uitbreiden van de hoeveelheid geheugen op de computer.

De computer heeft twee geheugenmodulecompartimenten. De geheugenmoduleslots bevinden zich aan de onderkant van de computer, onder het afdekplaatje van de vaste schijf. U kunt de capaciteit van de computer vergroten door een geheugenmodule toe te voegen of de bestaande geheugenmodule in een van de geheugenmoduleslots te vervangen.

- **WAARSCHUWING!** Haal vóór het plaatsen van een geheugenmodule de stekker uit het stopcontact en verwijder alle accu's om het risico van een elektrische schok, brand of schade aan de apparatuur te beperken.
- **VOORZICHTIG:** door elektrostatische ontlading kunnen elektronische onderdelen beschadigd raken. Zorg dat u vrij bent van statische elektriciteit door een geaard metalen voorwerp aan te raken voordat u een procedure start.

**OPMERKING:** Als u bij het toevoegen van een tweede geheugenmodule een tweekanaals configuratie wilt gebruiken, moet u zorgen dat beide geheugenmodules gelijk zijn.

Ga als volgt te werk om een geheugenmodule toe te voegen of te vervangen:

**A VOORZICHTIG:** neem de volgende richtlijnen in acht om te voorkomen dat gegevens verloren gaan of het systeem vastloopt:

Sluit de computer af voordat u een geheugenmodule aan de computer toevoegt of uit de computer verwijdert. Verwijder een geheugenmodule niet wanneer de computer aan staat of in de slaapstand staat.

Als u niet weet of de computer is uitgeschakeld of in de sluimerstand staat, zet u de computer aan door op de aan/uit-knop te drukken. Sluit de computer vervolgens af via het besturingssysteem.

- **1.** Sla uw werk op en sluit de computer af.
- **2.** Ontkoppel alle externe apparaten die op de computer zijn aangesloten.
- **3.** Haal de stekker van het netsnoer uit het stopcontact.
- **4.** Leg de computer ondersteboven op een vlakke ondergrond.
- **5.** Verwijder de accu uit de computer.
- **6.** Verwijder het afdekplaatje van het compartiment voor de geheugenmodule en draadloze module uit de computer:

**▲** Draai de schroef **(1)** van het afdekplaatje van het compartiment voor de geheugenmodule en draadloze module los, til het afdekplaatje **(2)** op en verwijder dit **(3)**.

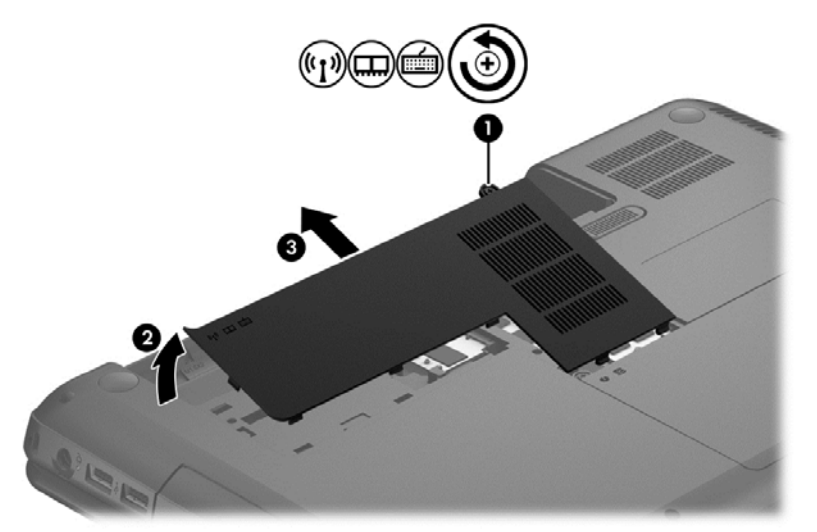

- **7.** Voor het vervangen van een geheugenmodule verwijdert u de bestaande geheugenmodule:
	- **a.** Trek de borgklemmetjes **(1)** aan beide zijden van de geheugenmodule weg.

De geheugenmodule kantelt naar boven.

- **b.** Pak de geheugenmodule aan de rand vast **(2)** en trek de geheugenmodule voorzichtig uit het geheugenmoduleslot.
	- **VOORZICHTIG:** houd de geheugenmodule bij de randen vast, om te voorkomen dat de geheugenmodule wordt beschadigd. Raak de onderdelen van de geheugenmodule niet aan.

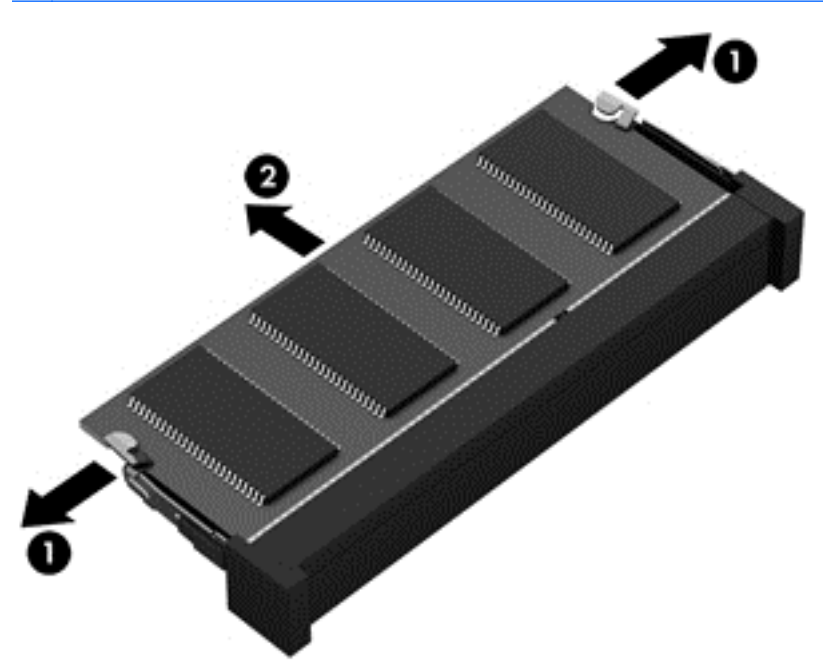

Bewaar verwijderde geheugenmodules in een antistatische verpakking om de module te beschermen.

- **8.** Plaats een nieuwe geheugenmodule:
	- **VOORZICHTIG:** houd de geheugenmodule bij de randen vast, om te voorkomen dat de geheugenmodule wordt beschadigd. Raak de onderdelen van de geheugenmodule niet aan.
		- **a.** Breng de inkeping **(1)** in de geheugenmodule op één lijn met het nokje in het geheugenmoduleslot.
		- **b.** Druk de module onder een hoek van 45 graden ten opzichte van het geheugenmodulecompartiment in het geheugenmoduleslot **(2)**, totdat de module goed op zijn plaats zit.
		- **c.** Druk de geheugenmodule **(3)** voorzichtig naar beneden en oefen daarbij druk uit op zowel de linker- als de rechterkant van de module, totdat de borgklemmetjes vastklikken.
			- **VOORZICHTIG:** zorg dat u de geheugenmodule niet buigt om schade aan de geheugenmodule te voorkomen.

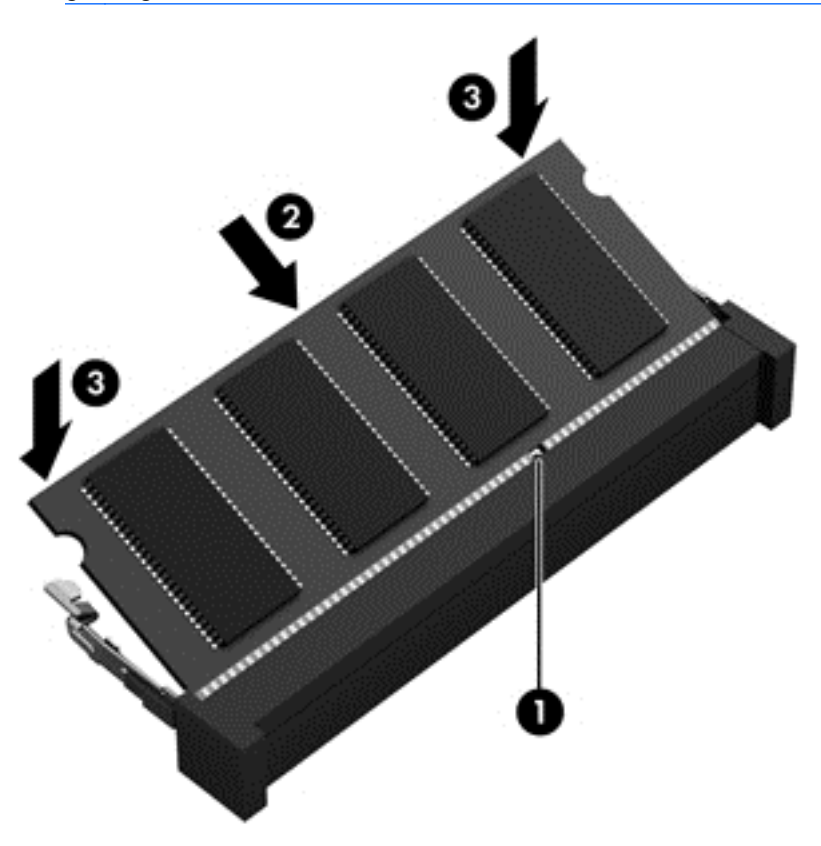

- **9.** Plaats het afdekplaatje van het compartiment voor de geheugenmodule en draadloze module terug.
- **10.** Plaats de accu terug.
- **11.** Keer de computer weer om en sluit de externe voeding en de externe apparaten weer aan.
- **12.** Schakel de computer in.

## **Programma's en stations bijwerken**

U wordt aangeraden regelmatig een update uit te voeren van uw programma's en stations naar de laatste versies. Met updates worden problemen opgelost en worden nieuwe functies en opties op de computer geïnstalleerd. De technologie wijzigt continu, en door programma's en stations te updaten maakt de computer gebruik van de nieuwste beschikbare technologie. Het is bijvoorbeeld mogelijk dat oude grafische onderdelen niet meer correct werken met de nieuwste spelsoftware. Zonder het nieuwste station zou u niet het beste halen uit uw apparatuur.

Download de meest recente versies van (stuur)programma's van HP en meld u aan voor het ontvangen van automatische updateberichten wanneer nieuwe versies beschikbaar komen. Voor ondersteuning in de VS gaat u naar<http://www.hp.com/go/contactHP>. Voor wereldwijde ondersteuning gaat u naar [http://welcome.hp.com/country/us/en/wwcontact\\_us.html.](http://welcome.hp.com/country/us/en/wwcontact_us.html)

## **De computer reinigen**

Als u de computer en externe apparaten schoonmaakt, blijven ze in een goede conditie. Als u de computer niet reinigt, kan er stof en vuil in de computer terechtkomen.

**VOORZICHTIG:** Gebruik geen van de volgende reinigingsproducten voor het schoonmaken van de computer:

sterke oplosmiddelen, zoals alcohol, aceton, ammoniumchloride, methyleenchloride en koolwaterstoffen, deze kunnen het oppervlak van de computer permanent beschadigen.

## **Display, zijkanten en deksel schoonmaken**

Veeg het display met een zacht, pluisvrij en met een *alcoholvrij* glasreinigingsmiddel bevochtigd doekje schoon. Laat het beeldscherm drogen voordat u het computerdeksel sluit.

Veeg de zijkanten en het deksel met een vochtig wegwerpdoekje schoon. Materiaal met vezels, zoals papieren doekjes, kunnen de computer bekrassen.

**OPMERKING:** Verwijder wanneer u het deksel van de computer reinigt, het vuil door ronddraaiende bewegingen te maken.

## **Touchpad en toetsenbord reinigen**

**VOORZICHTIG:** Zorg bij het schoonmaken van het toetsenbord dat er geen vloeistoffen tussen de toetsen komen. Hierdoor kunnen er interne onderdelen beschadigd raken.

- Om het touchpad en het toetsenbord schoon te maken gebruikt u een zachte microvezeldoek of antistatisch doekje zonder olie (zoals een zemen lap) die is bevochtigd met *alcoholvrij* glasreiniger. U kunt ook een wegwerpdoekje gebruiken.
- Om te voorkomen dat de toetsen vast komen te zitten en om vuil, pluizen en vuildeelties te verwijderen, gebruikt u een spuitbus met perslucht en een rietje.
- **WAARSCHUWING!** Gebruik geen stofzuiger om het toetsenbord te reinigen, om het risico van een elektrische schok of schade aan interne onderdelen te beperken. Een stofzuiger kan stofdeeltjes op het oppervlak van het toetsenbord achterlaten.

# **Reizen met of transporteren van computer**

Als u de computer wilt meenemen op reis of de computer wilt verzenden, neemt u de volgende tips in acht om de apparatuur te beschermen.

- Ga als volgt te werk om de computer gereed te maken voor transport:
	- Maak een back-up van uw gegevens op een externe schijfeenheid.
	- Verwijder alle schijven en alle externe mediakaarten, zoals digitale opslagkaarten, uit de computer.
	- Schakel alle externe apparaten uit en koppel ze vervolgens los.
	- Verwijder een eventueel medium uit de schijfeenheid voordat u de schijfeenheid uit een schijfruimte verwijdert.
		- **VOORZICHTIG:** voer deze handeling uit voordat u de schijfeenheid transporteert, opbergt of op reis meeneemt. Op deze manier beperkt u schade aan de computer, schade aan een schijfeenheid of verlies van gegevens.
	- Schakel de computer uit.
- Neem een back-up van uw gegevens mee. Bewaar de back-up niet bij de computer.
- Als u moet vliegen, neem de computer dan mee als handbagage; geef de computer niet af met uw ruimbagage.
- **VOORZICHTIG:** Stel schijfeenheden niet bloot aan magnetische velden. Voorbeelden van beveiligingsapparatuur met magnetische velden zijn detectiepoortjes op vliegvelden en detectorstaven. In beveiligingsapparatuur waarmee handbagage wordt gescand, worden röntgenstralen gebruikt in plaats van magnetische velden. Deze beveiligingsapparatuur brengt geen schade toe aan schijfeenheden.
- Als u de computer tijdens een vlucht wilt gebruiken, luister dan naar mededelingen tijdens de vlucht waarin wordt aangegeven wanneer u de computer mag gebruiken. Elke maatschappij heeft eigen regels voor het gebruik van computers tijdens vluchten.
- Verwijder de accu en bewaar deze afzonderlijk als de computer meer dan 2 weken niet wordt gebruikt en niet is aangesloten op een externe voedingsbron.
- Verzend een computer of schijfeenheid in goed beschermend verpakkingsmateriaal. Vermeld op de verpakking dat het om breekbare apparatuur gaat.
- Als een draadloos apparaat op de computer aangesloten is, is het mogelijk dat deze apparaten in sommige omgevingen beperkt werken. Dit kan het geval zijn aan boord van een vliegtuig, in ziekenhuizen, in de buurt van explosieven en op gevaarlijke locaties. Als u niet zeker weet wat het beleid is voor het gebruik van een bepaald apparaat, kunt u het beste vooraf toestemming vragen voordat u de computer gebruikt.
- Neem de volgende suggesties in acht als u de computer in het buitenland wilt gebruiken:
	- Informeer naar de douanebepalingen voor computers in de landen of regio's die u gaat bezoeken.
	- Controleer de netsnoer- en adaptervereisten voor elke locatie waar u de computer wilt gebruiken. De netspanning, frequentie en stekkers kunnen verschillen per land/regio.

**WAARSCHUWING!** Gebruik voor de computer geen adaptersets die voor andere apparaten zijn bedoeld, om het risico van een elektrische schok, brand of schade aan de apparatuur te beperken.

# **9 Computer en gegevens beveiligen**

Computerbeveiliging is essentieel om de vertrouwelijkheid, integriteit en beschikbaarheid van uw gegevens te waarborgen. Standaardbeveiligingsoplossingen die worden geboden door het besturingssysteem Windows, applicaties van HP, Setup Utility (BIOS), dat geen deel uitmaakt van Windows, en andere software van derden kunnen uw persoonlijke instellingen en gegevens beschermen tegen uiteenlopende risico's, zoals virussen, wormen en andere types schadelijke code.

fi<sup>\*\*</sup> BELANGRIJK: Mogelijk zijn niet alle in dit hoofdstuk genoemde beveiligingsvoorzieningen beschikbaar op uw computer.

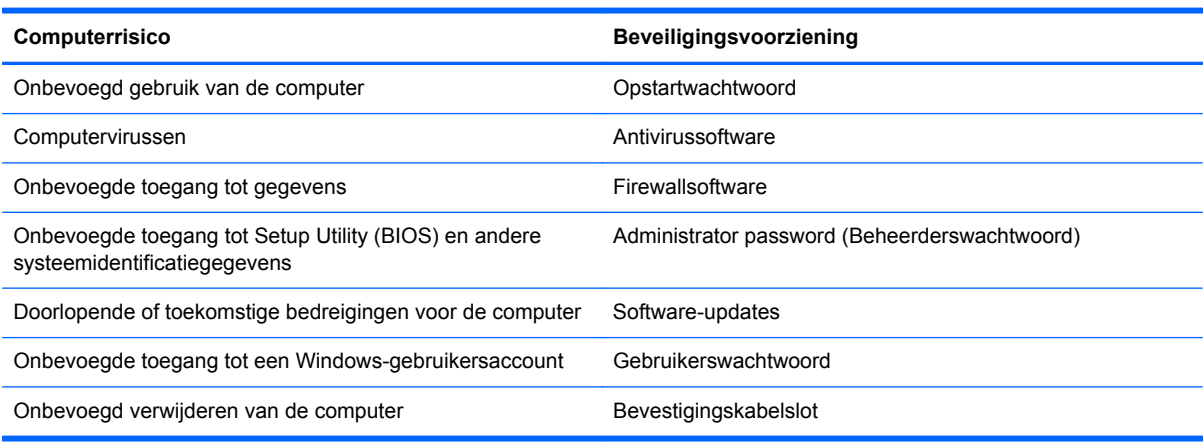

# **Wachtwoorden gebruiken**

Een wachtwoord is een groep tekens die u kiest om uw computergegevens en online transacties te beveiligen. Er kunnen verschillende soorten wachtwoorden worden ingesteld. Toen u de computer bijvoorbeeld voor de eerste keer inrichtte, werd u gevraagd om een gebruikerswachtwoord te maken voor het beveiligen van de computer. In Windows of in Setup Utility (BIOS) van HP dat vooraf is geïnstalleerd op de computer, kunnen aanvullende wachtwoorden worden ingesteld.

Het is misschien handig om hetzelfde wachtwoord te gebruiken voor een voorziening van Setup Utility (BIOS) en een beveiligingsvoorziening van Windows.

Gebruik de volgende tips voor het maken en opslaan van wachtwoorden:

- Om zoveel mogelijk te voorkomen dat u niet meer toegang kunt verkrijgen tot bepaalde voorzieningen van de computer, moet u elk wachtwoord vastleggen en op een veilige plaats uit de buurt van de computer bewaren. Sla wachtwoorden niet in een bestand op de computer op.
- Volg tijdens het maken van wachtwoorden de door het programma ingestelde vereisten.
- Wijzig uw wachtwoorden ten minste een keer per kwartaal.
- Een ideaal wachtwoord is lang en bevat letters, interpunctie, symbolen en cijfers.
- Voordat u uw computer verzendt voor reparatie, moet u back-ups maken van uw bestanden, alle vertrouwelijke bestanden verwijderen en vervolgens alle wachtwoordinstellingen verwijderen.

Voor extra informatie over Windows-wachtwoorden, zoals wachtwoorden voor de schermbeveiliging, kunt u Help en ondersteuning raadplegen. Om toegang te krijgen tot Help en ondersteuning, typt u op het startscherm help in en selecteert u **Help en ondersteuning** in de lijst met apps.

## **Windows-wachtwoorden instellen**

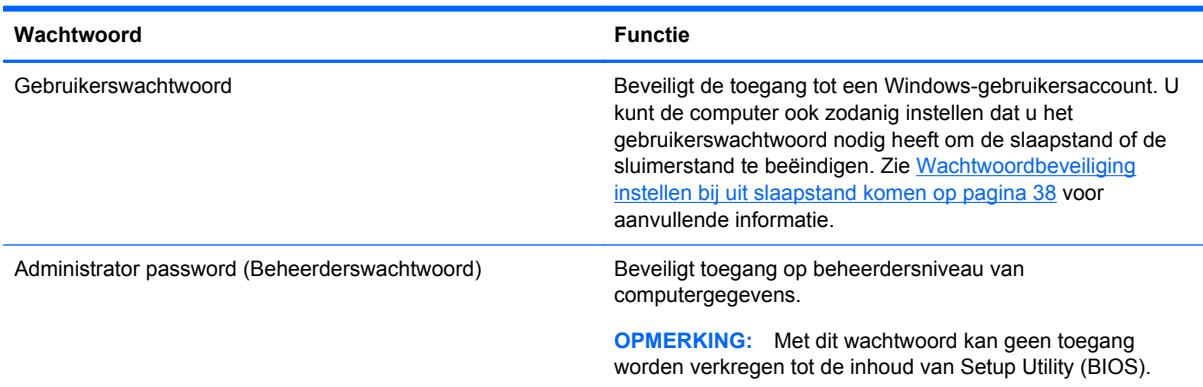

## **Wachtwoorden instellen in Setup Utility (BIOS)**

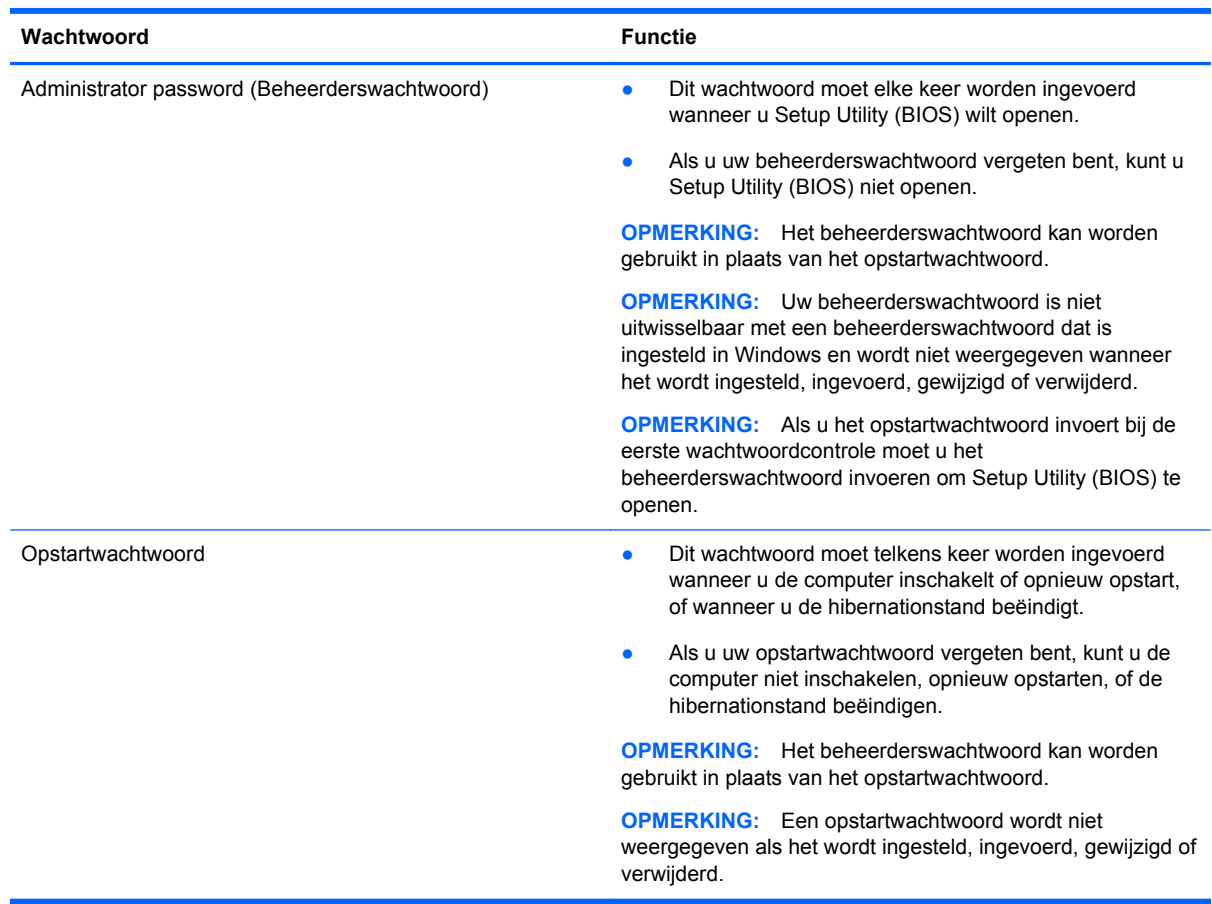
<span id="page-72-0"></span>Ga als volgt te werk om een beheerders- of opstartwachtwoord in Setup Utility (BIOS) in te stellen, te wijzigen of te verwijderen:

- **1.** Om Setup Utility (BIOS) te openen schakelt u de computer in of start u deze opnieuw op en drukt u snel op f10.
- **2.** Selecteer met de pijltoetsen **Security (Beveiliging)** en volg de instructies op het scherm.

De voorkeursinstellingen zijn van kracht zodra de computer opnieuw is opgestart.

# **Internetbeveiligingssoftware gebruiken**

Wanneer u de computer gebruikt om toegang te krijgen tot e-mail, een netwerk of internet, kunt u deze mogelijk blootstellen aan computervirussen, spyware en andere online bedreigingen. Om de computer te beveiligen, is er mogelijk internetbeveiligingssoftware met antivirus- en firewallvoorzieningen, een proefversie, op de computer geïnstalleerd. Het is noodzakelijk om beveiligingssoftware regelmatig bij te werken, zodat deze ook bescherming biedt tegen pas ontdekte virussen en andere beveiligingsrisico's. Het wordt ten zeerste aanbevolen dat u de evaluatieversie van de beveiligingssoftware omzet in een reguliere versie of dat u een programma naar keuze aanschaft om uw computer volledig te beschermen.

### **Antivirussoftware gebruiken**

Computervirussen kunnen het besturingssysteem, programma's en hulpprogramma's uitschakelen, of de werking ervan verstoren. Met antivirussoftware kunnen de meeste virussen worden opgespoord en vernietigd. In de meeste gevallen kan ook eventuele schade die door virussen is aangericht, worden hersteld.

Voor meer informatie over computervirussen typt u op het startscherm help in en selecteert u **Help en ondersteuning** in de lijst met apps.

### **Firewallsoftware gebruiken**

Firewalls zijn bedoeld om ongeoorloofde toegang tot een systeem of netwerk te voorkomen. Een firewall kan een softwareprogramma zijn dat u op uw computer en/of netwerk installeert of het kan een oplossing zijn die zowel uit hardware als software bestaat.

Er zijn twee soorten firewalls waaruit u kunt kiezen:

- Hostgebaseerde firewallsoftware die alleen de computer beschermt waarop deze is geïnstalleerd;
- Netwerkgebaseerde firewalls die tussen het ADSL- of kabelmodem en uw thuisnetwerk worden geïnstalleerd om alle computers in het netwerk te beschermen.

Wanneer een firewall is geïnstalleerd op een systeem, worden alle gegevens die vanaf en naar het systeem worden verzonden, gecontroleerd en vergeleken met een reeks door de gebruiker gedefinieerde beveiligingscriteria. Gegevens die niet aan deze criteria voldoen, worden geblokkeerd.

## **Software-updates installeren**

Software van HP, Microsoft en derden die op de computer geïnstalleerd is, moet regelmatig geüpdatet worden om beveiligingsproblemen te corrigeren en de prestaties van de software te verbeteren. Zie [Programma's en stations bijwerken op pagina 58](#page-67-0) voor meer informatie.

### <span id="page-73-0"></span>**Windows-updates installeren**

Het is mogelijk dat updates van het besturingssysteem en andere software beschikbaar zijn gekomen nadat de computer is verzonden. Microsoft verzendt waarschuwingen met betrekking tot essentiële updates. Installeer alle essentiële updates van Microsoft zodra u een waarschuwing ontvangt, om de computer te beschermen tegen beveiligingslekken en computervirussen.

Volg deze richtlijnen om er zeker van te zijn dat alle beschikbare updates op de computer zijn geïnstalleerd:

- Voer Windows Update uit zodra u de computer gebruiksklaar heeft gemaakt. Typ windows update in het startscherm. Klik op **Instellingen** en selecteer **Windows Update** in de lijst met opties.
- Voer Windows Update daarna elke maand uit.
- Zodra updates van Windows en andere Microsoft-programma's beschikbaar zijn, moeten deze worden gedownload van de Microsoft-website en via de koppeling Updates in Help en ondersteuning.

### **Software-updates van HP en derden installeren**

Het verdient aanbeveling periodiek een update uit te voeren van de software en stations die oorspronkelijk op de computer waren geïnstalleerd. Ga naar<http://www.hp.com/support>om de recentste versies te downloaden. Hier kunt u zich ook aanmelden voor het ontvangen van automatische updateberichten wanneer nieuwe updates beschikbaar komen.

Als u na de aanschaf van de computer software van derden geïnstalleerd hebt, update deze software dan regelmatig. Softwarefabrikanten bieden software-updates van hun producten om beveiligingsproblemen te corrigeren en de functionaliteit van de software te verbeteren.

# **Draadloos netwerk beveiligen**

Schakel tijdens het instellen van het draadloze netwerk altijd de beveiligingsvoorzieningen in. Zie [Draadloos netwerk beveiligen op pagina 18](#page-27-0) voor meer informatie.

## **Back-up maken van software-applicaties en gegevens**

Maak regelmatig een back-up van uw software-applicaties en gegevens om deze te beveiligen tegen permanent verlies of schade door een virusaanval of een software- of hardwarestoring. Zie [Back-ups](#page-78-0) [maken, herstellen en bestanden terugzetten op pagina 69](#page-78-0) voor meer informatie.

# **Optionele beveiligingskabel gebruiken**

Van het apart aan te schaffen beveiligingskabel moet in de eerste plaats een ontmoedigingseffect uitgaan. Deze voorziening kan echter niet voorkomen dat de computer verkeerd wordt gebruikt of wordt gestolen. Sloten voor beveiligingskabels vormen slechts één onderdeel van een volledige beveiligingsoplossing die u moet implementeren om de kans op diefstal te minimaliseren.

Het bevestigingspunt voor de beveiligingskabel op de computer kan er iets anders uitzien dan op de afbeelding in dit gedeelte. Zie [Vertrouwd raken met de computer op pagina 4](#page-13-0) voor de plaats van het bevestigingspunt voor de beveiligingskabel op uw computer.

- **1.** Plaats de beveiligingskabel rond een beveiligd object.
- **2.** Steek de sleutel **(1)** in het beveiligingskabelslot **(2)**.

**3.** Steek het beveiligingskabelslot in het bevestigingspunt voor de beveiligingskabel op de computer **(3)** en vergrendel het kabelslot met de sleutel.

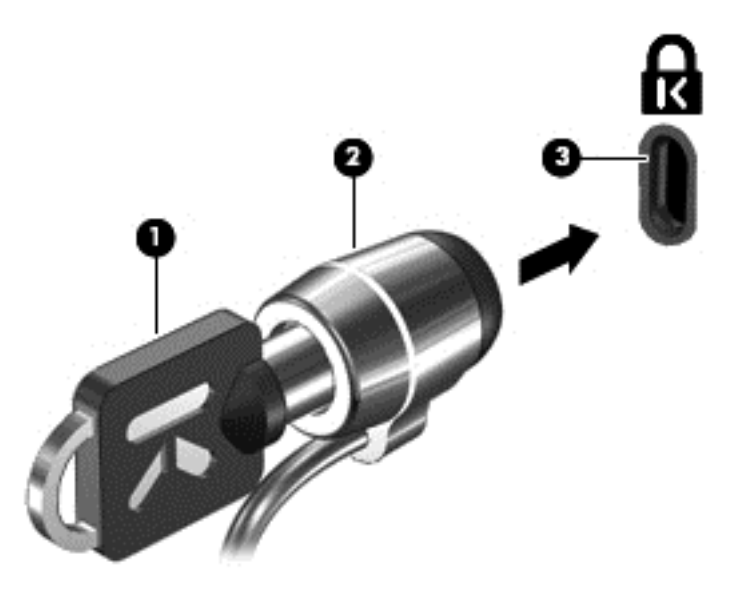

**4.** Haal de sleutel uit het slot en bewaar deze op een veilige plaats.

# <span id="page-75-0"></span>**10 Setup Utility (BIOS) en System Diagnostics gebruiken**

Setup Utility ofwel het BIOS (Basic Input/Output System) bevat instellingen voor de communicatie tussen alle invoer- en uitvoerapparaten in het systeem (zoals de schijfeenheden, het scherm, het toetsenbord, de muis en de printer). Setup Utility (BIOS) bevat ook instellingen voor de types geïnstalleerde apparaten, de opstartvolgorde van de computer en de hoeveelheid systeemgeheugen en uitgebreid geheugen.

# **Setup Utility (BIOS) starten**

Om Setup Utility (BIOS) te openen schakelt u de computer in of start u deze opnieuw op en drukt u snel op f10.

Informatie over navigeren in Setup Utility (BIOS) vindt u onder in het scherm.

**OPMERKING:** Wees zeer voorzichtig wanneer u wijzigingen aanbrengt in Setup Utility (BIOS). Fouten kunnen ertoe leiden dat de computer niet meer goed functioneert.

# **BIOS-update uitvoeren**

Geüpdate versies van het BIOS zijn beschikbaar via de website van HP.

De meeste BIOS-updates op de website van HP zijn verpakt in gecomprimeerde bestanden die *SoftPaq's* worden genoemd.

Sommige downloadpakketten bevatten een bestand met de naam Readme.txt. Dit bestand bevat informatie over de installatie en het oplossen van problemen.

### **BIOS-versie vaststellen**

Als u wilt vaststellen of er een recentere BIOS-versie beschikbaar is voor de computer, moet u weten welke versie van het systeem-BIOS momenteel is geïnstalleerd.

Informatie over de BIOS-versie (ook wel *ROM-datum* of *systeem-BIOS*) genoemd) kunt u weergeven door te drukken op fn+esc (als Microsoft Windows al is gestart) of door Setup Utility (BIOS) te gebruiken.

- **1.** Start Setup Utility (BIOS).
- **2.** Selecteer met de pijltoetsen **Main (Hoofdmenu)**.
- **3.** Als u Setup Utility (BIOS) wilt afsluiten zonder uw wijzigingen op te slaan, gebruikt u de pijltoetsen om **Exit (Afsluiten) > Exit Discarding Changes (Afsluiten en wijzigingen negeren)** te selecteren. Druk vervolgens op enter.

## <span id="page-76-0"></span>**BIOS-update downloaden**

**VOORZICHTIG:** om het risico van schade aan de computer of een mislukte installatie te beperken, downloadt en installeert u een BIOS-update alleen terwijl de computer met de netvoedingsadapter is aangesloten op een betrouwbare externe voedingsbron. Download of installeer een BIOS-update niet wanneer de computer op accuvoeding werkt of wanneer de computer is aangesloten op een optioneel dockingapparaat of een optionele voedingsbron. Volg de onderstaande instructies tijdens het downloaden en installeren:

Schakel de stroomvoorziening van de computer niet uit door de stekker van het netsnoer uit het stopcontact te halen.

Sluit de computer niet af en activeer de slaapstand niet.

Zorg dat u geen apparaten, kabels of snoeren plaatst, verwijdert, aansluit of loskoppelt.

- **1.** Selecteer de **HP Ondersteuningsassistent** app op het startscherm.
- **2.** Selecteer **Updates and tune-ups**, en selecteer daarna **Controleer nu op HP updates**.
- **3.** Volg de instructies op het scherm.
- **4.** Voer in de downloadsectie de volgende stappen uit:
	- **a.** Zoek de BIOS-update die recenter is dan de BIOS-versie die momenteel op de computer is geïnstalleerd en vergelijk ze. Noteer de datum, naam of andere informatie waaraan u de update kunt herkennen. Aan de hand van deze gegevens kunt u de update terugvinden nadat deze naar de vaste schijf is gedownload.
	- **b.** Volg de instructies op het scherm om uw selectie te downloaden naar de vaste schijf.

Als de update recenter is dan uw BIOS, noteer het pad naar de locatie op uw vaste schijf waar de BIOS update gedownload is. U heeft dit pad nodig wanneer u klaar bent om de update te installeren.

**CPMERKING:** als de computer is aangesloten op een netwerk, raadpleegt u de netwerkbeheerder voordat u software-updates installeert, vooral als het gaat om updates van het systeem-BIOS.

De procedures voor de installatie van BIOS-updates kunnen verschillen. Volg de instructies die op het scherm verschijnen nadat het downloaden is voltooid. Als er geen instructies verschijnen, gaat u als volgt te werk:

- **1.** Typ op het startscherm b en selecteer **Bestandsverkenner**.
- **2.** Klik op de aanduiding van de vasteschijfeenheid. De vasteschijfaanduiding is gewoonlijk lokale schijf (C:).
- **3.** Maak gebruik van het eerder genoteerde pad en open de map op de vaste schijf die de update bevat.
- **4.** Dubbelklik op het bestand met de extensie .exe (bijvoorbeeld *bestandsnaam*.exe).

De installatie van het BIOS begint.

**5.** Volg de instructies op het scherm om de installatie te voltooien.

**OPMERKING:** nadat op het scherm is aangegeven dat de installatie is geslaagd, kunt u het gedownloade bestand van de vaste schijf verwijderen.

# **System Diagnostics gebruiken**

Met System Diagnostics kunt u diagnosetests uitvoeren om vast te stellen of de hardware van de computer naar behoren werkt.

U start System Diagnostics als volgt:

- **1.** Schakel de computer in of start deze opnieuw op, druk snel op esc, en druk daarna op f2.
- **2.** Klik op de diagnosetest die u wilt uitvoeren en volg de instructies op het scherm.

**OPMERKING:** als u een diagnosetest die wordt uitgevoerd wilt stoppen, drukt u op esc.

# <span id="page-78-0"></span>**11 Back-ups maken, herstellen en bestanden terugzetten**

De computer is voorzien van hulpmiddelen die het besturingssysteem en HP bieden om u te helpen uw informatie te beschermen en indien nodig te herstellen. Deze hulpmiddelen helpen u om de computer terug te brengen naar een goede werkende toestand of zelfs naar de oorspronkelijke fabriekstoestand. Dit alles met eenvoudige stappen.

De volgende onderwerpen komen in dit hoofdstuk aan bod:

- Herstelmedia en back-ups maken
- Uw systeem herstellen en bestanden terugzetten

**COPMERKING:** In deze handleiding wordt een overzicht gegeven van de opties voor het maken en herstellen van back-ups en het terugzetten van bestanden. Voor meer informatie over de geboden hulpmiddelen, zie Help en ondersteuning. Typ help op het startscherm en selecteer **Help en ondersteuning**.

# **Herstelmedia en back-ups maken**

In het geval van een systeemfout kunt u het systeem herstellen in de staat van de recentste back-up.

**1.** Nadat u de computer succesvol ingesteld heeft, maakt u HP Herstelmedia aan. Met deze stap wordt een back-up gemaakt van de HP Herstelpartitie op de computer. De back-up kan gebruikt worden om het oorspronkelijke besturingssysteem opnieuw te installeren wanneeer de vaste schijf beschadigd of vervangen is.

Door u gemaakte HP Herstelmedia bieden de volgende herstelopties:

- Systeemherstel: installeert het oorspronkelijke besturingssysteem en de standaard ingeschakelde programma's opnieuw.
- Herstellen met geminimaliseerde installatiekopie: installeert het besturingssysteem en alle hardware-gerelateerde stuurprogramma's en software opnieuw, maar geen andere softwaretoepassingen.
- Fabrieksinstellingen: herstelt de computer in de oorspronkelijke fabriekstoestand door alle informatie van de vaste schijf te verwijderen en de partities opnieuw te maken. Daarna installeert het het besturingssysteem en de software die standaard geïnstalleerd was opnieuw.

Zie HP Herstelmedia maken op pagina 70.

- <span id="page-79-0"></span>**2.** Maak systeemherstelpunten wanneer u hardware en softwareapplicaties toevoegt. Een systeemherstelpunt is een 'momentopname' van de vaste schijf dat op een bepaald tijdstip door Windows Systeemherstel wordt opgeslagen. Een systeemherstelpunt bevat informatie die Windows gebruikt, zoals registerinstellingen. Windows 8 maakt automatisch een herstelpunt tijdens Windows-updates en andere systeemonderhoudswerkzaamheden (zoals softwareupdates, beveiligingsscans of systeemdiagnoses). U kunt op elk gewenst moment handmatig een herstelpunt maken. Voor meer informatie en stappen om specifieke systeemherstelpunten te maken, zie Windows Help en Ondersteuning. Typ help op het startscherm en selecteer **Help en ondersteuning**.
- **3.** Maak een back-up van de systeembestanden en uw persoonlijke bestanden wanneer u foto's, video's, muziek en andere persoonlijke bestanden toevoegt. Windows Bestandsgeschiedenis kan ingesteld worden om regelmatig en automatisch bestanden uit bibliotheken, het bureaublad, contacten en favorieten op te slaan. Als bestanden per ongeluk van de vaste schijf worden verwijderd en niet meer via de Prullenbak kunnen worden hersteld, of als bestanden beschadigd raken, kunt u de opgeslagen bestanden herkennen met Bestandsgeschiedenis. Het herstellen van specifieke bestanden is ook zinvol wanneer u de computer opnieuw wilt instellen door Windows 8 opnieuw te installeren of als u wilt herstellen met HP Herstelbeheer

**OPMERKING:** Bestandsgeschiedenis is standaard uitgeschakeld, dus moet de voorziening worden ingeschakeld.

Voor meer informatie en stappen om Windows Bestandsgeschiedenis in te schakelen, zie Windows Help en Ondersteuning. Typ help op het startscherm en selecteer **Help en ondersteuning**.

### **HP Herstelmedia maken**

HP Herstelbeheer is een softwareprogramma dat een nieuwe manier biedt om herstelmedia te maken nadat u de computer succesvol heeft ingesteld. Met HP herstelmedia kunt u een systeemherstelprocedure uitvoeren als de vaste schijf beschadigd raakt. Het systeemherstel installeert het oorspronkelijke besturingssysteem en de programma's die standaard geïnstalleerd zijn, en configureert de instellingen van de programma's. HP Herstelmedia kan ook gebruikt worden om het systeem aan te passen of een vaste schijf te vervangen.

- U kunt slechts één set HP Herstelmedia maken. Wees voorzichtig met deze herstelmiddelen en bewaar ze op een veilige plaats.
- HP Herstelbeheer onderzoekt de computer en bepaalt de benodigde opslagcapaciteit voor de lege USB-flashstation of het benodigde aantal lege dvd-schijven.
- Om herstelschijven te maken, moet uw computer beschikken over een vaste schijf met de mogelijkheid dvd's te schrijven, en dient u uitsluitend lege dvd-r, dvd+r, dvd-r dl, dvd+r dlschijven te gebruiken. Gebruik geen lees/schrijf-schijven zoals cd±rw, dvd±rw, dubbellaags dvd ±rw en bd-re (herschrijfbare Blu-ray-schijven); deze zijn niet compatibel met de HP Herstelbeheer-software. U kunt ook een leeg USB-flashstation van hoge kwaliteit gebruiken.
- Als uw computer geen geïntegreerde optische-schijfeenheid heeft met de mogelijkheid dvd's te schrijven, maar u wilt dvd-herstelmedia maken, kunt u een (afzonderlijk aan te schaffen) optionele externe optische-schijfeenheid gebruiken om herstelschijven te maken of kunt u herstelschijven voor de computer aanvragen via de website van HP. Voor ondersteuning in de VS gaat u naar [http://www.hp.com/go/contactHP.](http://www.hp.com/go/contactHP) Voor wereldwijde ondersteuning gaat u naar [http://welcome.hp.com/country/us/en/wwcontact\\_us.html](http://welcome.hp.com/country/us/en/wwcontact_us.html). Als u een externe optischeschijfeenheid gebruikt, moet deze direct aangesloten worden op een USB-poort op de computer; de schijf kan niet verbonden worden met een USB-poort op een extern apparaat, zoals een USB -hub.
- <span id="page-80-0"></span>Zorg ervoor dat de computer is aangesloten op een netvoedingsbron voordat u de herstelmedia maakt.
- Dit proces kan een uur of langer duren. Onderbreek het proces niet.
- U kunt het programma eventueel afsluiten voordat u klaar bent met het maken van hersteldvd's. HP Herstelbeheer voltooit dan het branden van de huidige dvd. De volgende keer dat u HP Herstelbeheer opent, wordt u verzocht door te gaan en worden de resterende schijven gebrand.

Om HP Herstelmedia te maken:

- **1.** Typ h op het startscherm en selecteer **HP Herstelbeheer**.
- **2.** Selecteer **Herstelmedia maken** en volg de instructies op het scherm om door te gaan.

Als u het systeem wilt herstellen, zie [HP Herstelbeheer herstellen op pagina 74.](#page-83-0)

## **Herstellen**

Er zijn verschillende opties om uw systeem te herstellen. Kies de methode die het best past bij uw situatie en expertiseniveau:

- Als u uw persoonlijke documenten en gegevens op moet slaan, kunt u Windows Bestandsgeschiedenis gebruiken om informatie uit de gemaakte back-ups te herstellen. Voor meer informatie en stappen om Bestandsgeschiedenis te gebruiken, zie Windows Help en ondersteuning. Typ help op het startscherm en selecteer **Help en ondersteuning**.
- Als u een probleem met een vooraf geïnstalleerde toepassing of station wilt oplossen, gebruikt u de optie Stations en toepassingen opnieuw installeren van HP Herstelbeheer om de individuele toepassing of driver opnieuw te installeren.

Typ herstel op het startscherm, selecteer **HP Herstelbeheer**, en selecteer daarna **Stations en toepassingen opnieuw installeren**, en volg de instructies op het scherm.

- Als u het systeem naar een vorige toestand wilt herstellen zonder persoonlijke informatie te verliezen, is Windows Systeemherstel een optie. Met systeemherstel kunt u herstellen zonder de vereisten van Windows vernieuwen of opnieuw installeren. Windows maakt automatisch een systeemherstelpunt tijdens een Windows update en andere systeemonderhoudswerkzaamheden. Zelfs als u niet handmatig een herstelpunt maakt, kunt u kiezen om te herstellen naar een vorig punt, dat automatisch gemaakt is. Voor meer informatie en stappen om Windows Systeemherstel te gebruiken, zie Windows Help en ondersteuning. Typ help op het startscherm en selecteer **Help en ondersteuning**.
- Als u het systeem op een snelle en eenvoudige manier wilt herstellen zonder persoonlijke informatie, instellingen of apps te verliezen die vooraf op uw computer geïnstalleerd zijn of bij de Windows Store aangeschaft zijn, overweeg het gebruik van Windows vernieuwen. Bij deze optie hoeven geen gegeves op een andere schijf opgeslagen te worden. Zie [Windows vernieuwen](#page-82-0) [gebruiken om snel en eenvoudig te herstellen op pagina 73](#page-82-0).
- Als u de oorspronkelijke toestand van de computer wilt herstellen biedt Windows een eenvoudige manier om alle persoonlijke gegevens, apps en instellingen te verwijderen en Windows opnieuw te installeren.

Zie [Alles verwijderen en Windows opnieuw installeren op pagina 73](#page-82-0) voor meer informatie.

Als u uw computer opnieuw wilt instellen met een geminimaliseerde installatiekopie, kunt u kiezen voor de HP-optie Herstellen met geminimaliseerde installatiekopie van de HP Herstelpartitie (alleen bepaalde modellen) of de HP Herstelmedia. Herstellen met geminimaliseerde installatiekopie installeert uitsluitend stations en hardware-ingeschakelde toepassingen. Andere toepassingen die horen bij de installatiekopie blijven beschikbaar voor installatie via de optie Stations en toepassingen opnieuw installeren in HP Herstelbeheer.

Zie [HP Herstelbeheer herstellen op pagina 74](#page-83-0) voor meer informatie.

- Als u de oorspronkelijke fabriekspartionering en -inhoud van de computer wilt herstellen, kunt u de optie systeemherstel van de HP Herstelmedia kiezen. Zie [HP Herstelbeheer herstellen](#page-83-0) [op pagina 74](#page-83-0) voor meer informatie.
- Als u de vaste schijf hebt vervangen, kunt u de optie Fabrieksinstellingen van HP Herstelmedia gebruiken om de fabrieksinstallatiekopie naar de vervangende schijf te herstellen. Zie [HP](#page-83-0) [Herstelbeheer herstellen op pagina 74](#page-83-0) voor meer informatie.
- Als u de herstelpartitie wilt verwijderen om ruimte op de vaste schijf terug te winnen, biedt HP Herstelbeheer de optie Herstelpartitie verwijderen.

Zie [De HP Herstelpartitie verwijderen op pagina 75](#page-84-0) voor meer informatie.

### <span id="page-82-0"></span>**Windows vernieuwen gebruiken om snel en eenvoudig te herstellen**

Wanneer uw computer niet correct werkt en u de systeemstabiliteit moet herstellen, kunt u met de optie Windows herstellen opnieuw beginnen maar behouden wat voor u van belang is.

**BELANGRIJK:** Met Vernieuwen verwijdert u detraditionele toepassingen die oorspronkelijk niet standaard op het systeem geïnstalleerd waren.

**CPMERKING:** Tijdens Vernieuwen wordt een lijst van de verwijderde traditionele toepassingen opgeslagen zodat u snel ziet wat u mogelijk opnieuw moet installeren. Zie Help en ondersteuning voor instructies aangaande het opnieuw installeren van traditionele toepassingen. Typ help op het startscherm en selecteer **Help en ondersteuning**.

**COPMERKING:** Mogelijk wordt bij gebruik van Vernieuwen om uw toestemming of wachtwoord gevraagd. Raadpleeg Help en ondersteuning van Windows voor meer informatie. Typ help op het startscherm en selecteer **Help en ondersteuning**.

U start Vernieuwen als volgt:

- **1.** Wijs de rechterbovenhoek of -benedenhoek van het startscherm aan om de charms weer te geven.
- **2.** Wanneer de charms worden weergegeven, klikt u op **Instellingen**.
- **3.** Klik op **PC-instellingen wijzigen** in de rechterbovenhoek van het scherm en selecteer **Standaard** voor het scherm PC-instellingen.
- **4.** Onder **Vernieuw de pc zonder dat dit van invloed is op bestanden**, selecteer **Aan de slag**en volg de instructies op het scherm.

### **Alles verwijderen en Windows opnieuw installeren**

Soms wilt u een gedetailleerde herformattering van de computer uitvoeren of wilt u persoonlijke informatie verwijderen voordat de computer wegdoet of recyclet. Het proces dat in dit gedeelte wordt beschreven biedt een snelle en eenvoudige manier om de oorspronkelijke toestand van de computer te herstellen. Deze optie verwijdert alle persoonlijke gegevens, apps en instellingen van de computer en installeert Windows opnieuw.

**Filly BELANGRIJK:** Bij deze optie worden geen back-ups van uw informatie gemaakt. Maak een backup van alle persoonlijke informatie die u wilt behouden, voordat u deze optie gebruikt.

U kunt deze optie activeren door de f11-toets op het startscherm te gebruiken.

U gebruikt de f11-toets als volgt:

**1.** Druk op f11 terwijl de computer opstart.

 $-$  of  $-$ 

Houd f11 ingedrukt terwijl u de aan/uit-knop indrukt.

- **2.** Selecteer **Problemen oplossen** in het menu opstartopties.
- **3.** Selecteer **Refresh your PC (De pc vernieuwen)** en volg de instructies op het scherm.

Om het startscherm te gebruiken:

- **1.** Wijs de rechterbovenhoek of -benedenhoek van het startscherm aan om de charms weer te geven.
- **2.** Wanneer de charms worden weergegeven, klikt u op **Instellingen**.
- <span id="page-83-0"></span>**3.** Klik op **PC-instellingen wijzigen** in de rechterbovenhoek van het scherm en selecteer **Standaard** voor het scherm PC-instellingen.
- **4.** Onder **Alles verwijderen en Windows opnieuw installeren**, selecteer **Aan de slag**, en volg de instructies op het scherm.

### **HP Herstelbeheer herstellen**

HP Herstelbeheer herstelt u de computer in de oorspronkelijke fabriekstoestand. Met de door u gemaakte HP Herstelmedia kunt uit de volgende herstelopties kiezen:

- Systeemherstel: Installeert het oorspronkelijke besturingssysteem opnieuw en configureert de programma's die standaard geïnstalleerd waren.
- Herstellen met geminimaliseerde installatiekopie: installeert het besturingssysteem en alle hardware-gerelateerde stuurprogramma's en software opnieuw, maar geen andere softwaretoepassingen.
- Fabrieksinstellingen: herstelt de computer in de oorspronkelijke fabriekstoestand door alle informatie van de vaste schijf te verwijderen en de partities opnieuw te maken. Daarna installeert het het besturingssysteem en de software die standaard geïnstalleerd was opnieuw.

Met de HP Herstelpartitie (alleen bepaalde modellen) kunt u Herstellen met geminimaliseerde installatiekopie gebruiken

#### **Wat u moet weten**

- HP Herstelbeheer herstelt alleen software die standaard geïnstalleerd is. Voor software die niet bij deze computer is meegeleverd, moet de software worden gedownload van de website van de fabrikant of moet de software opnieuw worden geïnstalleerd vanaf de media die door de fabrikant is geleverd.
- Herstel met HP Herstelbeheer moet worden gebruikt als laatste redmiddel om computerproblemen op te lossen.
- HP Herstelmedia moet gebruikt worden als de vaste schijf van de computer vastloopt.
- Om de opties fabrieksinstellingen of systeemherstel te gebruiken, moet u HP herstelmedia gebruiken.
- Als de HP Herstelmedia niet werken, kunt u herstelmedia voor uw systeem aanvragen op de website van HP. Voor ondersteuning in de VS gaat u naar<http://www.hp.com/go/contactHP>. Voor wereldwijde ondersteuning gaat u naar [http://welcome.hp.com/country/us/en/](http://welcome.hp.com/country/us/en/wwcontact_us.html) [wwcontact\\_us.html](http://welcome.hp.com/country/us/en/wwcontact_us.html).

**BELANGRIJK:** HP Herstelbeheer maakt niet automatisch back-ups van uw persoonlijke gegevens. Maak een back-up van alle persoonlijke informatie die u wilt behouden, voordat u deze optie gebruikt.

#### **De HP Herstelpartitie gebruiken om een geminimaliseerde installatiekopie te herstellen (alleen bepaalde modellen)**

Met de HP Herstelpartitie (alleen bepaalde modellen) kunt u een geminimaliseerde installatiekopie herstellen zonder dat u herstelschijven of een USB-flashdrive nodig heeft. Dit type herstelactie kan alleen worden gebruikt als de vaste schijf nog werkt.

<span id="page-84-0"></span>Om HP Herstelbeheer te starten vanuit de HP Herstelpartitie:

**1.** Druk op f11 terwijl de computer opstart.

 $-$  of  $-$ 

Houd f11 ingedrukt terwijl u de aan/uit-knop indrukt.

- **2.** Selecteer **Problemen oplossen** in het menu opstartopties.
- **3.** Selecteer **HP Herstelbeheer** in de lijst en volg de instructies op het scherm.

#### **HP Herstelmedia gebruiken om te herstellen**

U kunt HP Herstelmedia gebruiken om het oorspronkelijke systeem te herstellen. Deze methode kan worden gebruikt als uw systeem geen HP Herstelpartitie heeft of de vast schijf niet correct werkt.

- **1.** Maak indien mogelijk een back-up van al uw persoonlijke bestanden.
- **2.** Plaats de eerste HP Herstelschijf in de optische-schijfeenheid van de computer of in een optionele externe optische-schijfeenheid en start de computer opnieuw op.

 $-$  of  $-$ 

Plaats de HP Herstel USB-flashdrive in een USB-poort van de computer en start de computer opnieuw op.

- **OPMERKING:** Als de computer niet automatisch opnieuw opstart in HP Herstelbeheer, wijzigt u de opstartvolgorde van de computer. Zie Opstartvolgorde van de computer wijzigen op pagina 75.
- **3.** Volg de instructies op het scherm.

#### **Opstartvolgorde van de computer wijzigen**

Als de computer niet opnieuw opstart in HP Herstelbeheer, kunt u de opstartvolgorde van de computer wijzigen, de genoemde apparatenvolgorde in BIOS, waar de computer naar opstartinformatie zoekt. U kunt de selectie voor een optische schijf of een USB/flashdrive wijzigen.

Om de opstartvolgorde te wijzigen:

- **1.** Plaats de door u gemaakte HP Herstelmedia.
- **2.** Start de computer opnieuw op.
- **3.** Houd esc ingedrukt terwijl de computer opnieuw opstart en druk daarna op f9 voor opstartopties.
- **4.** Selecteer de optische schijf of de USB/flashdrive van waaruit u wilt opstarten.
- **5.** Volg de instructies op het scherm.

### **De HP Herstelpartitie verwijderen**

Met HP Herstelbeheer-software kunt u de HP Herstelpartitie verwijderen om schijfruimte vrij te maken.

**BELANGRIJK:** Het verwijderen van de HP Herstelpartitie betekent dat u Windows Vernieuwen, de optie Windows Alles verwijderen en Windows opnieuw installeren niet meer kunt gebruiken, of de optie HP Herstelbeheer voor het Herstellen met geminimaliseerde installatiekopie. Maak HP Herstelmedia voordat u de herstelpartitie verwijdert om te zorgen dat u herstelopties heeft; Zie [HP](#page-79-0) [Herstelmedia maken op pagina 70](#page-79-0).

Ga als volgt te werk om de HP Herstelpartitie te verwijderen:

- **1.** Typ h op het startscherm en selecteer **HP Herstelbeheer**.
- **2.** Selecteer **Herstelpartitie verwijderen** en volg de instructies op het scherm om door te gaan.

# <span id="page-86-0"></span>**12 Specificaties**

## **Ingangsvermogen**

De gegevens over elektrische voeding in dit gedeelte kunnen van pas komen als u internationaal wilt reizen met de computer.

De computer werkt op gelijkstroom, die kan worden geleverd via netvoeding of via een voedingsbron voor gelijkstroom. De netvoedingsbron moet 100-240 V, 50-60 Hz als nominale specificaties hebben. Hoewel de computer kan worden gevoed via een aparte gelijkstroomvoedingsbron, wordt u dringend aangeraden de computer alleen aan te sluiten via een netvoedingsadapter of een gelijkstroombron die door HP is geleverd en goedgekeurd voor gebruik met deze computer.

De computer is geschikt voor gelijkstroom binnen de volgende specificaties. Bedrijfsnetspanning en werkstroom variëren per platform.

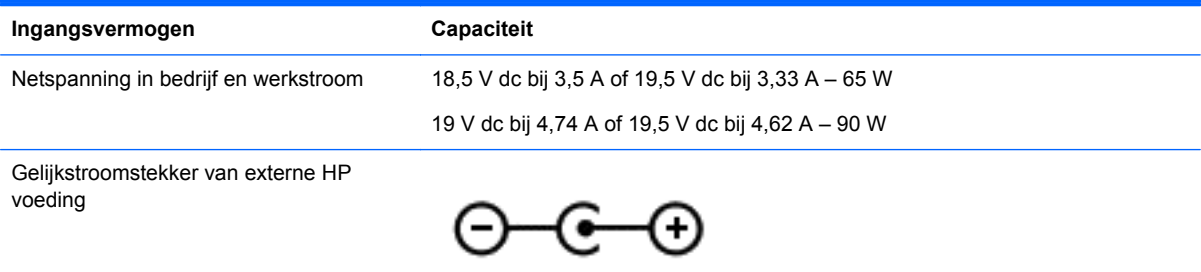

**OPMERKING:** dit product is ontworpen voor IT-elektriciteitsnetten in Noorwegen met een fasefasespanning van maximaal 240 V wisselspanning.

**OPMERKING:** de bedrijfsspanning en werkstroom van de computer vindt u op het label met kennisgevingen.

# **Omgevingsvereisten**

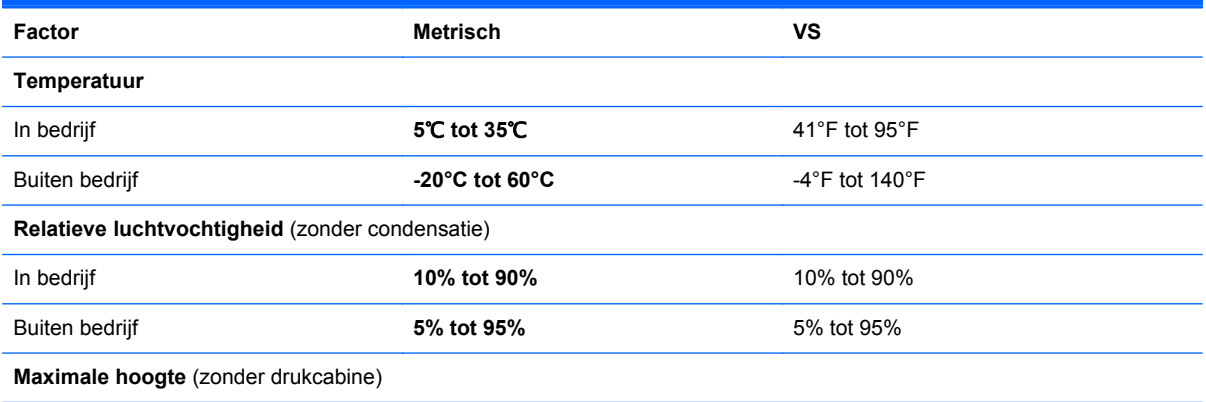

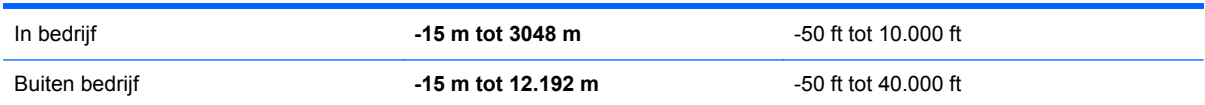

# <span id="page-88-0"></span>**13 Elektrostatische ontlading**

Elektrostatische ontlading is het vrijkomen van statische elektriciteit wanneer twee objecten met elkaar in aanraking komen, bijvoorbeeld de schok die u krijgt wanneer u over tapijt loopt en vervolgens een metalen deurklink aanraakt.

Elektronische onderdelen kunnen worden beschadigd door de ontlading van statische elektriciteit vanaf vingers of andere elektrostatische geleiders. Neem de volgende voorschriften in acht om het risico van schade aan de computer of een schijfeenheid, of verlies van gegevens te beperken:

- Als u de computer moet loskoppelen met het oog op instructies voor het verwijderen of installeren van onderdelen, moet u voor een goede aarding zorgen voordat u de computer loskoppelt. Pas daarna kunt u de behuizing openen.
- Houd onderdelen in de antistatische verpakking totdat u klaar bent om ze te installeren.
- Raak geen pinnen, aansluitingen en circuits aan. Zorg dat u elektronische onderdelen zo weinig mogelijk hoeft aan te raken.
- Gebruik niet-magnetische gereedschappen.
- Raak voordat u de onderdelen aanraakt, een ongeverfd metalen oppervlak aan, zodat u niet statisch geladen bent.
- Als u een onderdeel verwijdert, plaatst u dit in een antistatische verpakking.

Neem contact op met de ondersteuning als u meer wilt weten over statische elektriciteit of hulp nodig heeft bij het verwijderen of installeren van onderdelen.

# **Index**

### **A**

aan/uit accu [39](#page-48-0) besparen [41](#page-50-0) aan/uit-knop herkennen [11](#page-20-0) aan/uit-lampjes, herkennen [7](#page-16-0), [10](#page-19-0) accu afvoeren [42](#page-51-0) opbergen [42](#page-51-0) problemen met een lage acculading verhelpen [41](#page-50-0) vervangen [42](#page-51-0) voeding besparen [41](#page-50-0) accu-informatie, zoeken [40](#page-49-0) accuruimte [13](#page-22-0), [15](#page-24-0) accuvergrendeling [13](#page-22-0) accuvoeding [39](#page-48-0) actietoetsen afspelen, pauzeren, hervatten [35](#page-44-0) draadloze communicatie [35](#page-44-0) geluid harder [35](#page-44-0) geluid uit [35](#page-44-0) geluid zachter [35](#page-44-0) helderheid van beeldscherm verhogen [34](#page-43-0) helderheid van beeldscherm verlagen [34](#page-43-0) Help en ondersteuning [34](#page-43-0) herkennen [12](#page-21-0) schakelen tussen beeldschermen [34](#page-43-0) volgende muziekstuk of gedeelte [35](#page-44-0) vorige muziekstuk of gedeelte [34](#page-43-0) afsluiten [44](#page-53-0) alles verwijderen en Windows opnieuw installeren [73](#page-82-0) antivirussoftware, gebruiken [63](#page-72-0) audiofuncties, controleren [24](#page-33-0) audiofuncties controleren [24](#page-33-0) Audio-ingang (microfooningang) [6,](#page-15-0) [23](#page-32-0)

Audio-uitgang (hoofdtelefoonuitgang) [6,](#page-15-0) [23](#page-32-0) audio voor HDMI configureren [26](#page-35-0)

#### **B**

Back-up maken persoonlijke bestanden [70](#page-79-0) Back-up maken, van software en gegevens [64](#page-73-0) Back-ups [69](#page-78-0) bedieningselementen voor draadloze communicatie besturingssysteem [16](#page-25-0) knop [16](#page-25-0) bedrijfs-WLAN, verbinding maken [19](#page-28-0) Beschriifbare media [37](#page-46-0) besparen, voeding [41](#page-50-0) beste praktijken [1](#page-10-0) beveiliging, draadloze communicatie [18](#page-27-0) Beveiligingskabel installeren [64](#page-73-0) Beveiligingsupdates van Windows installeren [64](#page-73-0) bevestigingspunt voor de beveiligingskabel, herkennen [5](#page-14-0) BIOS update downloaden [67](#page-76-0) update uitvoeren [66](#page-75-0) versie vaststellen [66](#page-75-0) Bluetooth-apparaat [16](#page-25-0), [20](#page-29-0) Bluetooth label [15](#page-24-0)

### **C**

Caps Lock, lampje herkennen [10](#page-19-0) compartiment voor draadloze module, herkennen [14](#page-23-0) compartiment voor geheugenmodule, herkennen [14](#page-23-0) Computer, opnieuw instellen [73](#page-82-0) computer, reizen met [42](#page-51-0) computer reageert niet [44](#page-53-0) connector, netvoeding [5](#page-14-0)

connectors audio-uitgang (hoofdtelefoon) [6,](#page-15-0) [23](#page-32-0) netwerk [6](#page-15-0) RJ-45 (netwerk) [6](#page-15-0) CyberLink PowerDVD [27](#page-36-0)

### **D**

de computer uitschakelen [44](#page-53-0) digitale kaart plaatsen [46](#page-55-0) Digitale mediaslot herkennen [7](#page-16-0) draadloos netwerk (WLAN) bedrijfs-WLAN, verbinding maken [19](#page-28-0) benodigde apparatuur [18](#page-27-0) beveiliging [18](#page-27-0) functioneel bereik [19](#page-28-0) gebruiken [17](#page-26-0) openbare WLAN, verbinding maken [19](#page-28-0) verbinding maken [19](#page-28-0) Draadloos netwerk beveiligen [64](#page-73-0) Draadloze communicatie, bedieningselementen Wireless Assistant (Assistent voor draadloze communicatie) software [16](#page-25-0) draaien, touchpadbeweging [30](#page-39-0)

### **E**

een accu opbergen [42](#page-51-0) Elektrostatische ontlading [79](#page-88-0) energiemeter [39](#page-48-0) energiemeter en instellingen voor energiebeheer gebruiken [39](#page-48-0) Esc-toets, herkennen [12](#page-21-0) externemonitorpoort, herkennen [23](#page-32-0) externe netvoeding, gebruiken [42](#page-51-0) externe netvoeding gebruiken [42](#page-51-0)

### **F**

firewallsoftware [63](#page-72-0)

fn-toets, herkennen [12](#page-21-0), [35](#page-44-0)

#### **G**

Geheugenmodule plaatsen [58](#page-67-0) vervangen [56](#page-65-0) verwijderen [57](#page-66-0) Geïntegreerde webcam, lampje herkennen [22](#page-31-0) geïntegreerd webcamlampje, herkennen [8](#page-17-0) geminimaliseerde installatiekopie maken [74](#page-83-0)

#### **H**

HDMI audio configureren [26](#page-35-0) HDMI-poort, herkennen [23](#page-32-0) HDMI-poort, verbinding maken met [25](#page-34-0) HDMI-poort herkennen [6](#page-15-0) herstellen [71,](#page-80-0) [73](#page-82-0) HP Herstelbeheer [74](#page-83-0) HP Herstelmedia gebruiken [71](#page-80-0) media [75](#page-84-0) Ondersteunde schijven [70](#page-79-0) schijven [70](#page-79-0), [75](#page-84-0) starten [75](#page-84-0) systeem [74](#page-83-0) USB-flashdrive [75](#page-84-0) herstellen met geminimaliseerde installatiekopie [74](#page-83-0) herstelmedia HP Herstelbeheer maken gebruiken [71](#page-80-0) maken [70](#page-79-0) herstelpartitie [74](#page-83-0) verwijderen [75](#page-84-0) high-definitionapparatuur, aansluiten [25](#page-34-0) hotkeys beschrijving [35](#page-44-0) gebruiken [35](#page-44-0) systeeminformatie weergeven [36](#page-45-0) hotkeys toetsenbord, herkennen [35](#page-44-0)

HP Herstelbeheer [74](#page-83-0) opstartproblemen corrigeren [75](#page-84-0) starten [75](#page-84-0) HP Herstelmedia herstellen [75](#page-84-0) maken [70](#page-79-0) HP Herstelpartitie [75](#page-84-0) herstellen [74](#page-83-0) verwijderen [75](#page-84-0) hubs [45](#page-54-0)

### **I**

In-/uitgangen audio-ingang (microfooningang) [6](#page-15-0), [23](#page-32-0) In-/uitzoomen, touchpadbeweging [30](#page-39-0) Ingangsvermogen [77](#page-86-0) installatie van draadloos netwerk [18](#page-27-0) Installeren essentiële beveiligingsupdates [64](#page-73-0) optionele beveiligingskabel [64](#page-73-0) instellingen voor energiebeheer [39](#page-48-0) Interne beeldschermschakelaar, herkennen [8](#page-17-0) Interne microfoon, herkennen [8](#page-17-0), [22](#page-31-0) Internetbeveiligingssoftware, gebruiken [63](#page-72-0) Internetverbinding instellen [18](#page-27-0)

### **K**

kabels USB [46](#page-55-0) kennisgevingen label met kennisgevingen [15](#page-24-0) labels met keurmerk voor draadloze communicatie [15](#page-24-0) knijpen, touchpadbeweging [30](#page-39-0) knoppen aan/uit [11](#page-20-0) linkerknop van het Touchpad [9](#page-18-0) optische-schijfeenheid uitwerpen [5](#page-14-0)

rechterknop van het Touchpad [9](#page-18-0) Touchpad aan/uit [9](#page-18-0) knop voor draadloze communicatie [16](#page-25-0) kritiek lage acculading [41](#page-50-0)

### **L**

label met keurmerk voor draadloze communicatie [15](#page-24-0) labels Bluetooth [15](#page-24-0) kennisgevingen [15](#page-24-0) keurmerk voor draadloze communicatie [15](#page-24-0) Serienummer [14](#page-23-0) service [14](#page-23-0) WLAN [15](#page-24-0) **lampies** aan/uit [7,](#page-16-0) [10](#page-19-0) Caps Lock [10](#page-19-0) draadloze communicatie [10](#page-19-0) harde schiif [7](#page-16-0) netvoedingsadapter [5](#page-14-0) optische-schijfeenheid [5](#page-14-0) Touchpad [9](#page-18-0) webcam [8](#page-17-0) Webcam [22](#page-31-0) Lampje van de optischeschijfeenheid, herkennen [5](#page-14-0) lampje van de vaste schijf [7](#page-16-0) lampje voor draadloze communicatie [10,](#page-19-0) [16](#page-25-0) Leesbare media [37](#page-46-0) leuke dingen om te doen [1](#page-10-0) Luchthavenbeveiliging [52](#page-61-0) luidsprekers, herkennen [4](#page-13-0), [23](#page-32-0)

#### **M**

muis, externe voorkeuren instellen [28](#page-37-0)

### **N**

netvoedingsadapter [5](#page-14-0) netvoedingsconnector herkennen [5](#page-14-0) netwerkconnector, herkennen [6](#page-15-0)

### **O**

omgevingsvereisten [77](#page-86-0)

onderdelen beeldscherm [8](#page-17-0) bovenkant [9](#page-18-0) linkerkant [6](#page-15-0) onderkant [13](#page-22-0) rechterkant [5](#page-14-0) voorkant [4](#page-13-0) onderhoud Schijfdefragmentatie [55](#page-64-0) Schijfopruiming [55](#page-64-0) Ondersteunde schijven herstellen [70](#page-79-0) Oorspronkelijk systeem, herstellen [74](#page-83-0) openbare WLAN, verbinding maken [19](#page-28-0) opnieuw instellen computer [71,](#page-80-0) [73](#page-82-0) stappen [73](#page-82-0) Opstartvolgorde HP Herstelbeheer wijzigen [75](#page-84-0) optische schijf plaatsen [49](#page-58-0) verwijderen [49](#page-58-0)

#### **P**

poorten externe monitor [23,](#page-32-0) [25](#page-34-0) HDMI [23,](#page-32-0) [25](#page-34-0) USB [5](#page-14-0) VGA [25](#page-34-0) Poorten externe monitor [6](#page-15-0) HDMI [6](#page-15-0) USB [6](#page-15-0), [22](#page-31-0) poort voor externe monitor [6,](#page-15-0) [25](#page-34-0) PowerDVD [27](#page-36-0) pptische-schijfeenheid, herkennen [5,](#page-14-0) [22](#page-31-0) Problemen oplossen netvoedingsadapter [43](#page-52-0) Productnaam en productnummer, van computer [14](#page-23-0)

#### **R**

recyclen computer [71,](#page-80-0) [73](#page-82-0) reizen met de computer [15](#page-24-0), [42,](#page-51-0) [60](#page-69-0)

RJ-45-netwerkconnector, herkennen [6](#page-15-0)

#### **S**

Schijfmedia [37](#page-46-0) schuiven, touchpadbeweging [29](#page-38-0) Serienummer [14](#page-23-0) Serienummer, van computer [14](#page-23-0) servicelabels zoeken [14](#page-23-0) Setup Utility (BIOS) wachtwoorden [62](#page-71-0) Slaapstand activeren [37](#page-46-0) beëindigen [37](#page-46-0) **Slots** beveiligingskabel [5](#page-14-0) Digitale media [7](#page-16-0) **Sluimerstand** geactiveerd bij kritiek lage acculading [41](#page-50-0) inschakelen [38](#page-47-0) software CyberLink PowerDVD [27](#page-36-0) Schijfdefragmentatie [55](#page-64-0) Schijfopruiming [55](#page-64-0) Software Schijfdefragmentatie [55](#page-64-0) Software Schijfopruiming [55](#page-64-0) software-updates, installeren [63](#page-72-0) Software-updates van HP en derden installeren [64](#page-73-0) systeemherstel [74](#page-83-0) systeemherstelpunt maken [70](#page-79-0) terugzetten [71](#page-80-0) systeeminformatie, hotkey [36](#page-45-0)

### **T**

temperatuur [42](#page-51-0) temperatuur van de accu [42](#page-51-0) **Terugzetten** Windows Bestandsgeschiedenis [71](#page-80-0) toetsen actie [12](#page-21-0) Esc [12](#page-21-0) fn [12](#page-21-0) Windows-applicaties [12](#page-21-0) Windows-logo [12](#page-21-0)

Touchpad knoppen [9](#page-18-0) Touchpad aan/uit-knop [9](#page-18-0) Touchpadbewegingen draaien [30](#page-39-0) in-/uitzoomen [30](#page-39-0) knijpen [30](#page-39-0) schuiven [29](#page-38-0) Touchpad lampje [9](#page-18-0) Touchpad zone, herkennen [9](#page-18-0) Transport van computer [60](#page-69-0)

### **U**

Uitwerpknop van de optischeschijfeenheid, herkennen [5](#page-14-0) USB-apparaten beschrijving [45](#page-54-0) verbinding maken [45](#page-54-0) verwijderen [46](#page-55-0) USB-hubs [45](#page-54-0) USB-kabel, aansluiten [46](#page-55-0) USB-poorten, herkennen [5](#page-14-0) USB-poorten herkennen [6,](#page-15-0) [22](#page-31-0) uw computer onderhouden [59](#page-68-0) uw computer reinigen [59](#page-68-0)

### **V**

vaste-schijfruimte, herkennen [14](#page-23-0) Ventilatieopeningen, herkennen [13](#page-22-0) Ventilatieopeningen herkennen [6](#page-15-0) verbinding maken met draadloos netwerk (WLAN) [19](#page-28-0) vergrendeling, accu [13](#page-22-0) Vernieuwen [73](#page-82-0) computer [71](#page-80-0) Verwijderde bestanden terugzetten [71](#page-80-0) VGA-poort, verbinding maken met [25](#page-34-0) video [24](#page-33-0)

### **W**

wachtwoordbeveiliging instellen bij uit slaapstand komen [38](#page-47-0) Wachtwoorden Setup Utility (BIOS) [62](#page-71-0) Windows [62](#page-71-0) wachtwoorden gebruiken [61](#page-70-0) webcam [23](#page-32-0) webcam, herkennen [22](#page-31-0)

Webcam, herkennen [8](#page-17-0) webcamlampje, herkennen [22](#page-31-0) Webcamlampje, herkennen [8](#page-17-0) Windows back-up [70](#page-79-0) bestanden terugzetten [71](#page-80-0) Bestandsgeschiedenis [70](#page-79-0), [71](#page-80-0) opnieuw installeren [71,](#page-80-0) [73](#page-82-0) opnieuw instellen [73](#page-82-0) optie alles verwijderen en opnieuw installeren [73](#page-82-0) systeemherstelpunt [70,](#page-79-0) [71](#page-80-0) Vernieuwen [71,](#page-80-0) [73](#page-82-0) Windows-applicatietoets, herkennen [12](#page-21-0) Windows-logotoets, herkennen [12](#page-21-0) Windows-wachtwoorden [62](#page-71-0) Wireless Assistant (Assistent voor draadloze communicatie) software [16](#page-25-0) WLAN-antenne, herkennen [8](#page-17-0) WLAN-apparaat [15,](#page-24-0) [17](#page-26-0) WLAN label [15](#page-24-0)